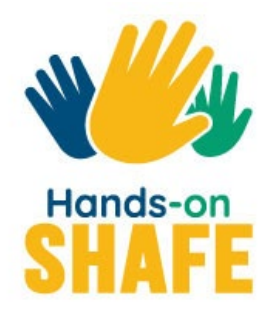

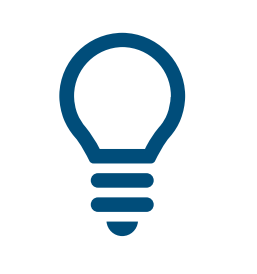

**INTELIGENTNE TECHNOLOGIE 05**

## **Kalendarze, alarmy i mapy**

Aplikacje na urządzeniu mobilnym, które pomagają nam organizować dzień i wyznaczać trasę.

**[Rozpocznij kurs >](#page-1-0)**

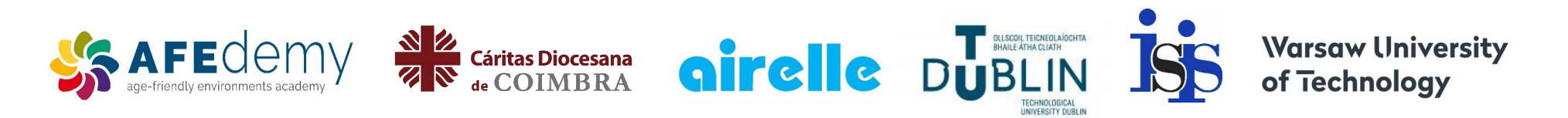

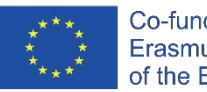

Co-funded by the Erasmus+ Programme of the European Union

The European Commission's support for the production of this publication does not constitute an endorsement of the contents, which reflect the views only of the authors, and the Commission cannot be held responsible for any use which may be made of the information contained therein.

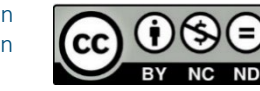

Google™, Android™, Google Maps™, Google Play™ store i inne znaki są znakami towarowymi firmy Google LLC.

#### <span id="page-1-0"></span>**INTELIGENTNE TECHNOLOGIE MODUŁ 5**

## Kalendarze, alarmy i mapy

Ten moduł omawia nowoczesne zastosowania telefonu komórkowego, które mogą być przydatne w organizowaniu dnia. Aplikacje takie jak: "Kalendarz", "Zegar" i "Google Maps" pomogą Ci zapamiętać spotkania i znaleźć do nich drogę.

8

#### Grupa docelowa

Moduł ten przeznaczony jest dla osób, które opanowały materiał zawarty we wcześniejszych modułach:

- **INTELIGENTNE TECHNOLOGIE 02: Wykonywanie i odbieranie połączeń na smartfonie**
- **INTELIGENTNE TECHNOLOGIE 03: Jak komunikować się tekstowo za pomocą smartfona**

Moduł w praktyczny sposób pokazuje jak korzystać z trzech bardzo przydatnych aplikacji: "Kalendarz" i "Zegar" do organizowania czasu i "Google Maps" do pomocy podczas przemieszczania się i podróży.

Zakładamy, że korzystasz z urządzenia z systemem Android™.

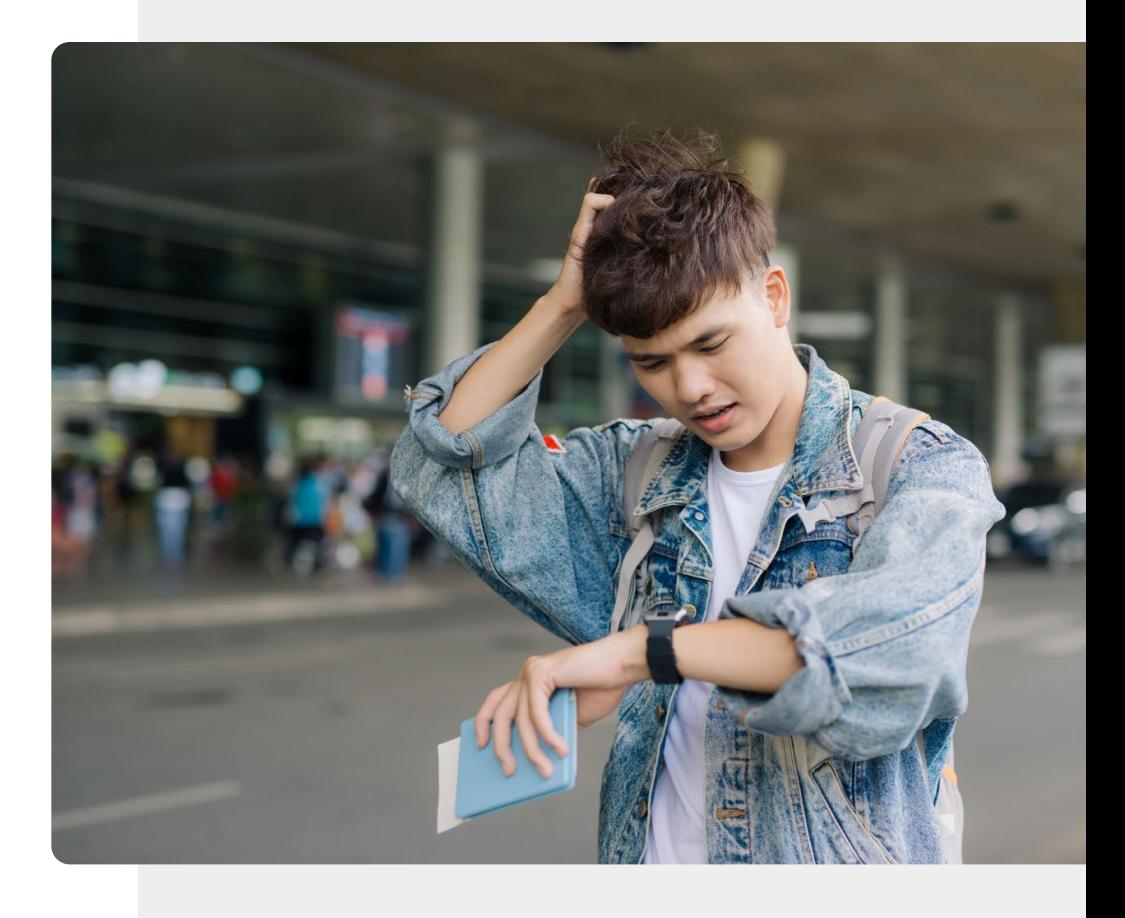

Kalendarze, alarmy i mapy

## Czego nauczysz się w tym module

- 1 Jak aplikacja "Kalendarz" może być Ci pomocna dzięki przypomnieniom.
- 2 Jak ustawić i używać alarmu lub minutnika za pomocą aplikacji "Zegar".
- 3 O śledzeniu różnych stref czasowych za pomocą aplikacji "Zegar".
- 4 Wykorzystanie "Google Maps" do ułatwienia orientacji w terenie i wyznaczania drogi.

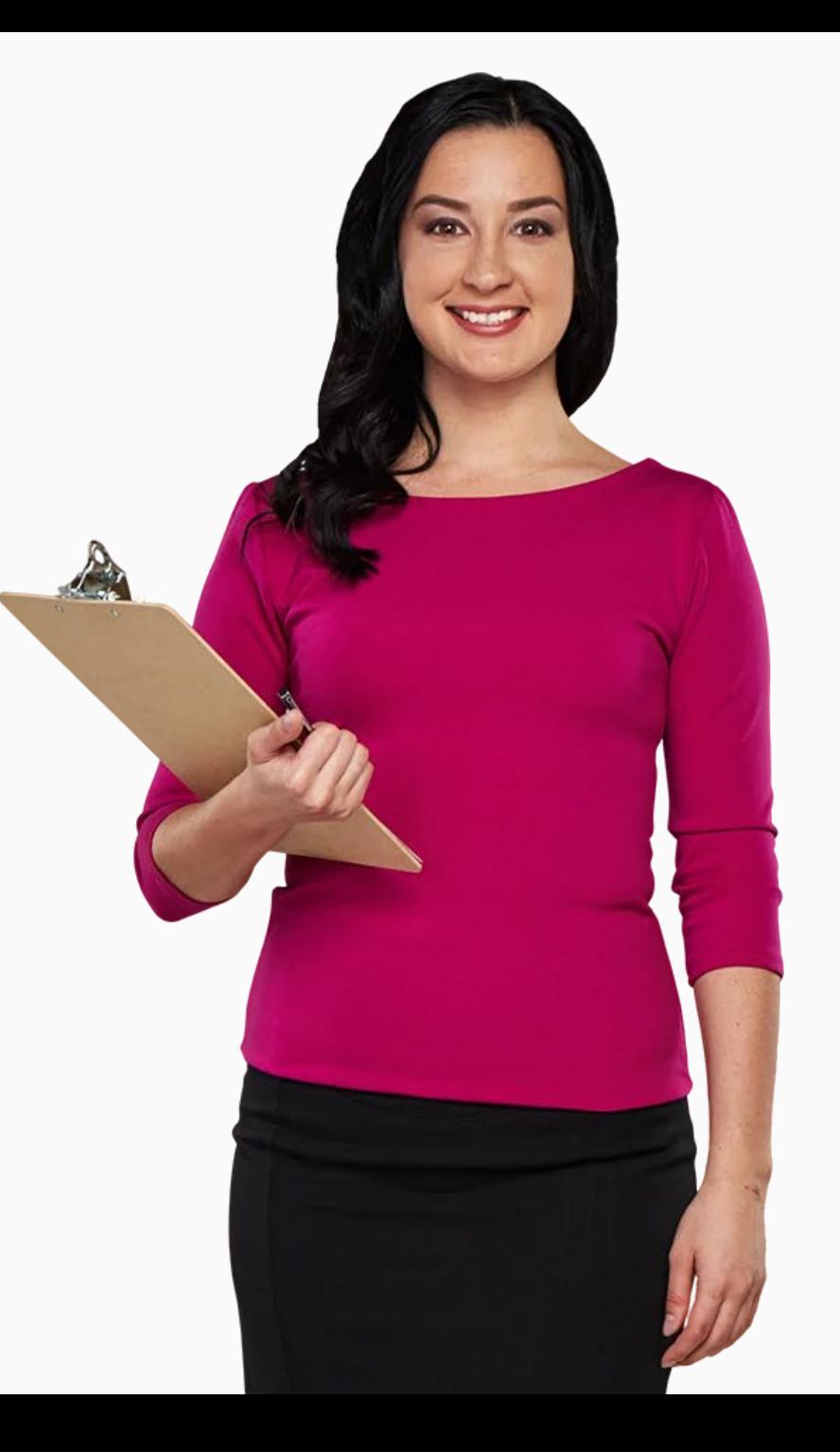

## Rozdziały w tym module

- **1** Kalendarze i przypomnienia na urządzeniu mobilnym.
- Alarm, minutnik i zegary światowe. **2**
- **3** Wykorzystanie Map Google do wyznaczania tras.

2019 calendar

<span id="page-5-0"></span>20:00

#### **Kalendarze i przypomnienia na urządzeniu mobilnym na urządzeniu mobilnym**

 $\overline{M}$ 

Ten rozdział wyjaśnia, jak korzystać z aplikacji "Kalendarz" na urządzeniu mobilnym. Za pomocą aplikacji "Kalendarz" można ustawić przypomnienia o datach spotkań, umówionych terminach lub urodzinach, dzięki czemu telefon nie pozwoli nam o nich zapomnieć.

## Czego nauczysz się w tym rozdziale

- 1 Gdzie znaleźć aplikację "Kalendarz"?
- 2 Jak wygląda aplikacja "Kalendarz"?
- 3 Jak dodać wydarzenie (przypomnienie)?
- 4 Jak poruszać się w aplikacji i edytować wydarzenia?
	- Co się dzieje gdy wydarzenie ma miejsce?

5

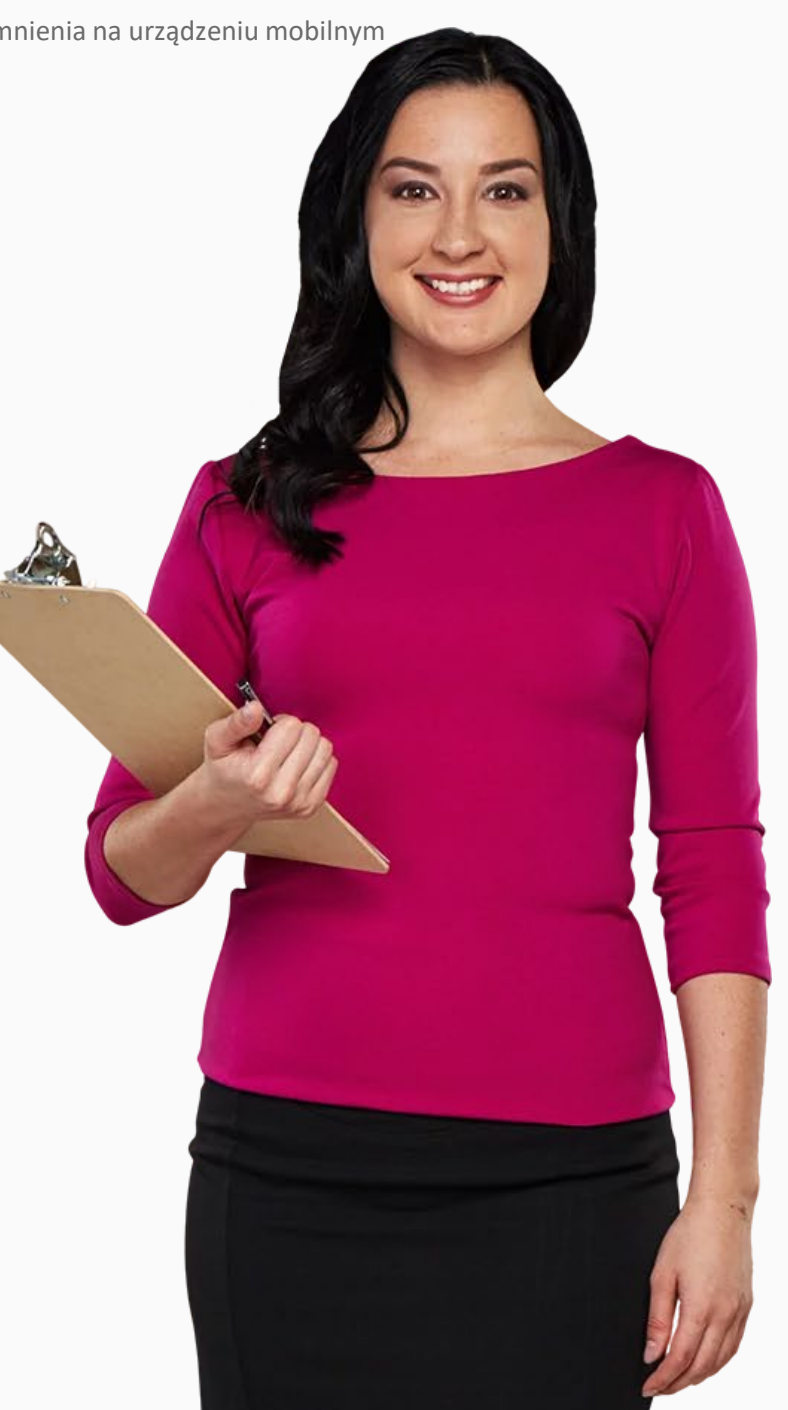

## Dodawanie wydarzeń i przeglądanie kalendarza

Możesz użyć aplikacji "Kalendarz", aby sprawdzić, jaki jest dzień tygodnia, a także, aby ustawić przypomnienia o specjalnych okazjach lub jakichkolwiek ważnych dniach w przyszłości.

Możesz również używać aplikacji do wstawiania powiadomień o regularnie występujących wydarzeniach, takich jak cotygodniowe wizyty u fizjoterapeuty, lub jednorazowych przypomnień o wydarzeniach, takich jak wizyta u lekarza lub spotkanie z przyjaciółmi. Możesz dodawać wydarzenia z tygodniowym wyprzedzeniem, a aplikacja może Ci o nich przypominać.

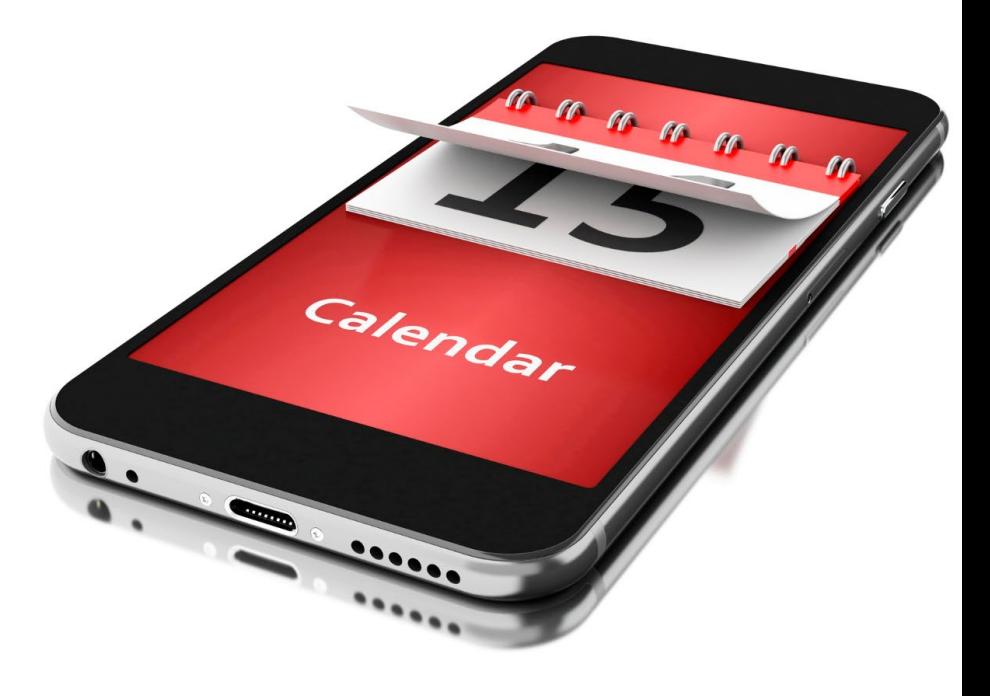

## Odnalezienie aplikacji kalendarz

Aplikację kalendarz można zazwyczaj znaleźć na ekranie głównym za pomocą ikony "Kalendarz".

Należy pamiętać, że ikona dla aplikacji "Kalendarz" może być w różnych kolorach na różnych urządzeniach.

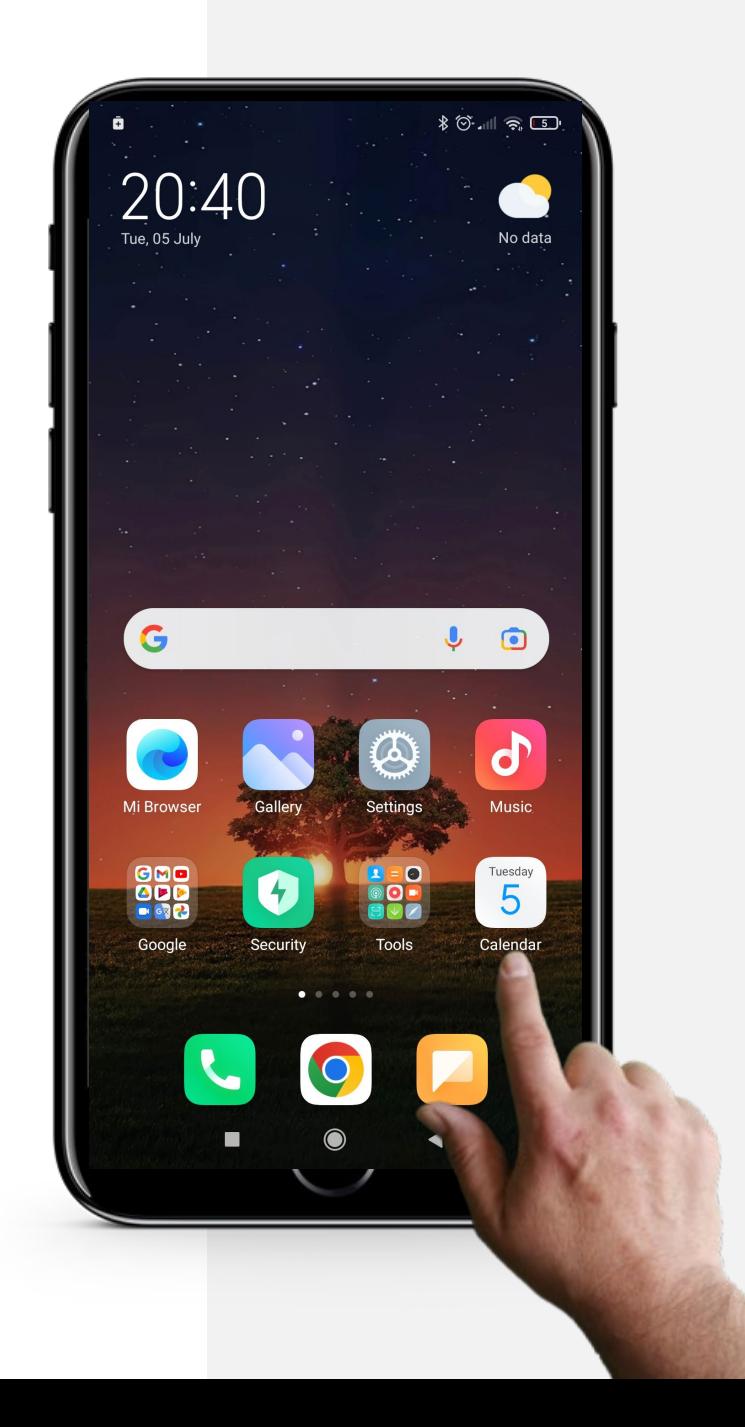

**1**

**2**

**3**

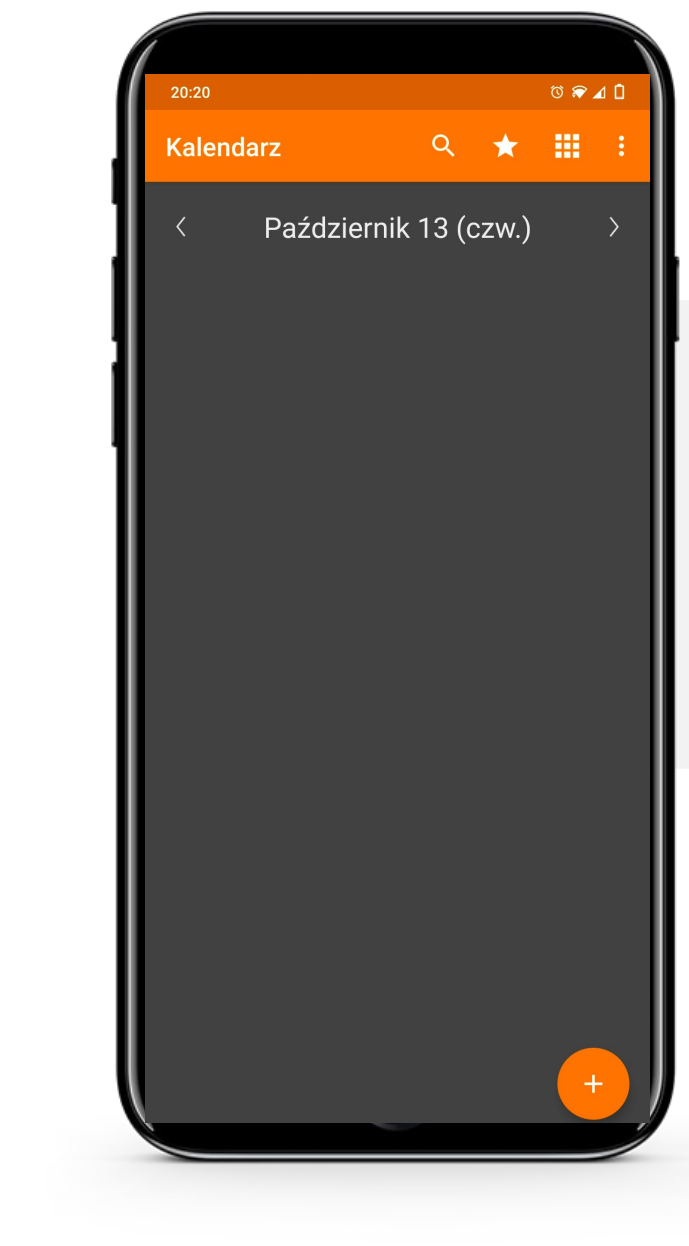

#### **Otwieranie aplikacji "Kalendarz"**

Po znalezieniu ikony aplikacji kalendarz na ekranie głównym, dotknij jej.

Spowoduje to przejście do głównej strony aplikacji kalendarz, zwykle pokazującej dzisiejszą datę, jak pokazano tutaj.

**1**

**2**

**3**

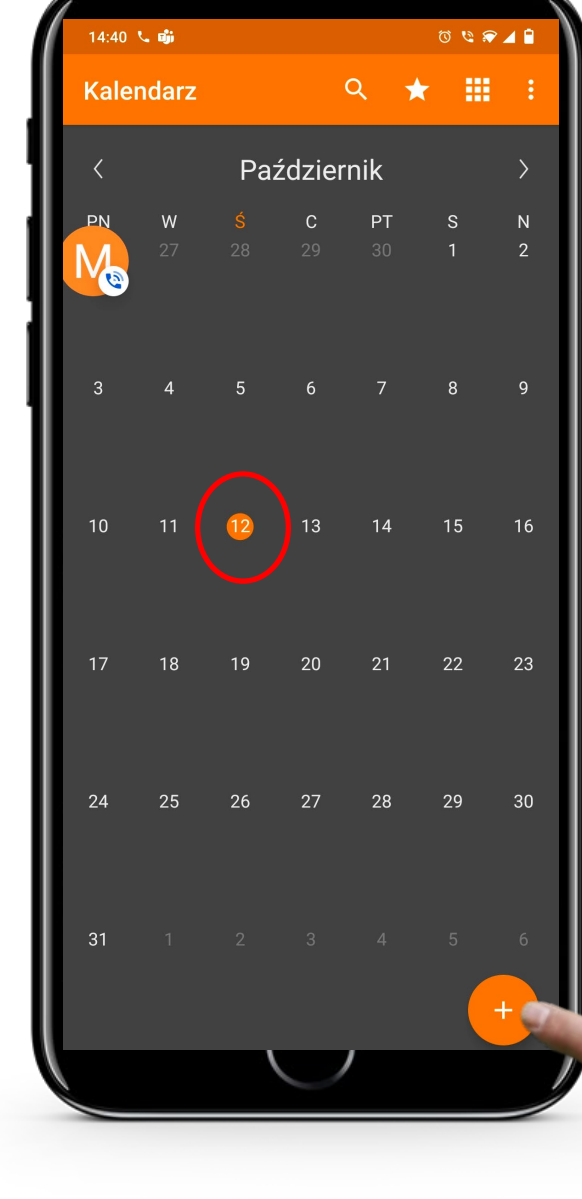

#### Poruszanie się w aplikacji "Kalendarz"

Aby dodać nowe wydarzenie, dotknij dnia, w którym chcesz dodać wydarzenie.

Na koniec dotknij znaku "+" w prawym dolnym rogu ekranu, aby utworzyć wydarzenie.

**1**

Hands-or

**2**

**3**

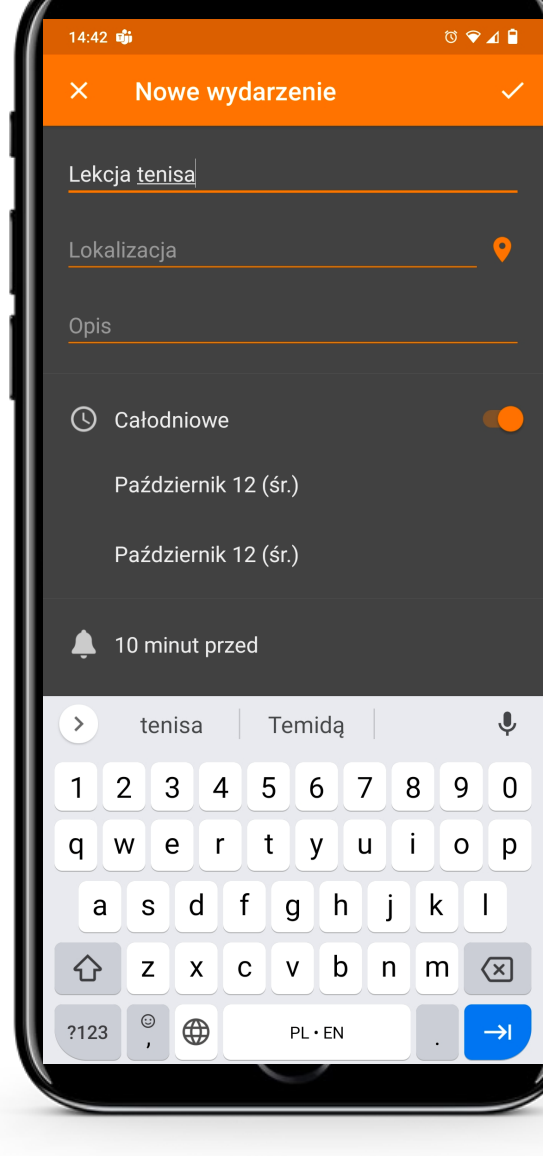

#### **Edycja wydarzenia**

Kliknięcie znaku "+" przeniesie Cię do strony, na której możesz edytować wydarzenie.

Tutaj możesz wpisać informacje o wydarzeniu.

#### Proces

**4**

**WWW.** 

**5**

**6**

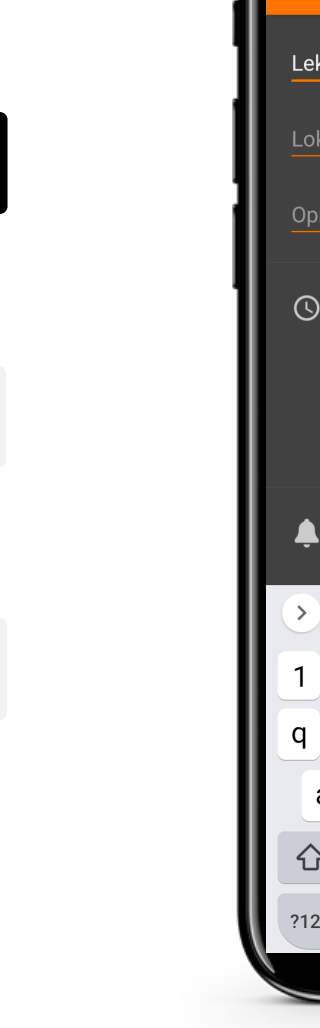

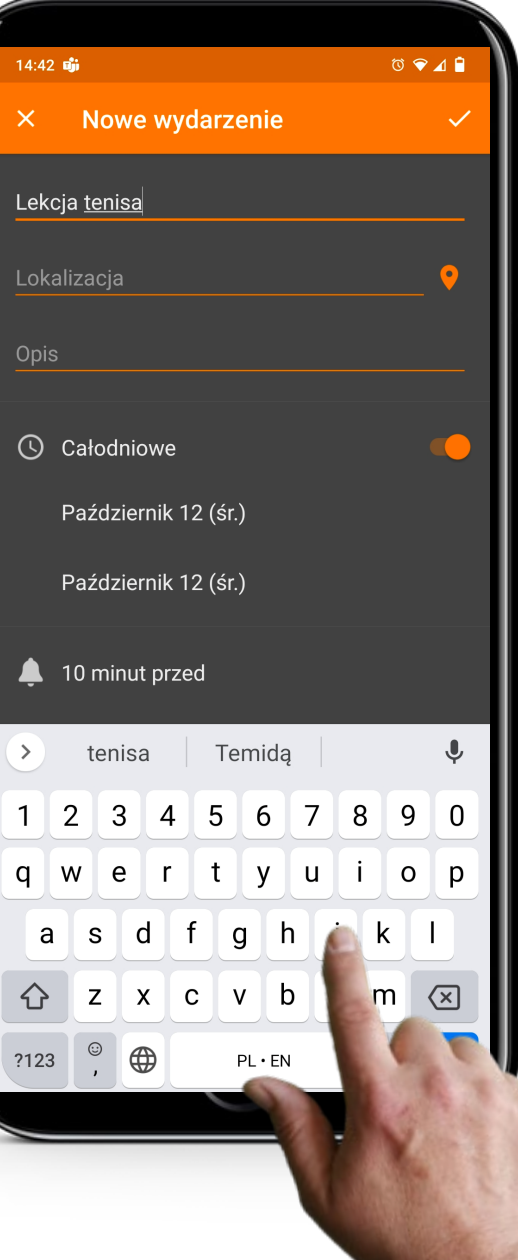

#### **Edycja wydarzenia**

Możesz zmienić nazwę wydarzenia.

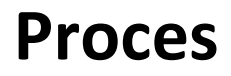

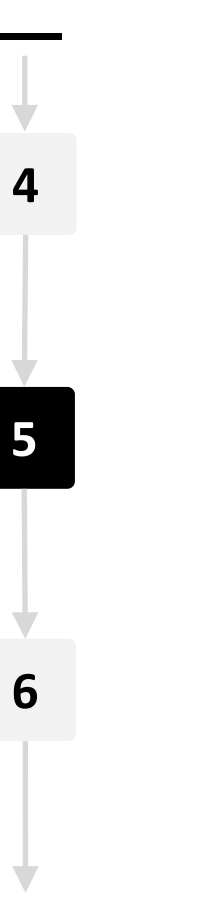

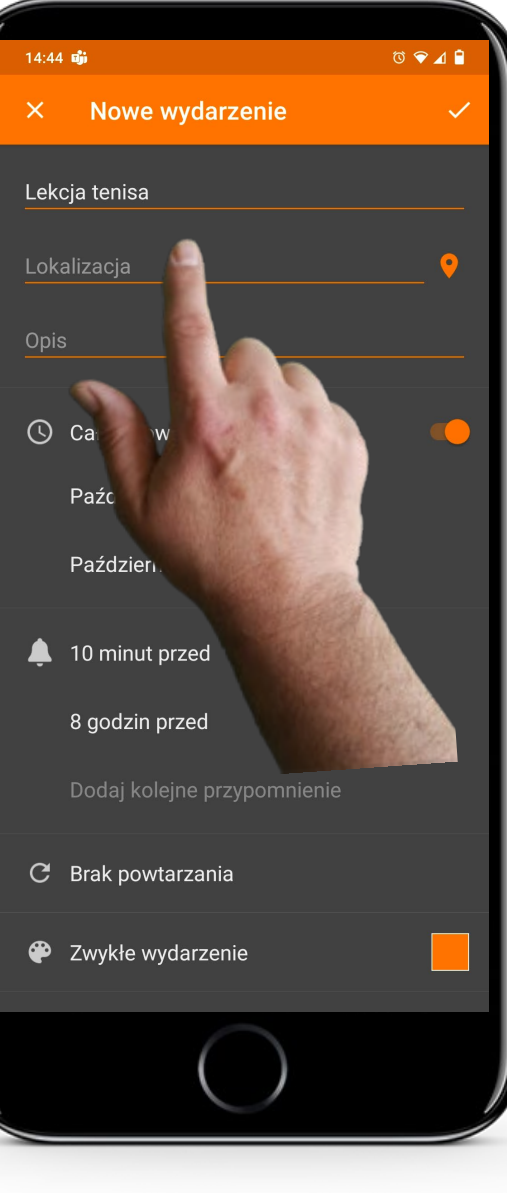

#### **Edycja wydarzenia**

Dodanie lokalizacji dla wydarzenia jest opcjonalne, ale czasami warto zapisać, gdzie się ono odbywa.

Musisz dotknąć pola lokalizacji, aby wprowadzić nazwę miejsca.

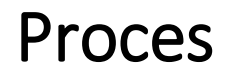

**WWW.** 

# **4 5 6**

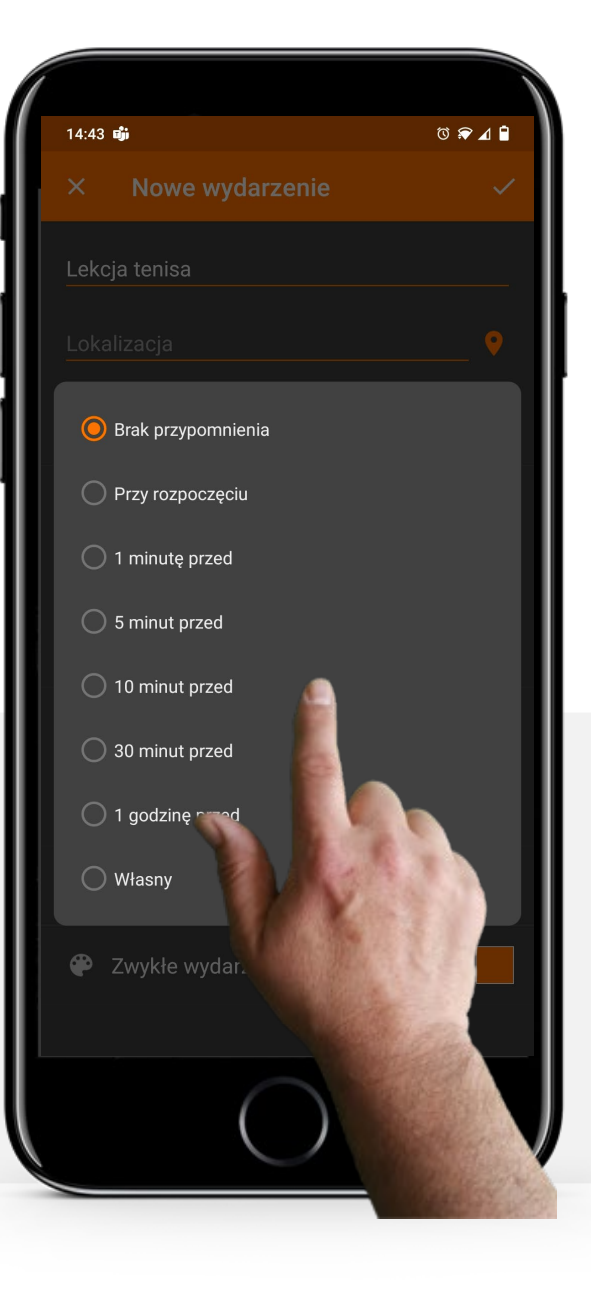

#### **Edycja wydarzenia – przypomnienie**

Wybierz jedną lub kilka z proponowanych opcji przypomnienia, aby otrzymać przypomnienie o wydarzeniu.

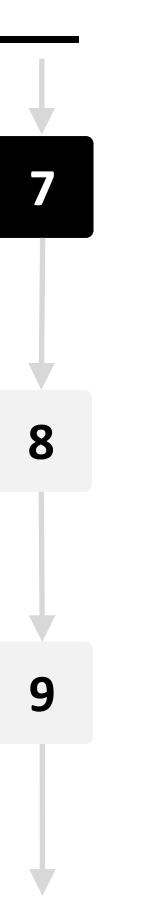

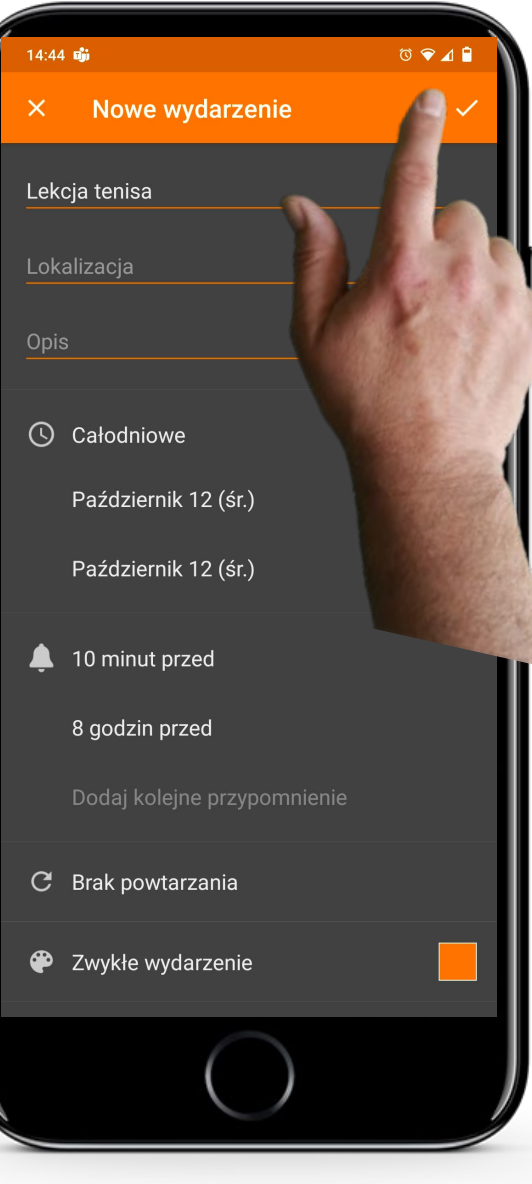

#### **Włącz wydarzenie**

Na koniec dotknij przycisku "√", aby zapisać wydarzenie.

**7**

**8**

**9**

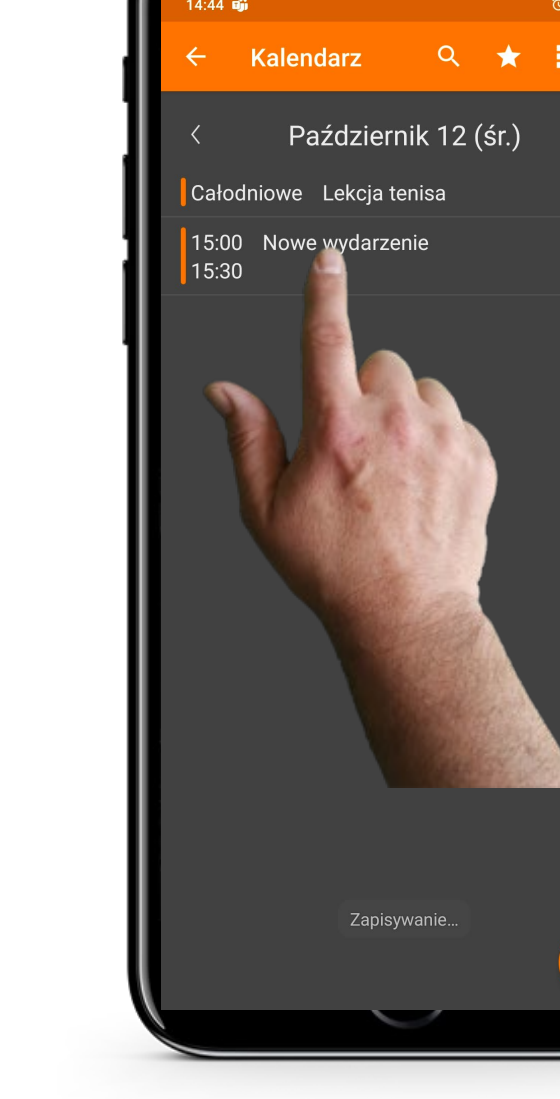

#### Poruszanie się po aplikacji "Kalendarz"

Teraz możesz zobaczyć, że zapisane wydarzenie jest widoczne na głównej stronie kalendarza

Gdy stukniesz palcem w wydarzenie, pokażą się jego szczegóły, które możesz ponownie edytować w razie potrzeby.

Proces

**7**

Hands-on<br>CLIALI

**8**

**9**

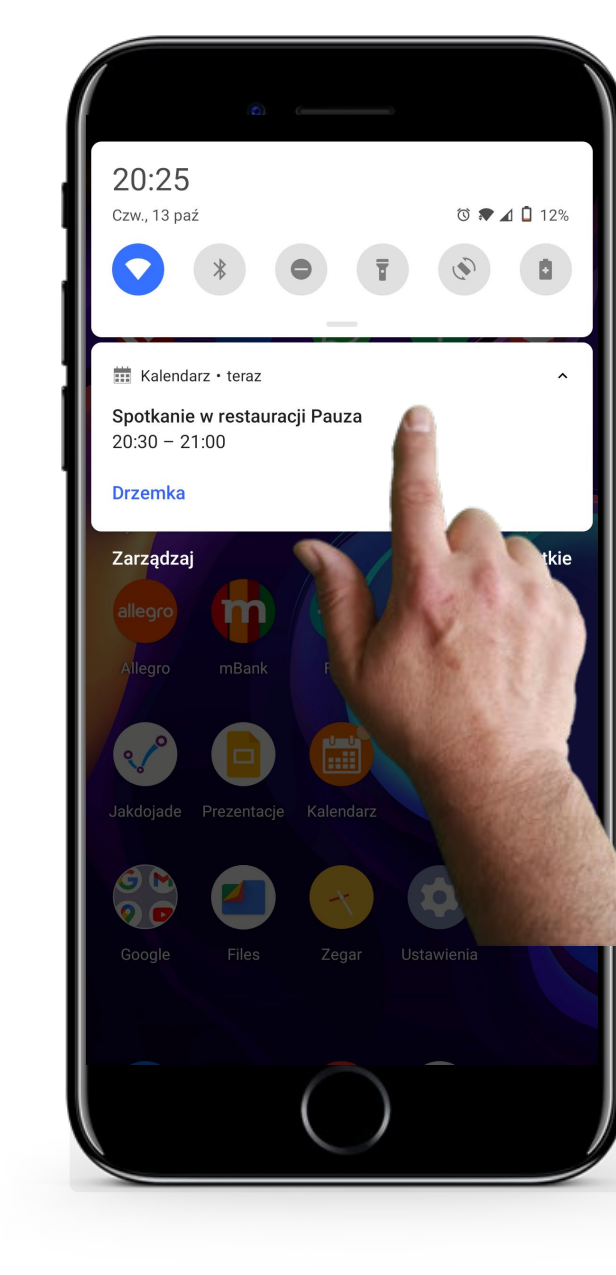

#### **W momencie wydarzenia**

W dniu wydarzenia, Twoje urządzenie mobilne pokaże Ci przypomnienie w porze, którą wybrałeś podczas edycji szczegółów wydarzenia. Gdy zobaczysz przypomnienie, możesz je zamknąć lub wstrzymać.

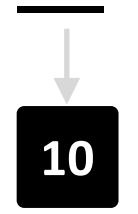

**WAY** 

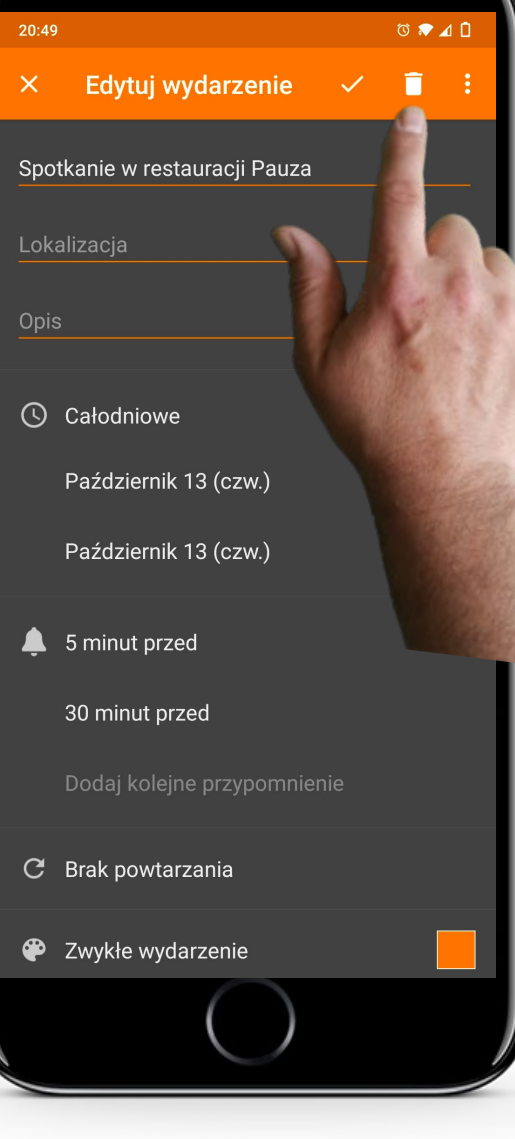

#### **Usuwanie wydarzenia**

Aby usunąć wydarzenie, po prostu dotknij je na głównej stronie aplikacji "Kalendarz". Następnie stuknij przycisk hosza " ".

## **Wykonaj zadanie!**

Teresa chciałaby dodać wizytę u lekarza do aplikacji "Kalendarz". Czy możesz pomóc?

- Poznaj Teresę. [Informacje o Teresie możesz znaleźć tutaj](https://hands-on-shafe.eu/pl/meet/teresa)
- Teresa chciałaby wprowadzić do kalendarza wydarzenie dotyczące ważnej wizyty u lekarza, która ma się odbyć w najbliższy czwartek o godzinie 10.00.
- Na swoim urządzeniu mobilnym użyj aplikacji "Kalendarz", aby wprowadzić w nim termin wizyty Teresy.
- Dodaj przypomnienie o wizycie na dwie godziny przed spotkaniem.

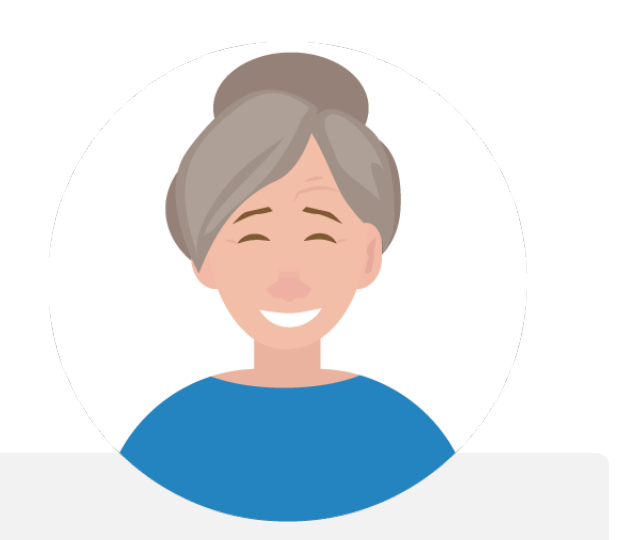

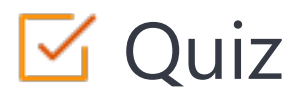

#### Click the **Quiz** button to edit this object

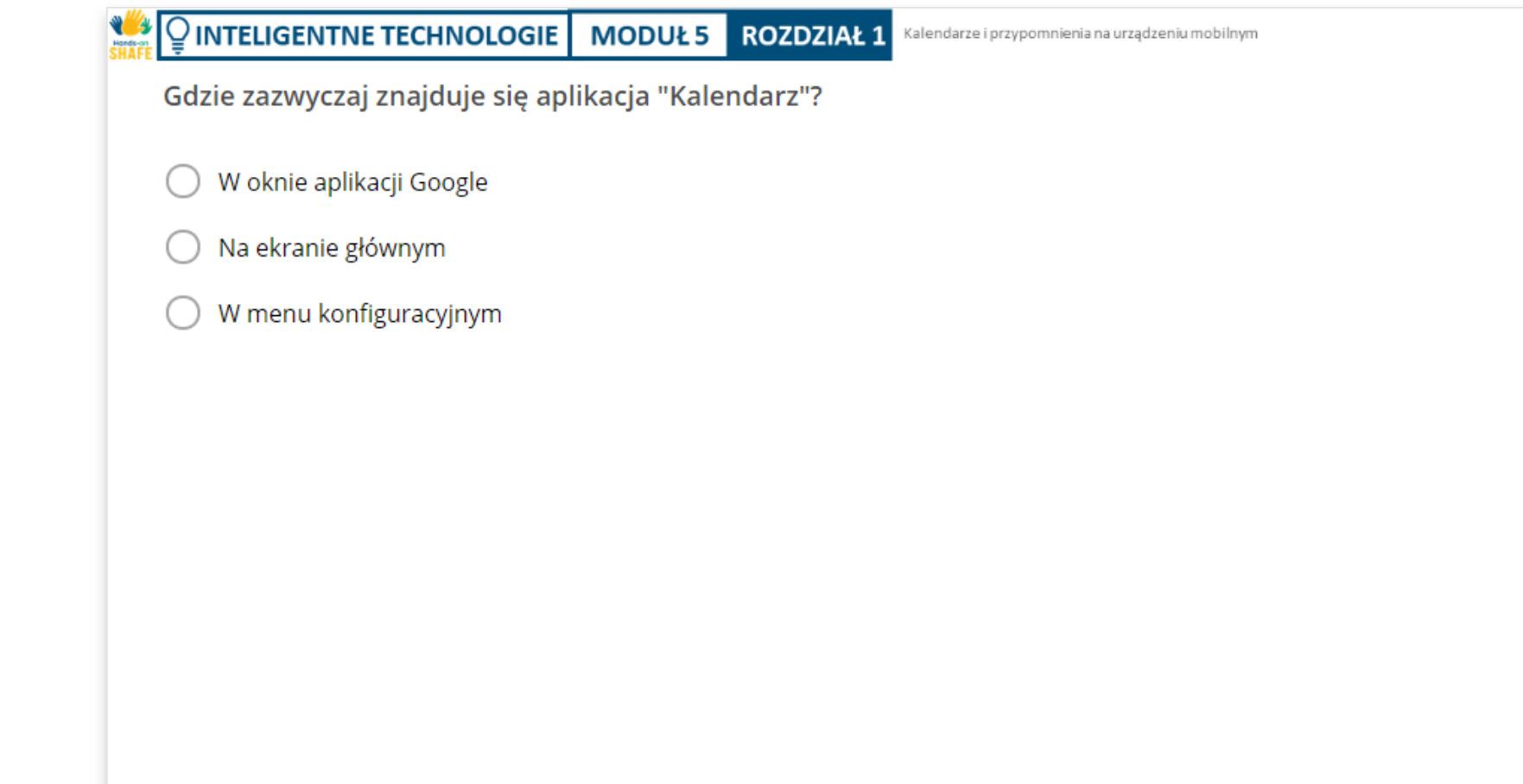

## Rozdział zakończony!

Gratulacje! Udało Ci się ukończyć ten rozdział!

#### Nabyte umiejętności

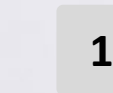

Wiesz jak korzystać z aplikacji "Kalendarz" na telefonie komórkowym.

- Wiesz jak dodać wydarzenie do kalendarza. **2**
- Potrafisz edytować i usuwać wydarzenia. **3**

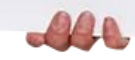

#### Kalendarze i przypomnienia na urządzeniu mobilnym

## Co dalej?

Teraz możesz powtórzyć ten rozdział lub przejść do następnego klikając na jeden z przycisków:

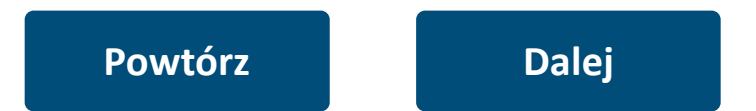

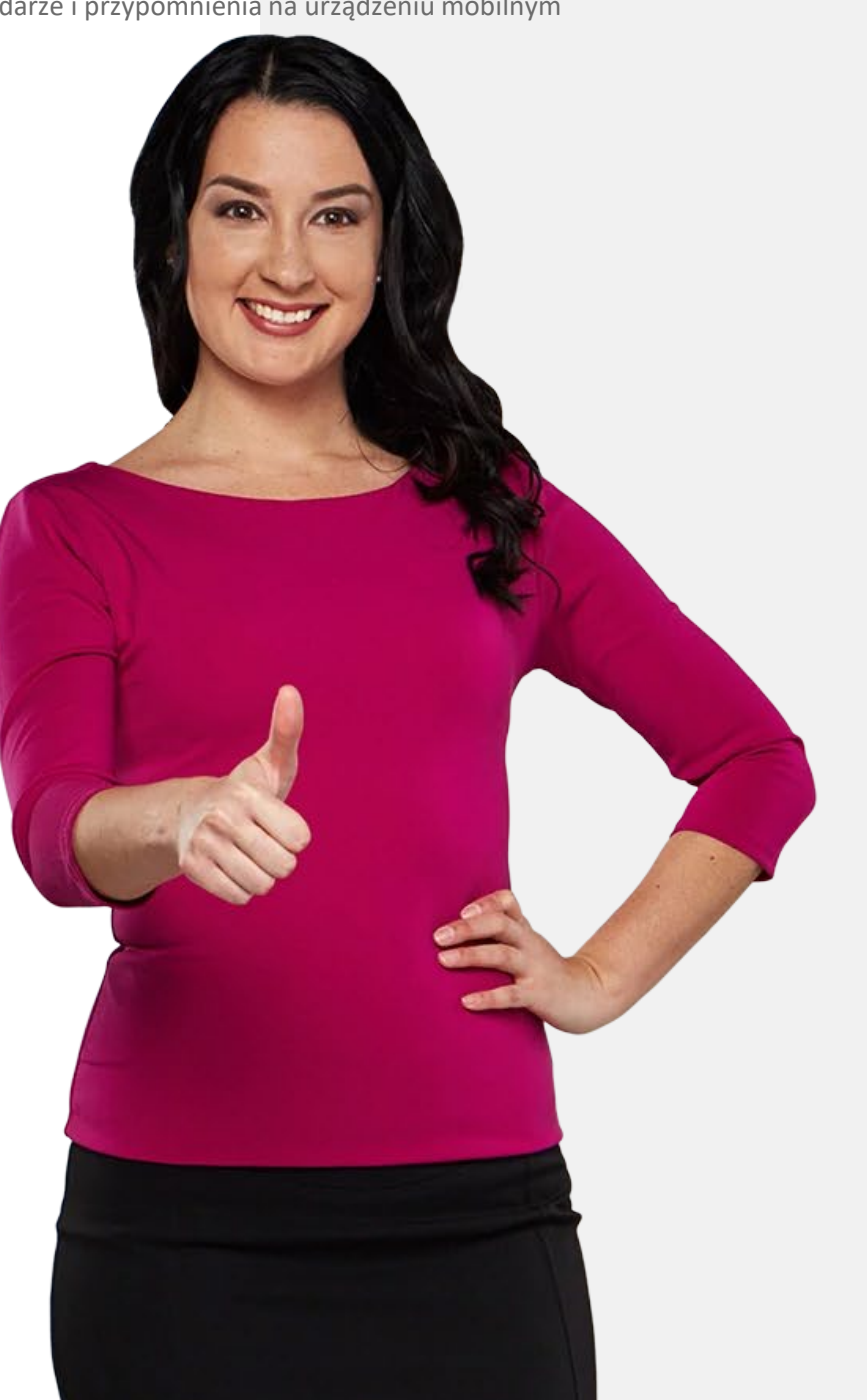

## <span id="page-23-0"></span>Używanie alarmów, minutników i zegarów światowych

W tym rozdziale dowiesz się o tworzeniu i używaniu alarmów, minutników i zegara światowego na urządzeniu mobilnym. Funkcje te mogą być przydatne w wielu sytuacjach w celu przypomnienia o wydarzeniach oraz lepszego organizowania codzienności.

#### Czego nauczysz się w tym rozdziale

Jak tworzyć i używać alarmy.

**2** Jak używać minutnika.

**1**

**4**

**3** Jak korzystać ze stopera.

Jak korzystać z zegarów światowych.

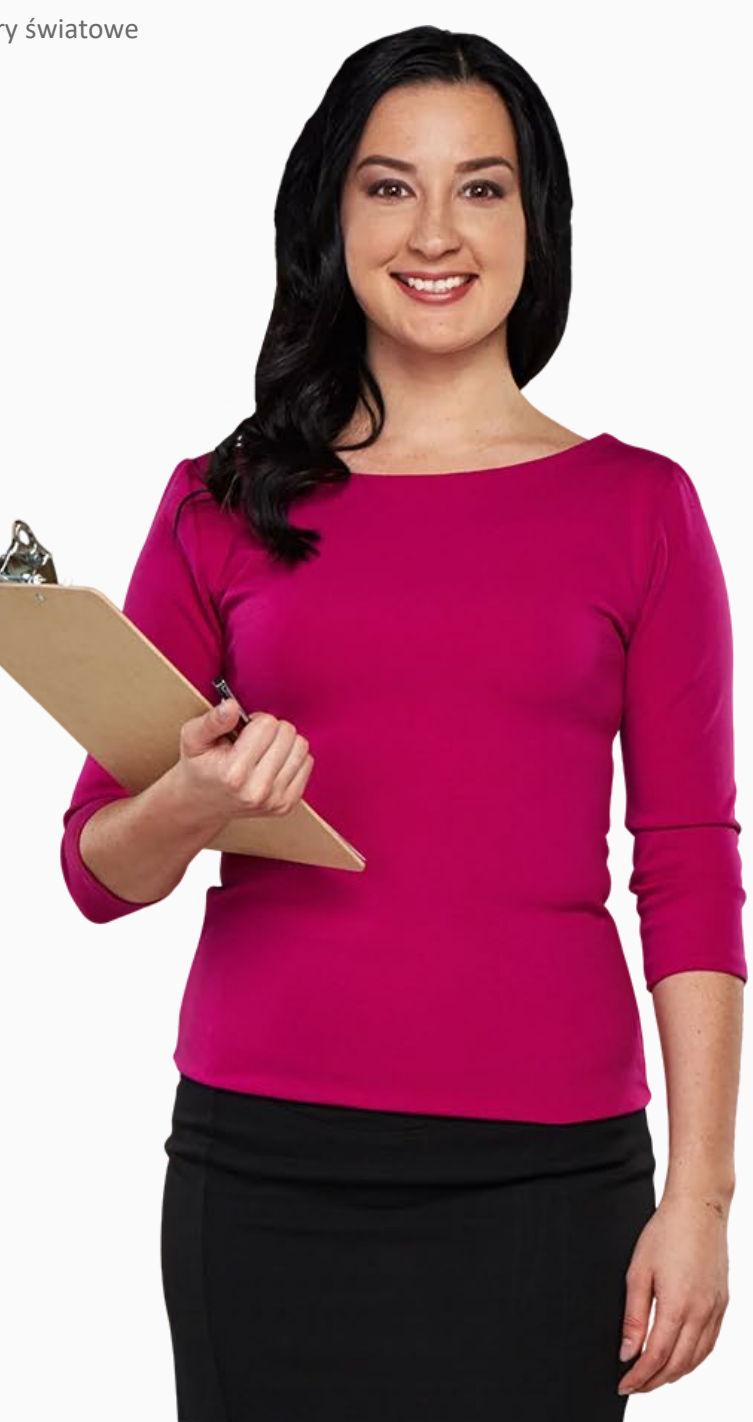

#### Jak tworzyć i edytować alarmy

Alarmy w telefonie są takie same jak w budziku, ale mają więcej funkcji.

Aplikacja "Zegar" pozwala na posiadanie wielu alarmów aktywnych w tym samym czasie.

Aplikacja zegar jest prostsza w użyciu niż kalendarz i może być przydatna do ustawiania dziennych lub krótkoterminowych alarmów przypominających.

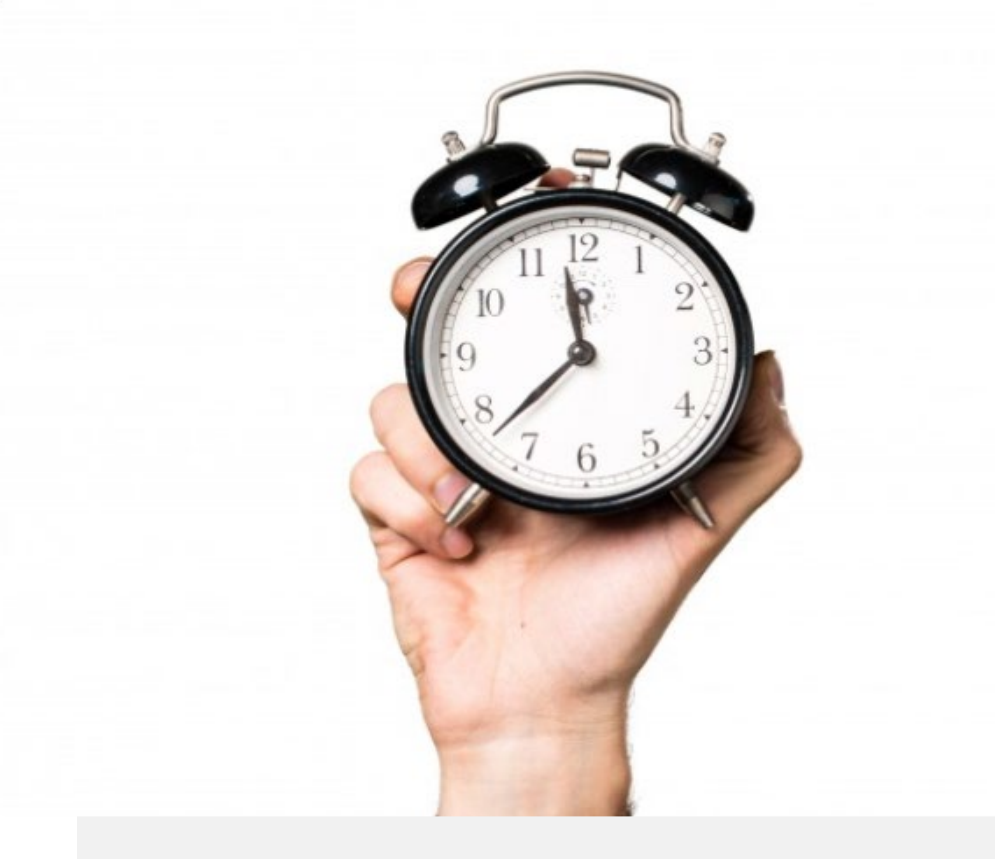

## Jak tworzyć i edytować alarmy

Możliwość ustawiania alarmów jest bardzo przydatna, aby np. ustalić rutynowe zajęcia w codziennym życiu, jak codzienne zażywanie leków o tej samej porze, czy też w celu użycia tylko raz.

Przyjrzyjmy się poszczególnym krokom związanym z wykonaniem tego zadania.

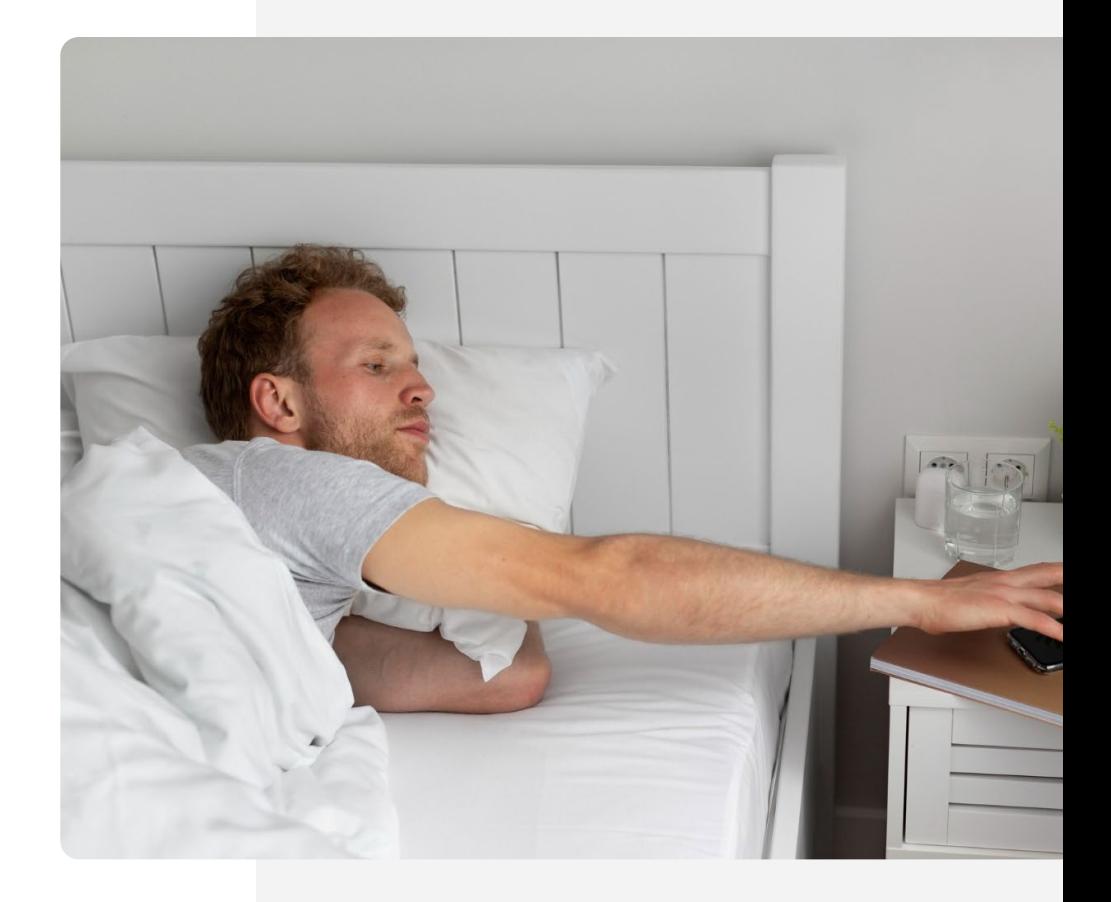

## Znajdź aplikację "Zegar"!

Na początku znalezienie aplikacji "Zegar" może być nieco trudne. Aplikacja "Zegar" znajduje się zazwyczaj na ekranie głównym. Czasami można ją znaleźć, dotykając folderu "Narzędzia" na ekranie głównym.

Ikona aplikacji "Zegar" to zazwyczaj ikona tarczy zegara lub budzika. Dotknij jej, aby otworzyć i uzyskać dostęp do jej funkcji.

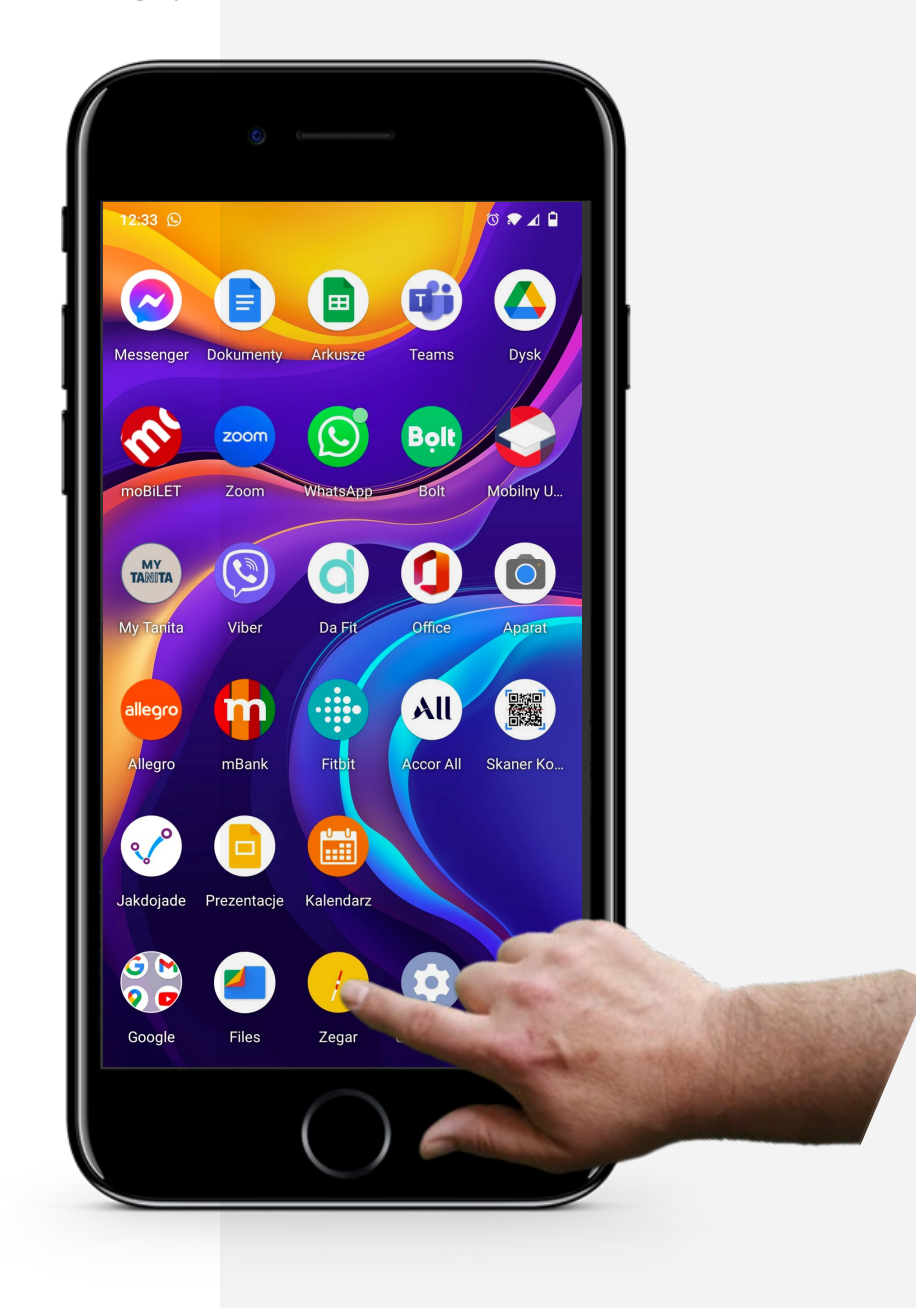

Alarm, minutnik i zegary światowe

Proces

W AV Hands-or<br>**SHAF** 

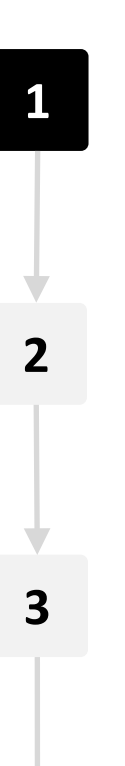

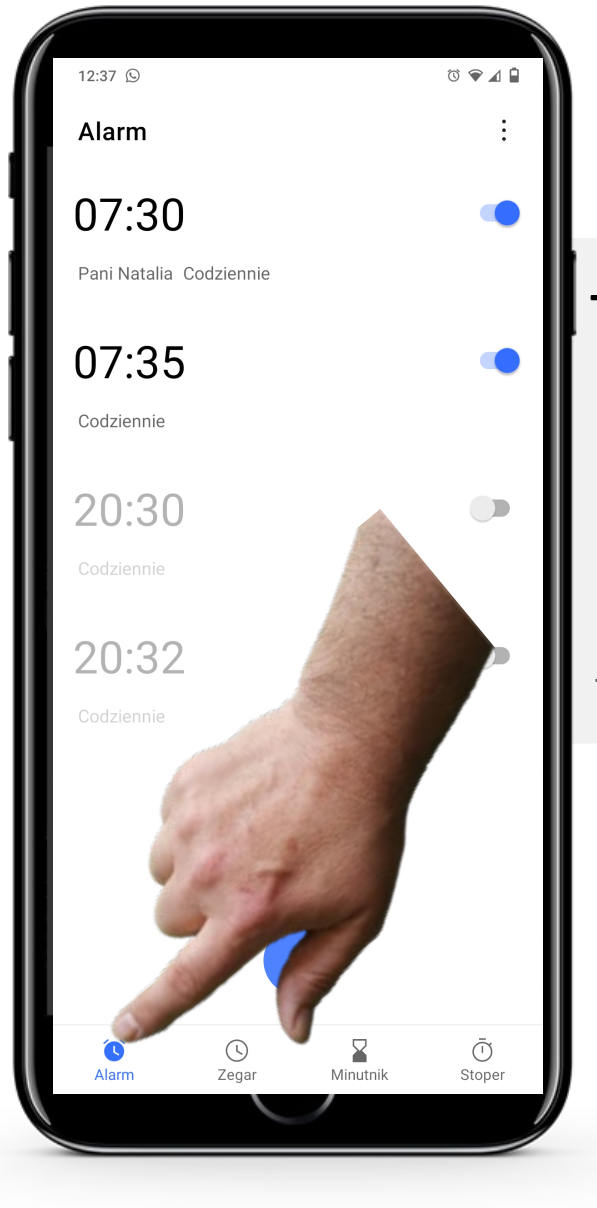

#### **Tworzenie alarmów w aplikacji "Zegar"**

Po wejściu do aplikacji "Zegar", w górnej części ekranu zobaczysz 4 ikony; po jednej dla każdej funkcji aplikacji "Zegar". Ta po lewej stronie " $\bigodot$ " jest ikoną "Alarmu". Dotknij jej, a po wybraniu zmieni kolor na niebieski, jak pokazano tutaj.

Alarm, minutnik i zegary światowe

Proces

**WWW.**<br>SHAFE

**1**

**2**

**3**

12:37  $\circledS$  $\circ \bullet \mathbin{\lrcorner} \mathbin{\lrcorner}$ Alarm 07:30 Pani Natalia Codziennie 07:35 Codziennie 20:30  $\bigcirc$ Codziennie 20:32  $\bigcirc$ Codziennie  $\sum_{\text{Alarm}}$  $\bigodot$ Zegar  $\bar{\bigodot}$ <br>Stoper

#### **Utwórz nowy alarm**

Aby utworzyć nowy alarm, dotknij ikony " $+$ " u dołu ekranu.

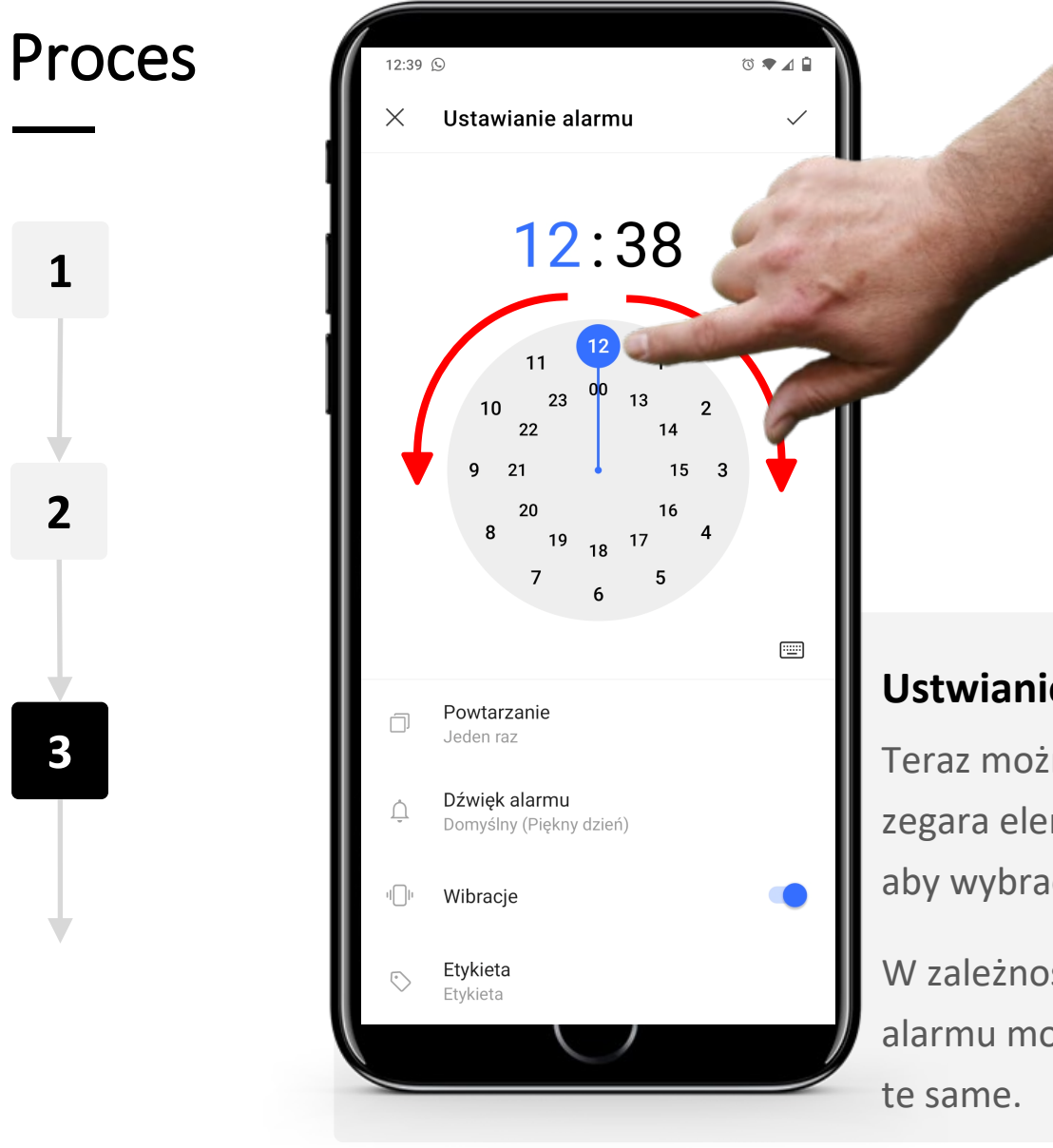

#### **Ustwianie alarmu**

Teraz można przesuwać w prawo i w lewo po tarczy zegara elementy sterujące godziną i minutą alarmu, aby wybrać czas alarmu.

W zależności od modelu Twojego telefonu ustawianie alarmu może wyglądać nieco inaczej, jednak zasady są

Alarm, minutnik i zegary światowe

Proces

W MA Hands-on<br>**SHAF** 

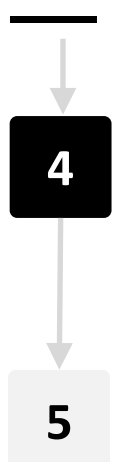

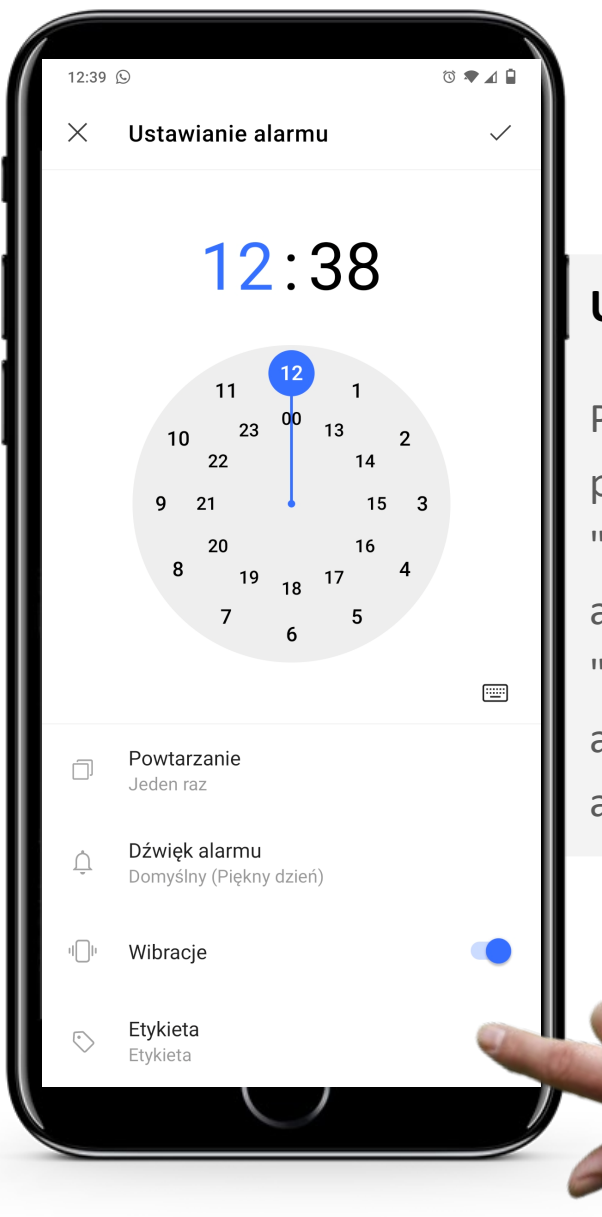

#### **Ustawienia alarmu**

Po ustawieniu pory alarmu możesz określić jego powtarzanie się w określone dni, dotykając w "Powtarzanie" znajdujące się pod wybranym czasem alarmu. Możesz ustawić dźwięk alarmu dotykając "Dzwonek alarmu" i dotykając jednego z dźwięków alarmu. Dotykając "Etykieta" możesz nadać nazwę alarmowi.

Alarm, minutnik i zegary światowe

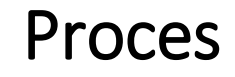

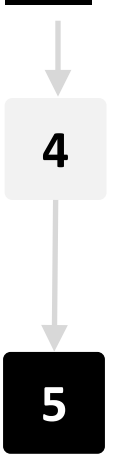

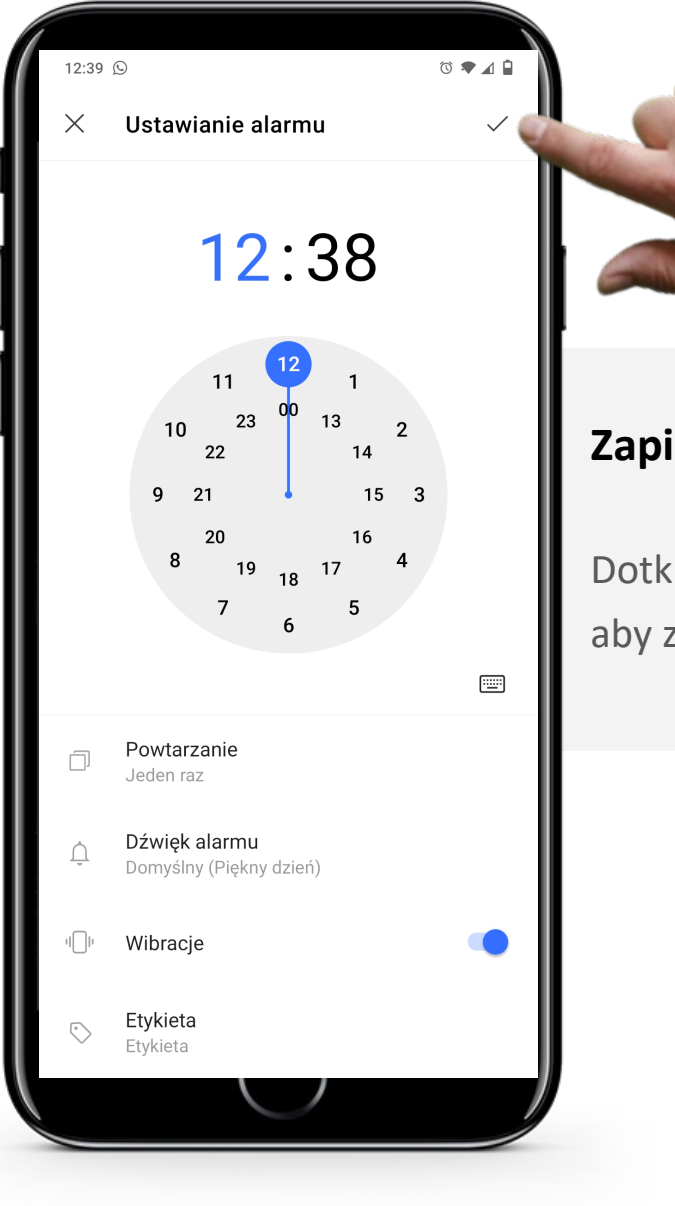

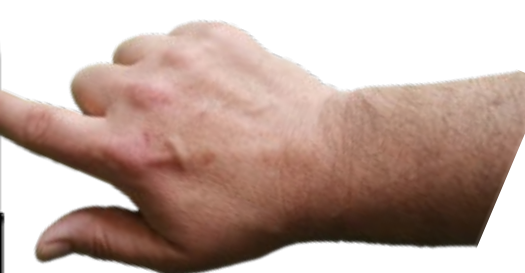

#### **Zapisz alarm**

Dotknij przycisku "v" w prawym górnym rogu ekranu, aby zapisać alarm.

## Wielokrotne alarmy

Posiadanie więcej niż jednego alarmu może być bardzo praktyczne. Przykładowo możesz ustawić budzik, który obudzi Cię o 7:30, a drugi alarm o 8:15 przypomni Ci o konieczności opuszczenia domu przed 8:30 rano, aby zdążyć na autobus.

Alarmów można ustawić wiele. Pamiętaj, że aby alarm był włączony przycisk przełączający obok alarmu, powinien mieć kolor niebieski " $\bullet$ ".

Aby wyłączyć alarm, dotknij ponownie przycisku przełączania. Powinien on zmienić kolor na szary " $\bullet$  ".

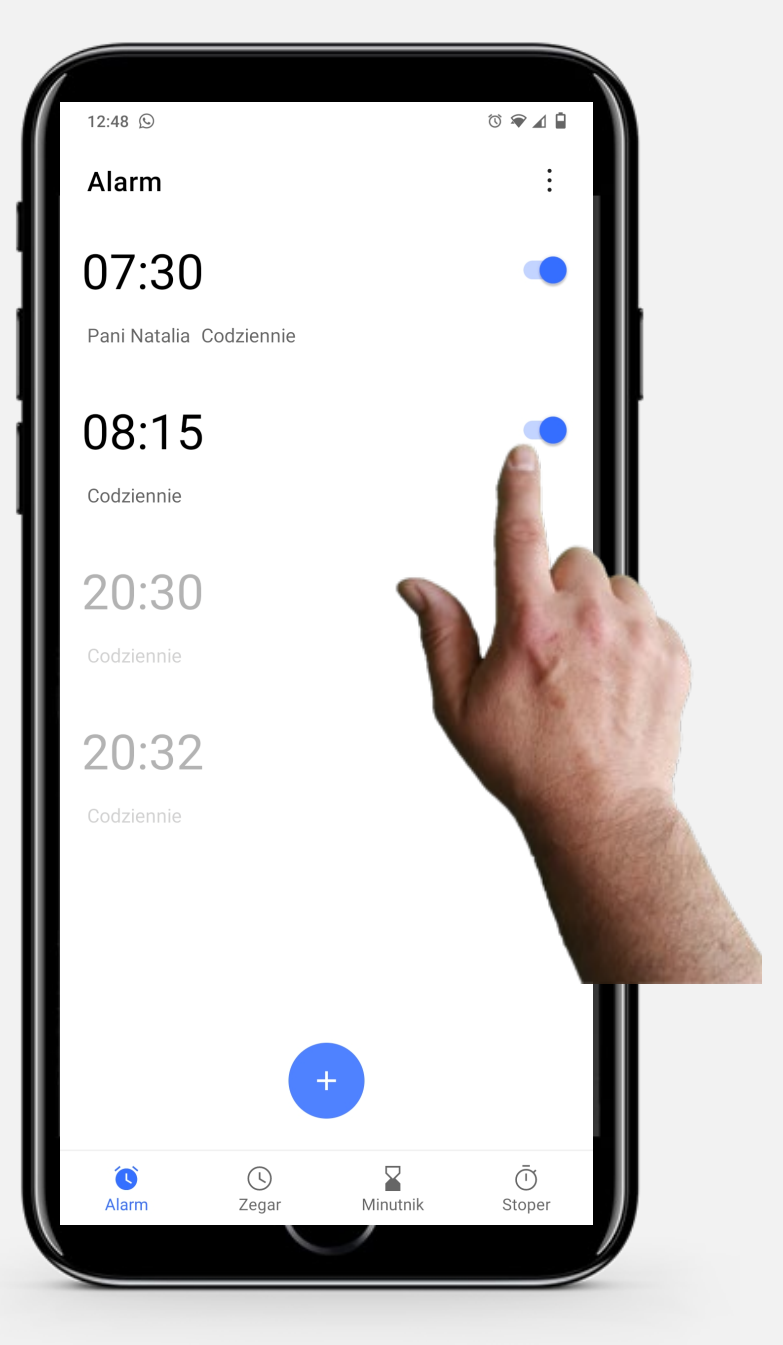

#### W AV Alarm, minutnik i zegary światowe **INTELIGENTNE TECHNOLOGIE MODUŁ 5 ROZDZIAŁ 2**

## Zatrzymanie alarmu

Gdy alarm się włącza, przesunięcie przycisku na środku ekranu w lewą stronę do ikony "zzz" pozwala na ustawienie drzemki. Drzemka oznacza, że alarm włączy się ponownie za 10 minut.

Przesunięcie w prawą stronę w kierunku przekreślonego zegara wyłącza alarm.

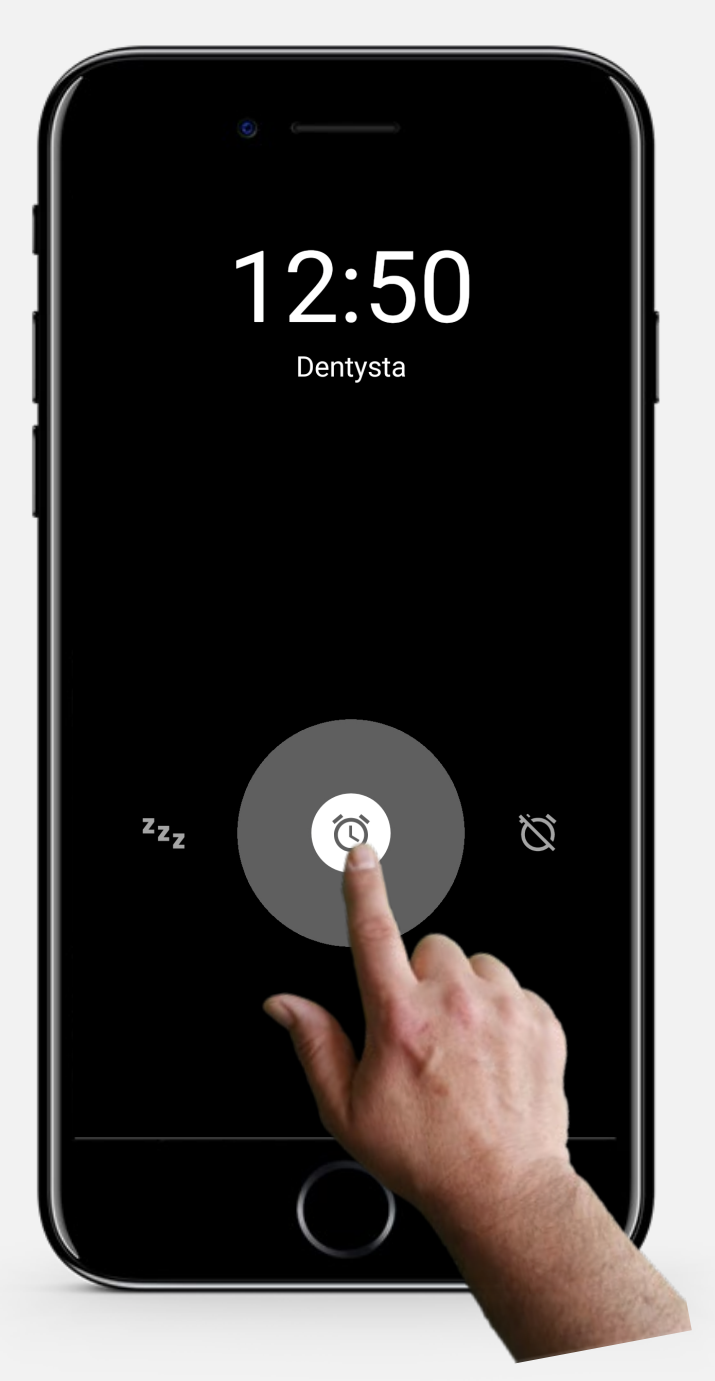

## Wykonaj zadanie!

Teresa chciałaby dodać codzienny alarm na godzinę 8:15 na swoim smartfonie. Czy możesz pomóc?

- Poznaj Teresę. [Informacje o Teresie możesz znaleźć tutaj](https://hands-on-shafe.eu/pl/meet/teresa)
- Teresa chciałaby ustawić powtarzający się codziennie alarm na godzinę 8:15.
- Na urządzeniu mobilnym użyj aplikacji "Zegar" aby ustawić alarm na tę godzinę.
- Właściwie to Teresa zmieniła zdanie. Proszę zmień godzinę tego alarmu na 8:20.

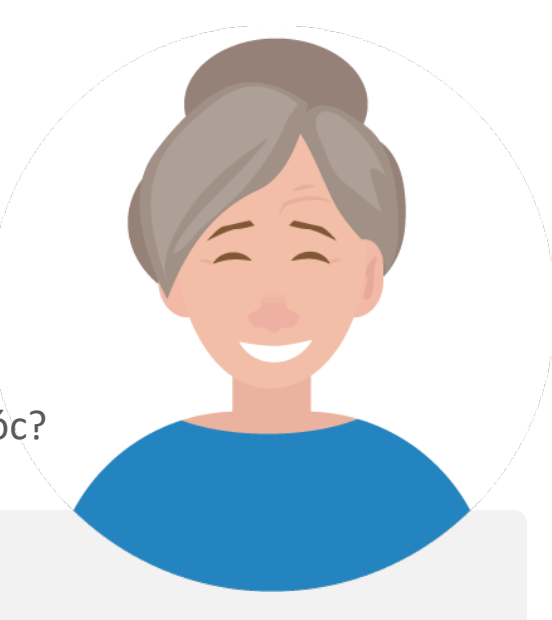
# Wykonaj zadanie!

Teresa chciałaby dodać przypomnienie o lekach dla męża na swoim smartfonie. Czy możesz jej pomóc?

- Poznaj Teresę. [Informacje o Teresie możesz znaleźć tutaj](https://hands-on-shafe.eu/pl/meet/teresa)
- Mąż Teresy ma wiele przewlekłych schorzeń. Leki przyjmuje w dwóch turach; codziennie rano o 9:30 i ponownie o 10:45.
- Na swoim urządzeniu mobilnym użyj funkcji alarmu w aplikacji "Zegar" aby umieścić dwa codzienne przypomnienia o lekach, które byłyby pomocne dla Teresy.

### Używanie minutnika

Używanie minutnika może być pomocnym sposobem na kontrolowanie czasu potrzebnego na wykonanie danej czynności. Działa on podobnie do fizycznego czasomierza.

Minutniki mogą być przydatne, na przykład, podczas gotowania i pieczenia lub do odmierzania czasu niektórych czynności związanych z odnową biologiczną, takich jak kąpiel stóp, medytacja, a nawet przypominanie sobie o rozciągnięciu lub zrobieniu przerwy, gdy musisz pracować w skupieniu.

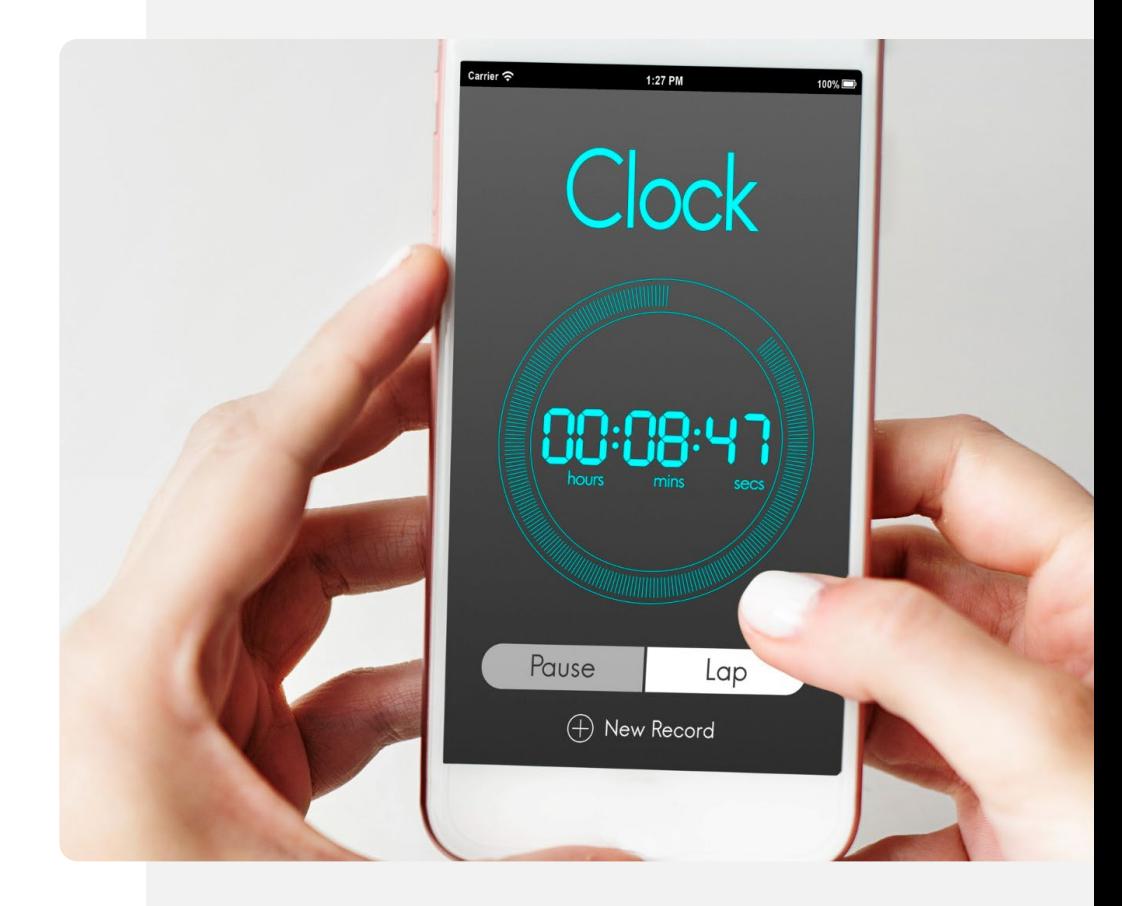

Alarm, minutnik i zegary światowe **INTELIGENTNE TECHNOLOGIE MODUŁ 5 ROZDZIAŁ 2**

Proces

**1**

**2**

**3**

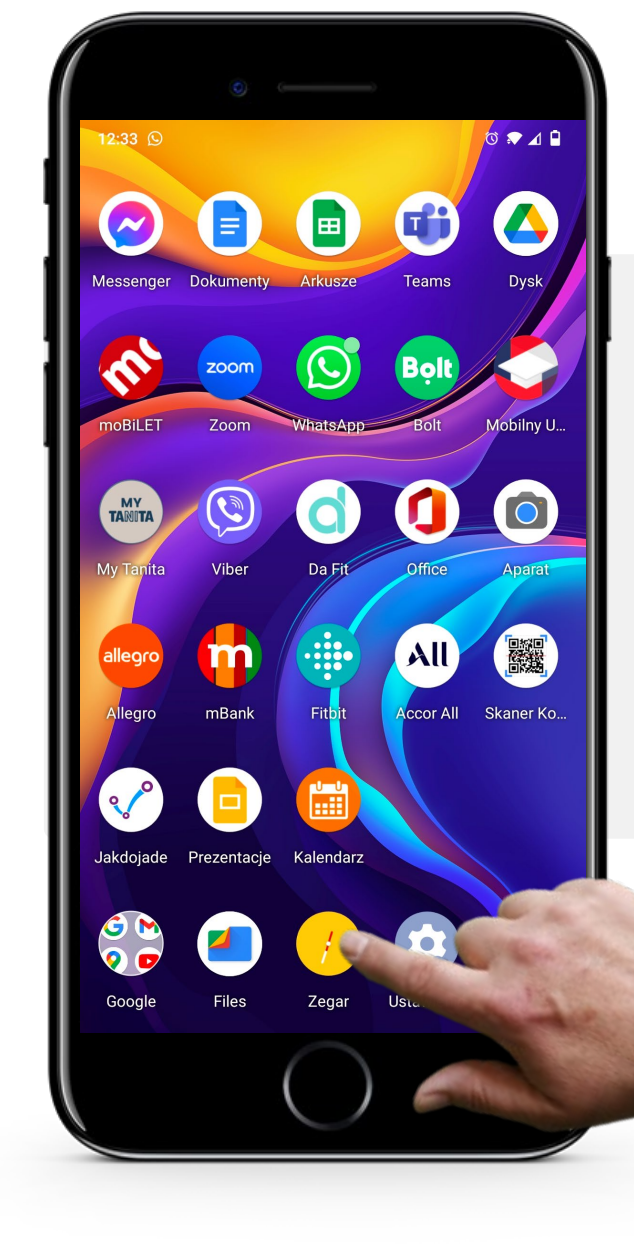

### **Otwarcie aplikacji "Zegar" w celu ustawienia minutnika**

Pierwszym krokiem jest otwarcie aplikacji "Zegar", która została pokazana wcześniej. Na większości telefonów ikona aplikacji "Zegar" to zegar analogowy, z podpisem "Zegar".

Dotknij ikony zegara aby wejść do aplikacji!

Alarm, minutnik i zegary światowe **INTELIGENTNE TECHNOLOGIE MODUŁ 5 ROZDZIAŁ 2**

**1**

W AV

**2**

**3**

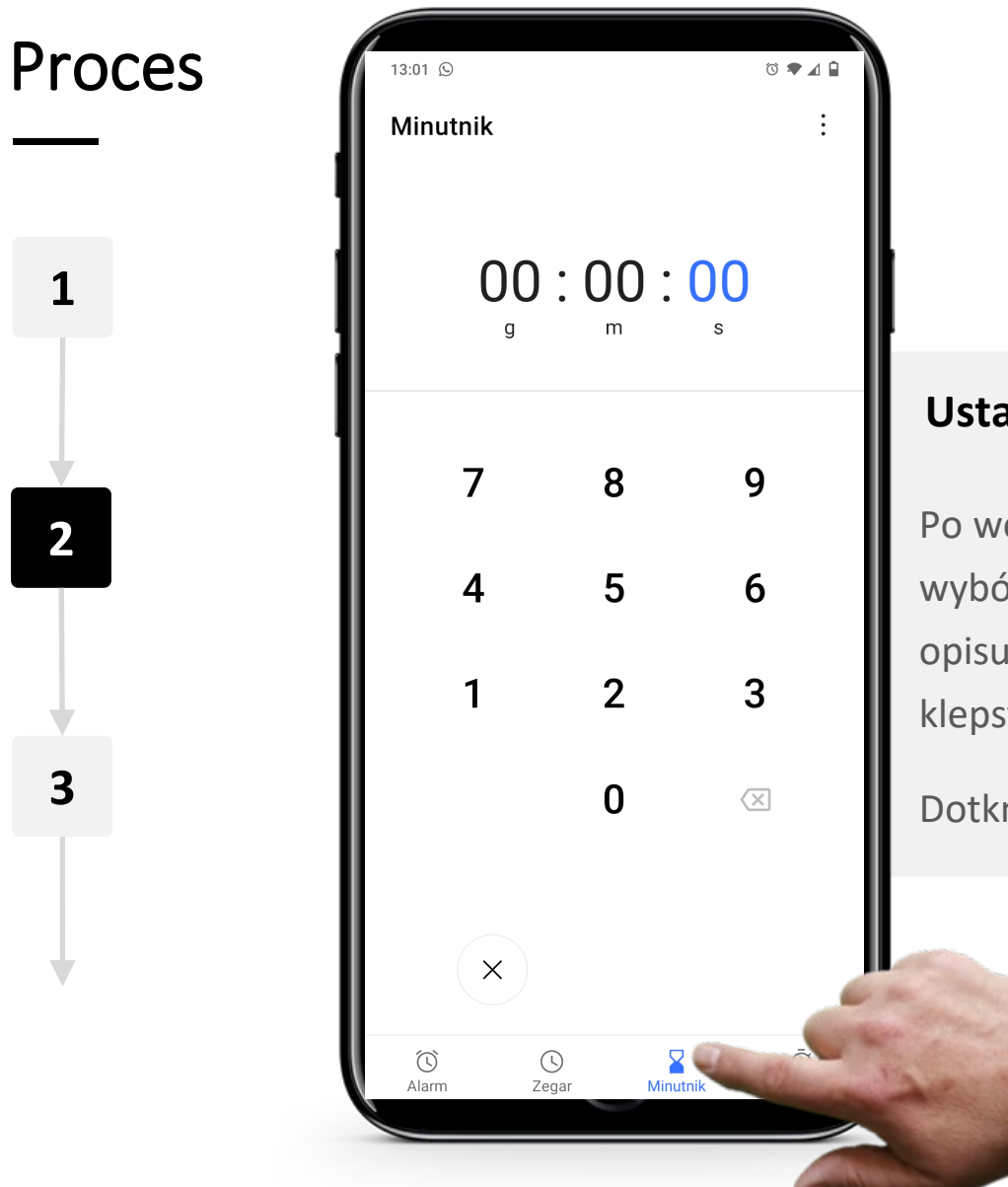

#### **Ustawienie czasu trwania minutnika**

Po wejściu do aplikacji "Zegar" pierwszą rzeczą jest wybór minutnika. W dolnej części ekranu 4 ikony opisują różne funkcje. Prawa ikona w kształcie klepsydry " $\geq$ " jest ikoną minutnika.

Dotknij jej, a po wybraniu zmieni kolor na niebieski.

W AV Alarm, minutnik i zegary światowe **INTELIGENTNE TECHNOLOGIE MODUŁ 5 ROZDZIAŁ 2**

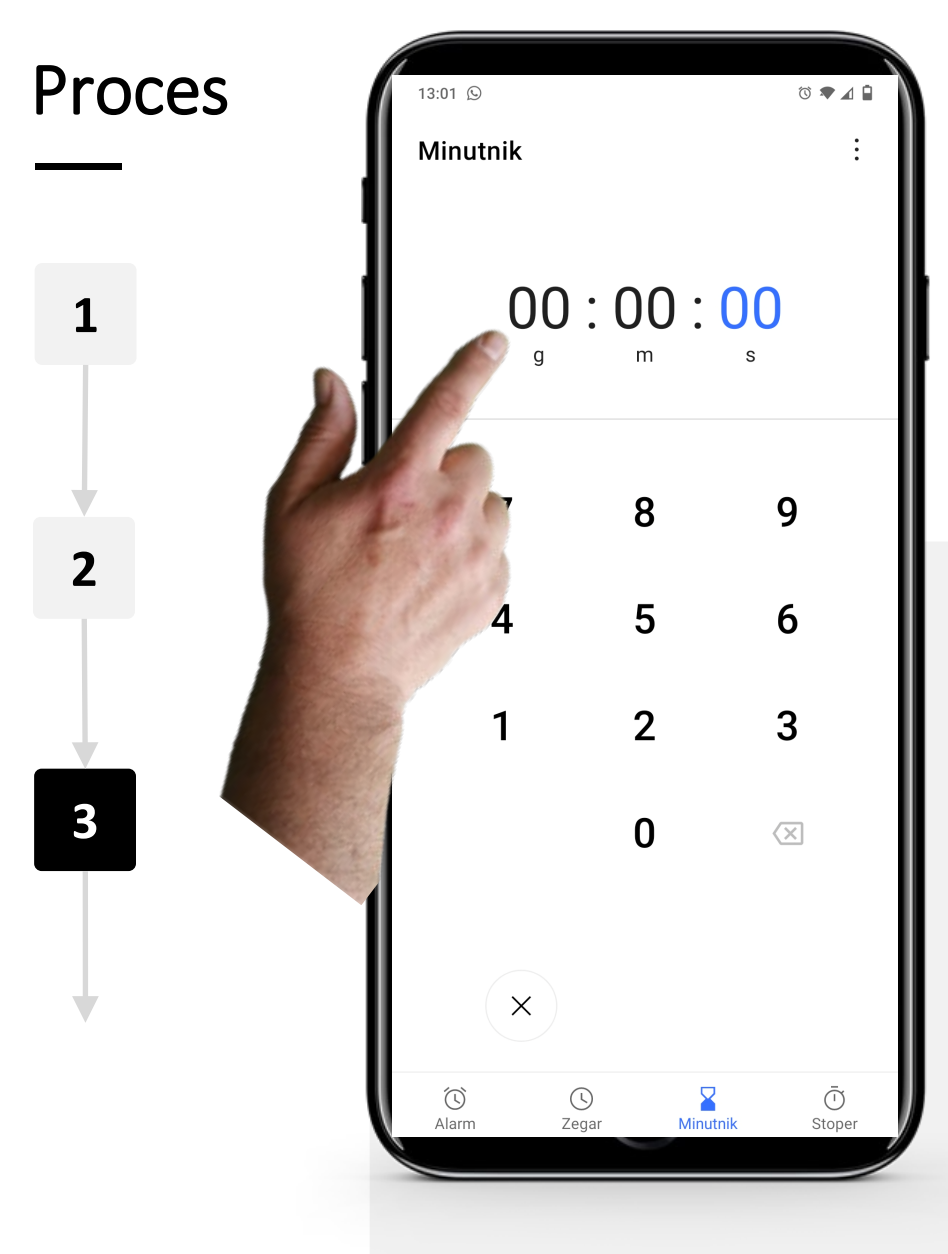

#### **Ustawianie czasu trwania minutnika - ciąg dalszy**

Na środku ekranu znajdują się trzy pola dla godzin, minut i sekund (00 : 00 : 00), uporządkowane w klasycznym formacie zegara.

Aby ustawić ilość czasu do odliczenia wpisz odpowiednią liczbę godzin używając wyświetlonych cyfr. Powtórz czynności dla minut i sekund.

W zależności od modelu Twojego telefonu forma ustawiania minutnika może być nieco inna.

W AV Alarm, minutnik i zegary światowe **INTELIGENTNE TECHNOLOGIE MODUŁ 5 ROZDZIAŁ 2**

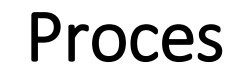

**4**

**5**

**6**

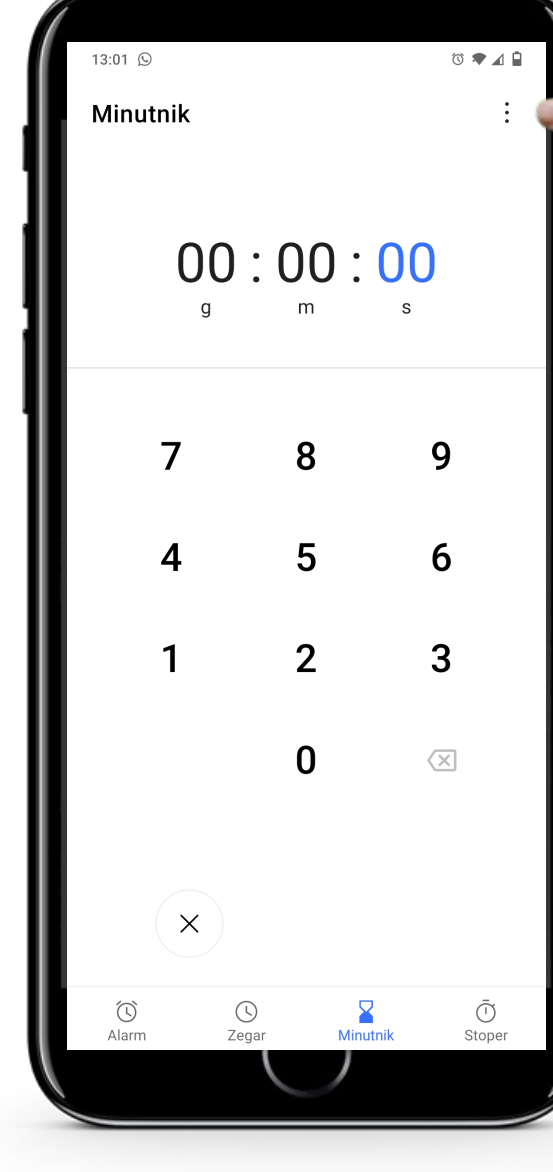

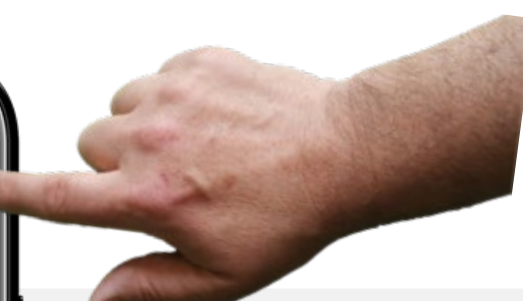

### **Ustawianie dźwięku alarmu**

Aby wybrać dźwięk alarmu dotknij trzech kropek w prawym górnym rogu ekranu.

Spowoduje to otwarcie menu konfiguracyjnego z listą dźwięków, które można wybrać.

Jeśli wolisz, możesz również pominąć ten krok i użyć domyślnego dźwięku.

**WAS**  $\bigcap$ **INTELIGENTNE TECHNOLOGIE** | MODUŁ 5 ROZDZIAŁ 2 Alarm, minutnik i zegary światowe

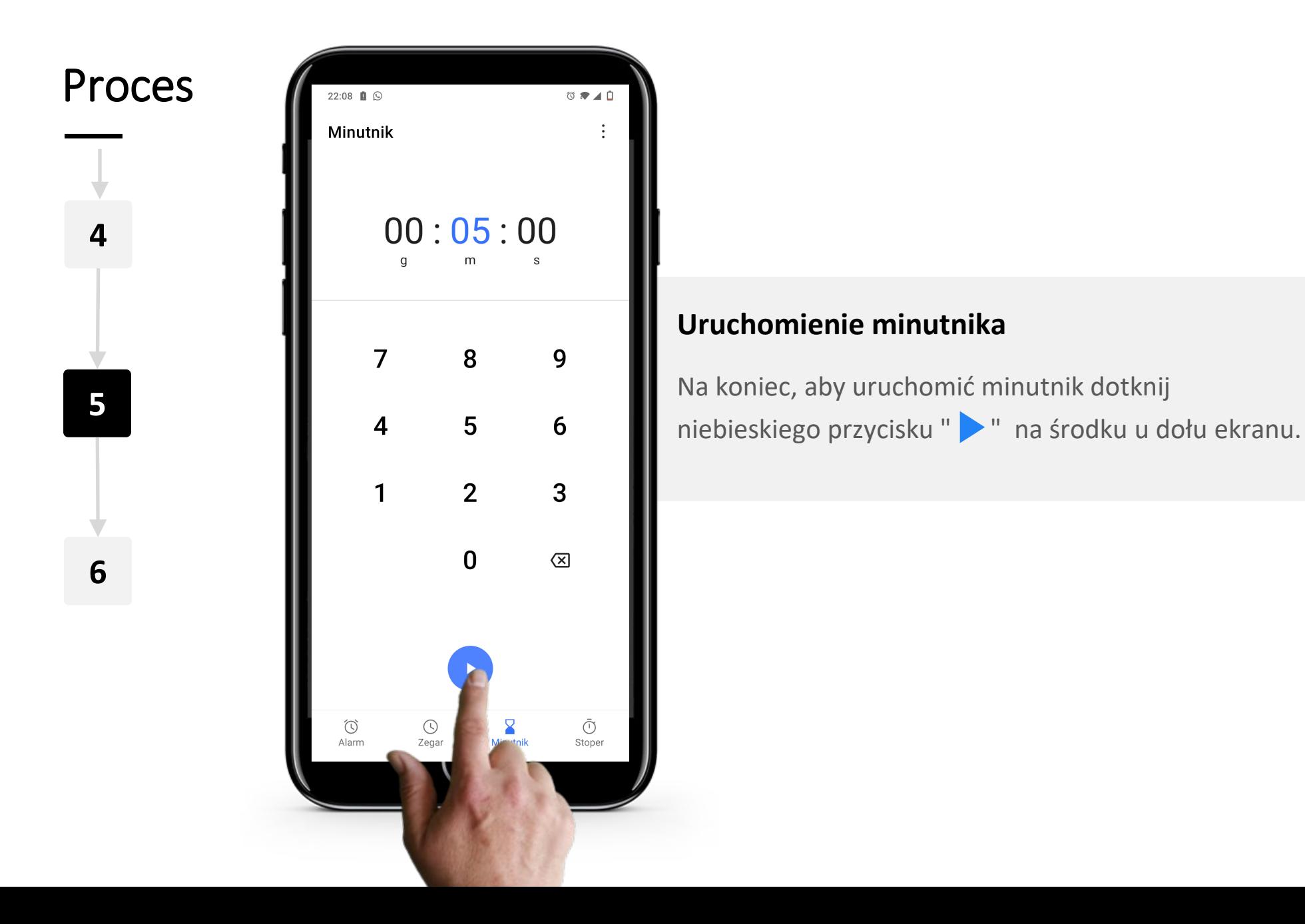

W AV **INTELIGENTNE TECHNOLOGIE MODUŁ 5 ROZDZIAŁ 2**Hands-or<br>CLIAL

Alarm, minutnik i zegary światowe

Proces 22:09  $\blacksquare$  $\circ \bullet \bullet \bullet$ Minutnik Etykieta 4:40  $+1:00$ **6**  $\mathbf{Z}^\text{-}$  $\bar{\square}$  $\bigodot$ <br>Alarm  $\bar{\odot}$  $\circledcirc$ Stone

**4**

**5**

#### **Anulowanie lub wstrzymanie minutnika**

Kiedy minutnik jest uruchomiony, zobaczysz odliczany czas wyświetlony dużymi cyframi.

W każdej chwili można zatrzymać minutnik dotykając niebieskiego przycisku "| | " znajdującego się na dole ekranu.

# Stoper: ile czasu jest potrzebujemy?

Zakładka stoper, kolejna funkcja aplikacji zegar, działa w bardzo podobny sposób do minutnika, ale mierzy, jak długo trwa wykonanie określonego zadania. W tym przypadku należy uruchomić stoper, a następnie zatrzymać go po zakończeniu zadania.

Na przykład, stoper może być użyty do określenia, ile czasu zajmuje nam, idąc w normalnym tempie, dotarcie do stacji kolejowej lub przystanku autobusowego i kupienie biletu. Ta informacja może być przydatna przy podejmowaniu decyzji o tym, kiedy wyjść z domu, aby zdążyć na czas na przystanek.

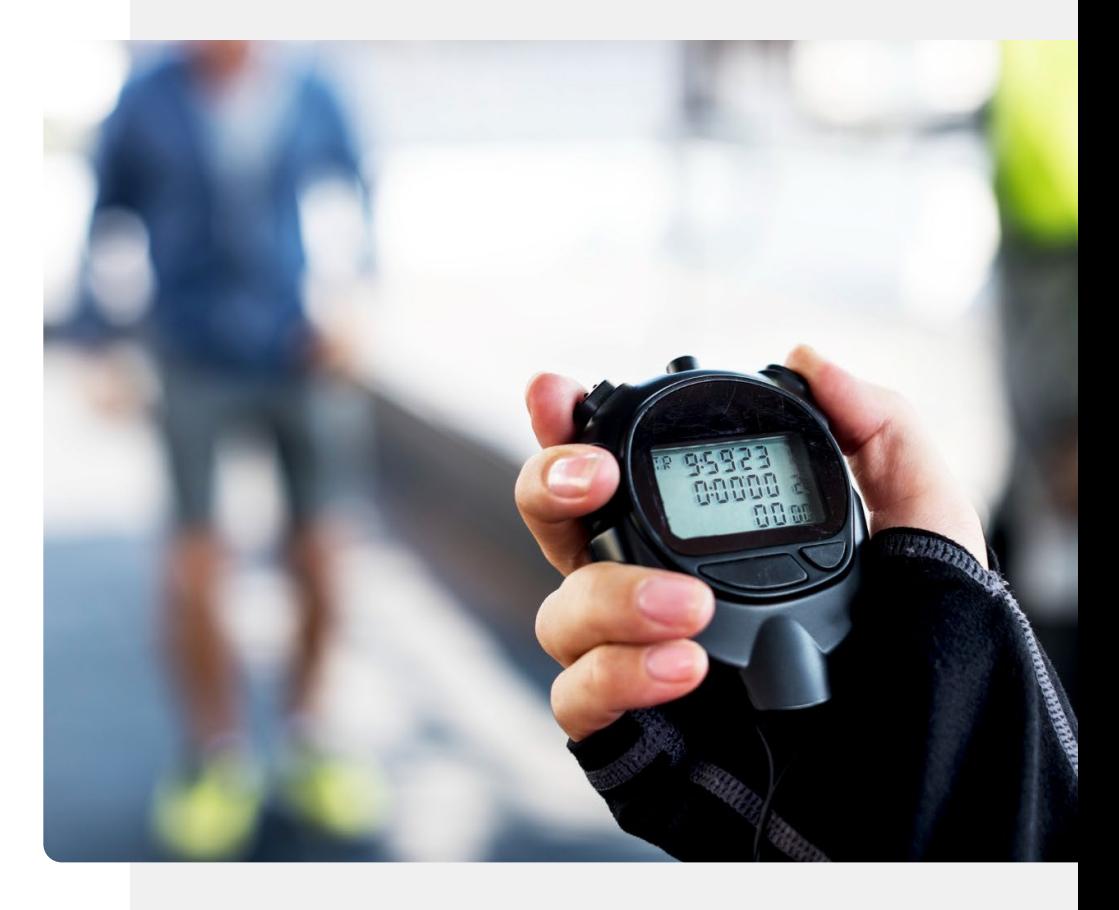

# Wykonaj zadanie!

António chce zrobić test antygenowy. Pomóż mu użyć stopera, aby odmierzyć czas wykonania testu.

- Poznaj António. [Informacje o António](https://hands-on-shafe.eu/pl/meet/antonio) możesz znaleźć tutaj.
- António testuje się na COVID za pomocą testu antygenowego. W instrukcji jest napisane, że musi odczekać 15 minut, aby wiedzieć, kiedy test zostanie zakończony.
- Użyj aplikacji "Zegar" na urządzeniu mobilnym, aby ustawić minutnik na 15 minut.
- Jakie Twoim zdaniem będą jeszcze inne przydatne zastosowania minutnika w aplikacji "Zegar"?

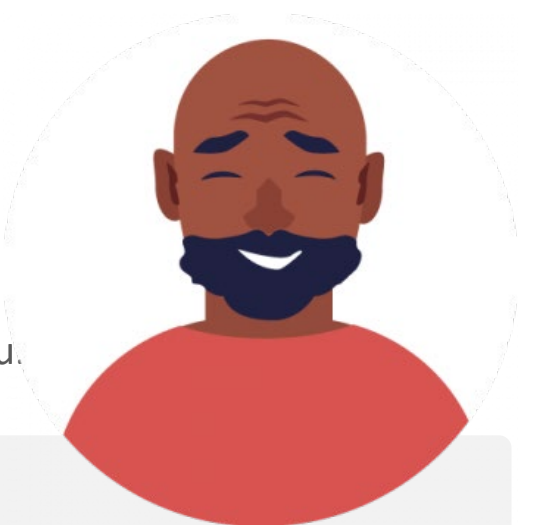

# Zastosowania dla "Zegara światowego"

"Zegar światowy" informuje nas o tym, która jest godzina, w dowolnym miejscu na świecie.

Może to być bardzo przydatne, jeśli masz rodzinę mieszkającą za granicą. Aplikacja powie Ci, która godzina jest w miejscu, w którym się znajdują.

Jest to również bardzo przydatne, jeśli jesteś w podróży i chcesz skontaktować się z rodziną w domu. Używając "Zegara Światowego" będziesz wiedzieć czy pora na telefon jest odpowiednia.

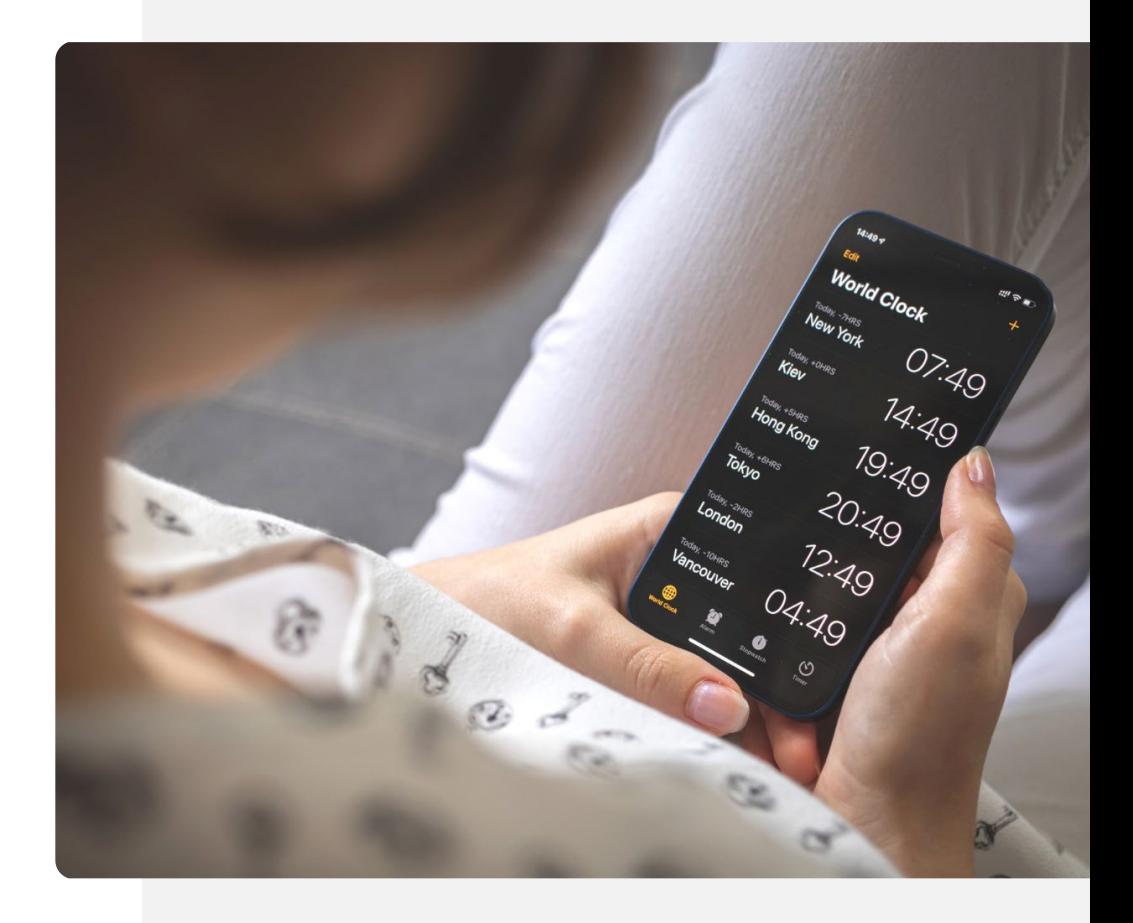

W A Alarm, minutnik i zegary światowe **INTELIGENTNE TECHNOLOGIE MODUŁ 5 ROZDZIAŁ 2**Hands-or<br>**CHAL** 

Proces

**1**

**2**

**3**

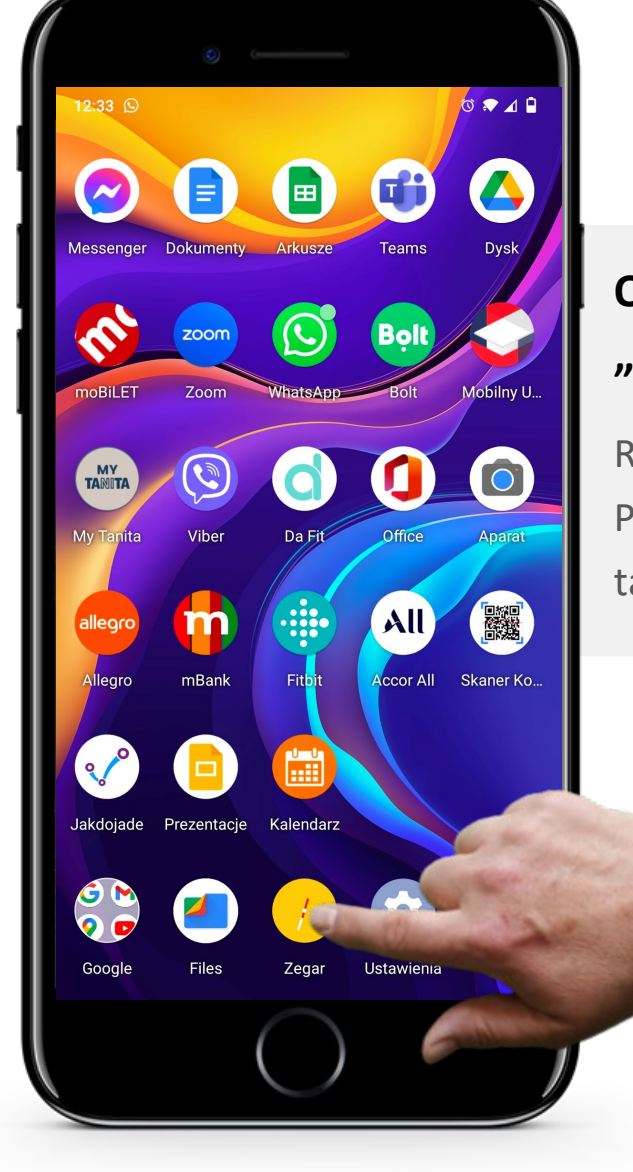

### **Otwarcie aplikacji "Zegar" w celu utworzenia "Zegara Światowego"**

Rozpocznijmy tworzenie "Zegara Światowego". Pierwszym krokiem jest otworzenie aplikacji "Zegar" tak jak poprzednio, dotykając ikony tarczy zegara.

Alarm, minutnik i zegary światowe **INTELIGENTNE TECHNOLOGIE MODUŁ 5 ROZDZIAŁ 2**

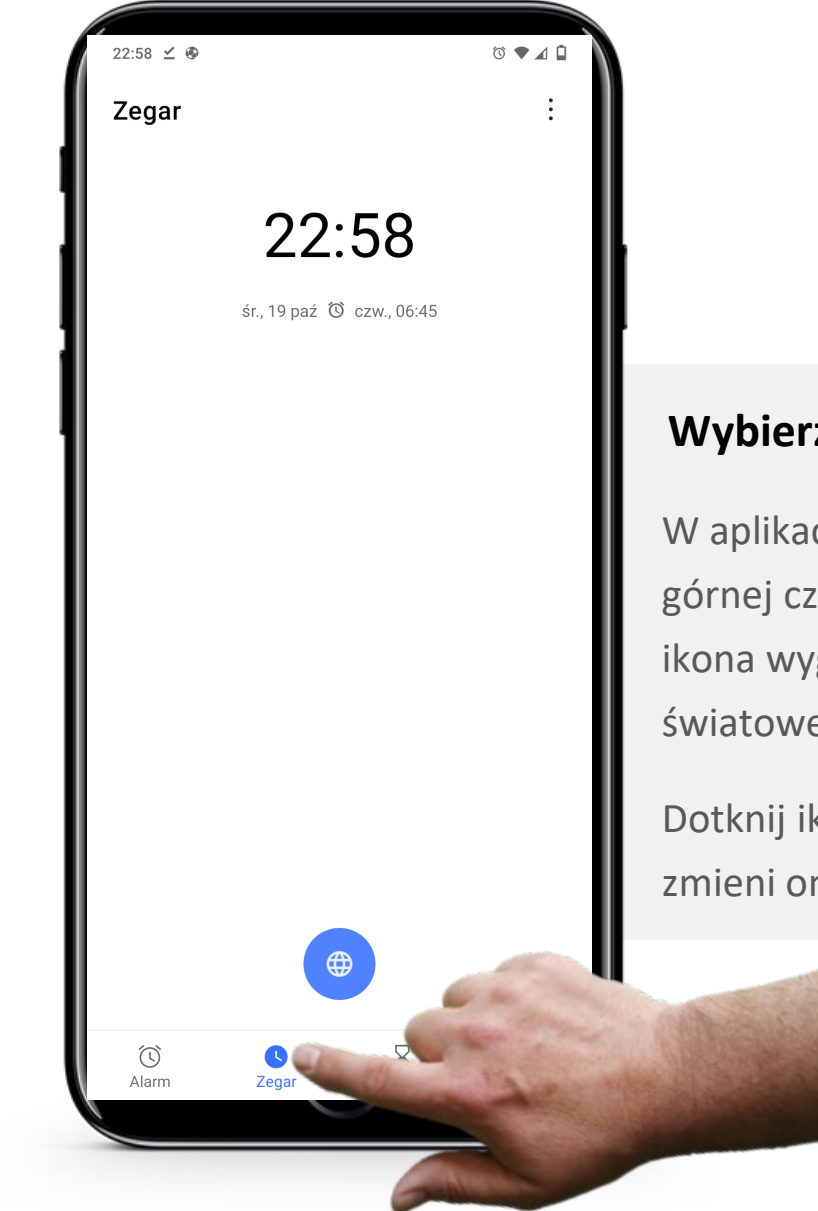

### **Wybierz ikonę "Zegara Światowego"**

W aplikacji "Zegar" wybierz ikonę "Zegar światowy" z górnej części ekranu. Istnieją 4 ikony. Druga od lewej, ikona wyglądająca jak zegar " $\bigodot$ ", to ikona "Zegara światowego".

Dotknij ikony "Zegara światowego". Po wybraniu zmieni ona kolor na niebieski.

Alarm, minutnik i zegary światowe

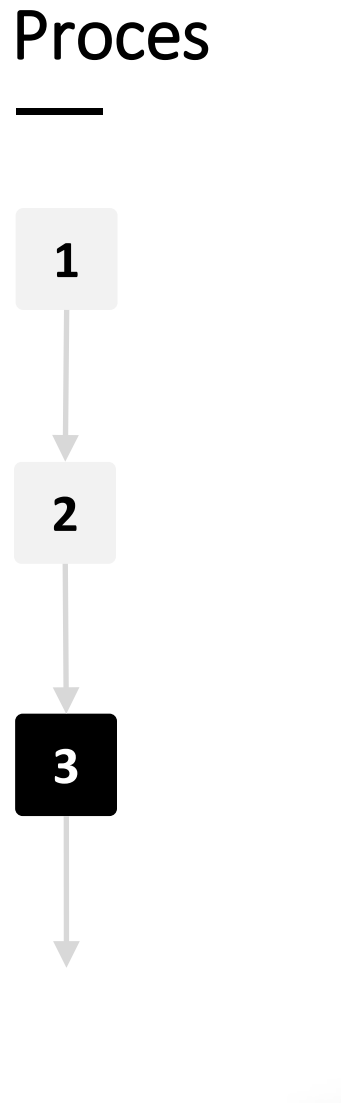

**WARRAN** 

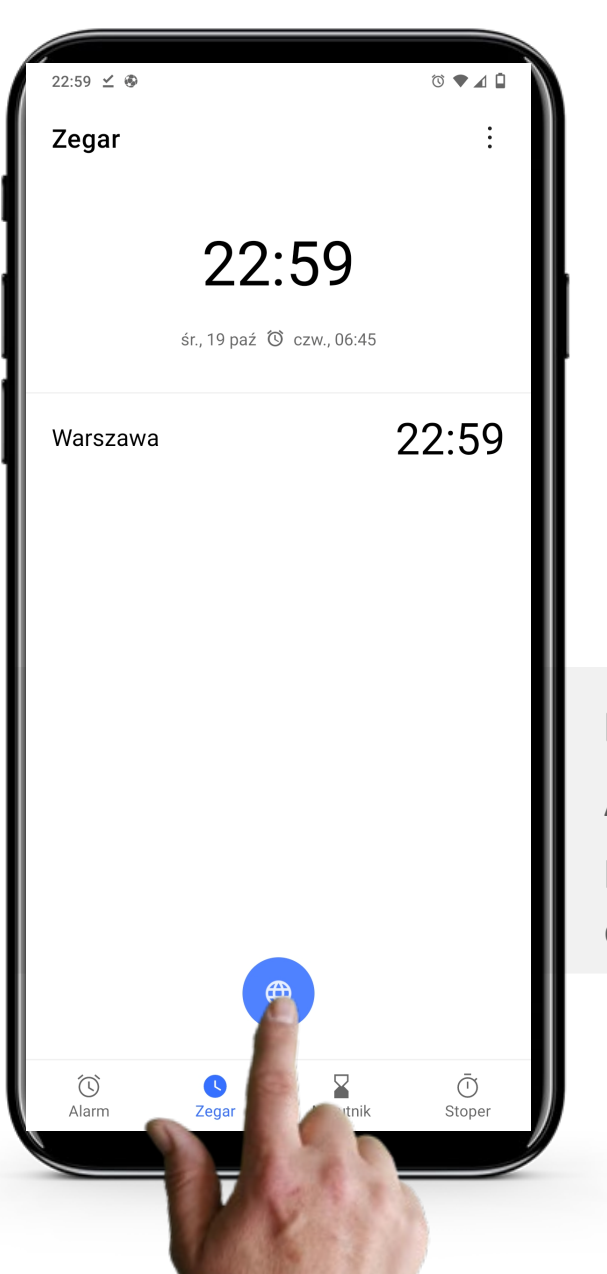

### **Dodanie "Zegara Światowego"**

Aby dodać "Zegar Światowy", dotknij niebieskiego przycisku przypominającego kulę ziemską na dole ekranu.

Alarm, minutnik i zegary światowe

Proces

W A

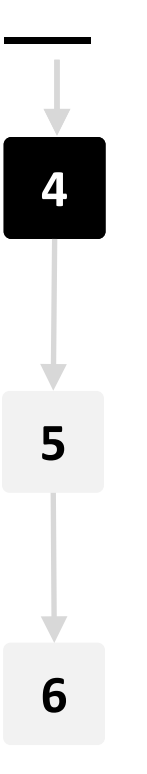

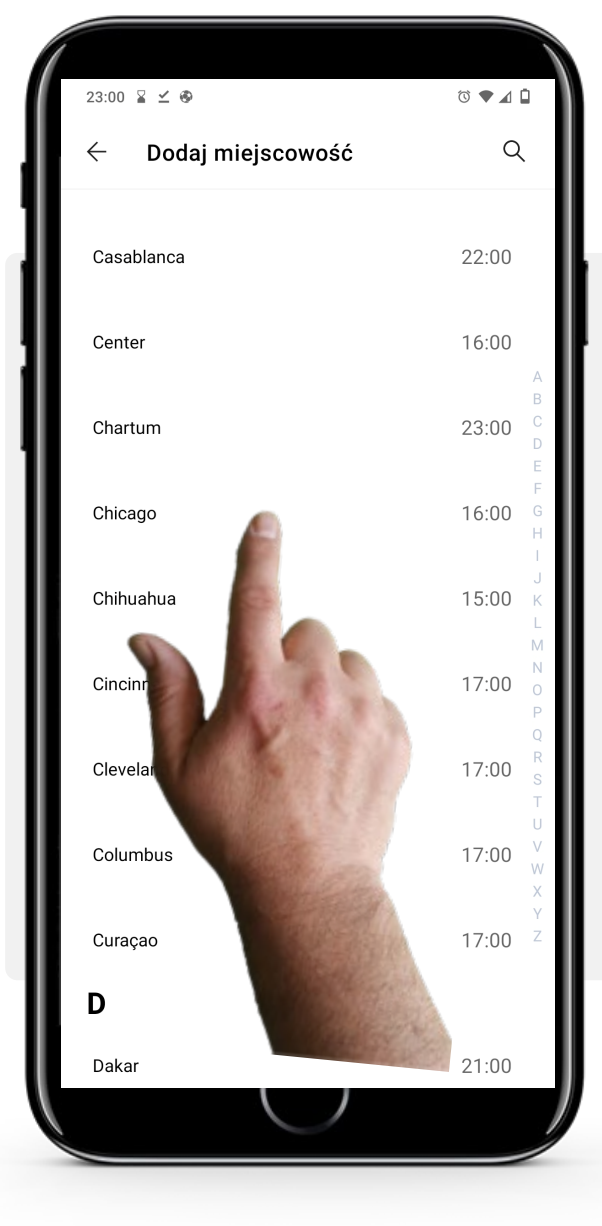

### **Wybór miejsca**

Teraz wybierz miejsce, dla którego chciałbyś poznać aktualny czas.

Możesz wyszukać miasto, dotykając szarego paska wyszukiwania na górze, a następnie wpisać nazwę miasta. Po znalezieniu miasta, którego szukasz, dotknij jego nazwy, aby dodać jego "Zegar Światowy".

Uwaga: Jeśli miasto, którego szukasz, nie pojawia się, spróbuj wyszukać pobliskie miasto.

Alarm, minutnik i zegary światowe

**WARRAN** Hands-or

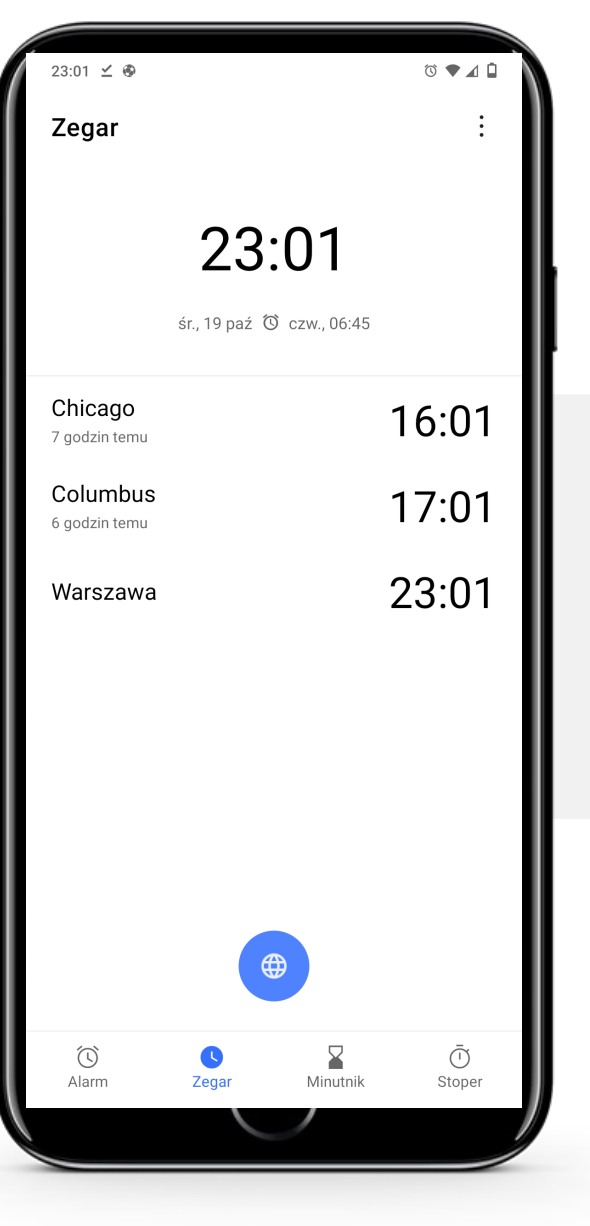

### **Wyświetlanie godziny**

Teraz możesz zobaczyć czas w mieście, które dodałaś/eś w zakładce zegara światowego.

Możesz dodać tyle miast, ile chcesz.

Proces

W AV Hands-on<br>CHAF

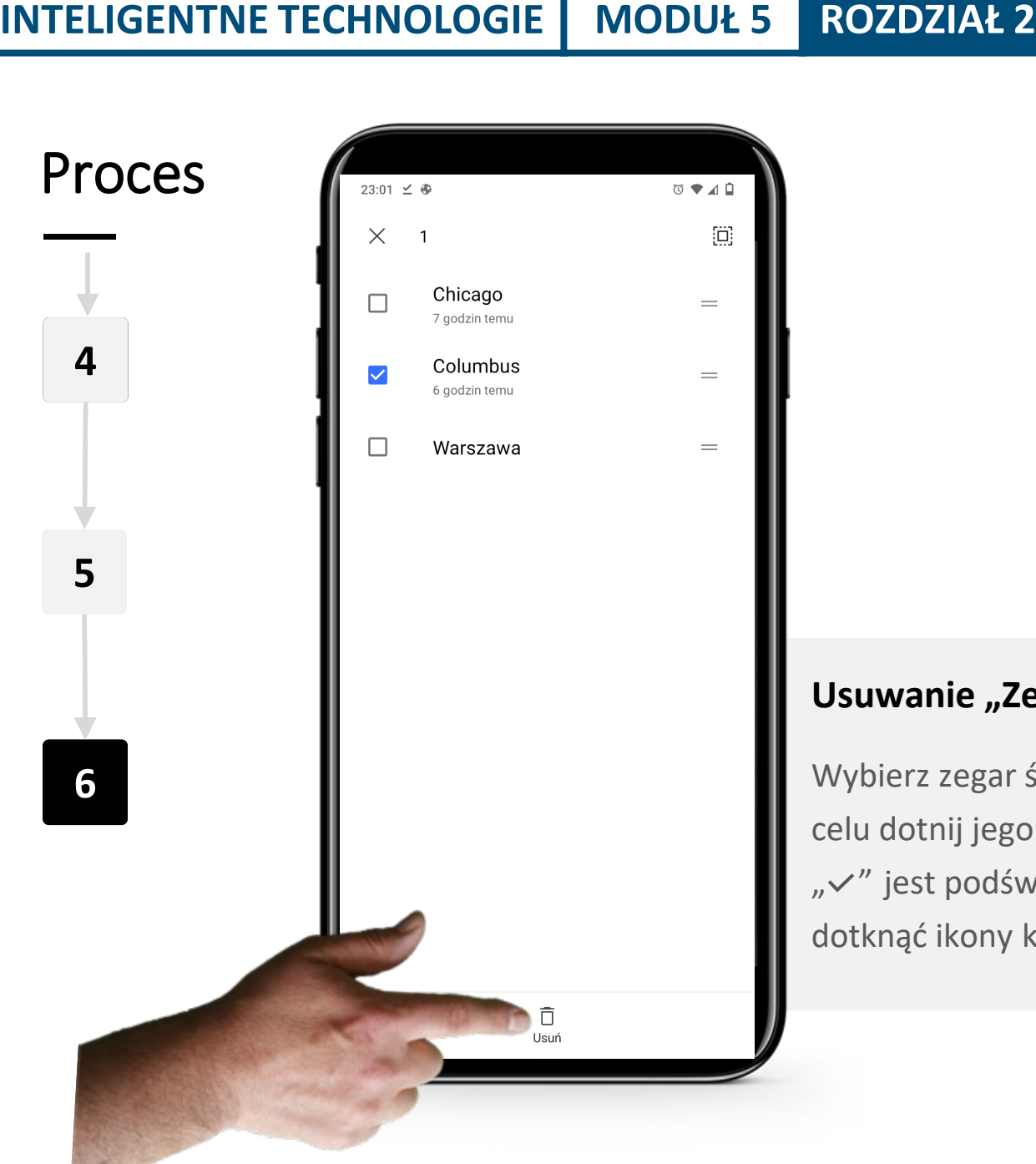

### **Usuwanie "Zegara Światowego"**

Wybierz zegar światowy, który chcesz usunąć. W tym celu dotnij jego nazwę i przytrzymaj chwilę. Gdy ikona "  $\checkmark$ " jest podświetlona na kolor niebieski, należy dotknąć ikony kosza " f" u dołu ekranu.

## Wykonaj zadanie!

Cornelia chciałaby użyć aplikacji "Zegar" aby dowiedzieć się, która jest godzina w miejscu, gdzie mieszkają jej synowie. Czy możesz pomóc?

- Poznaj Cornelię. [Informacje o Cornelii](https://hands-on-shafe.eu/pl/meet/cornelia) możesz znaleźć tutaj.
- Synowie Cornelii mieszkają za granicą, jeden w Kuala Lumpur, a drugi w Nowym Jorku. Trudno jest jej ustalić, kiedy każdy z nich będzie dostępny do rozmowy przez WhatsApp.
- Na urządzeniu mobilnym użyj aplikacji "Zegar", aby ustawić dwa "Zegary Światowe" pierwszy dla Kuala Lumpur i drugi dla Nowego Jorku.

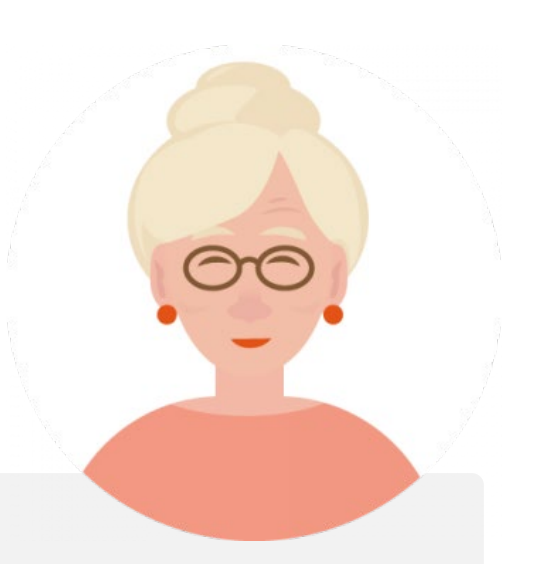

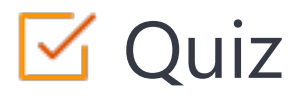

### Click the **Quiz** button to edit this object

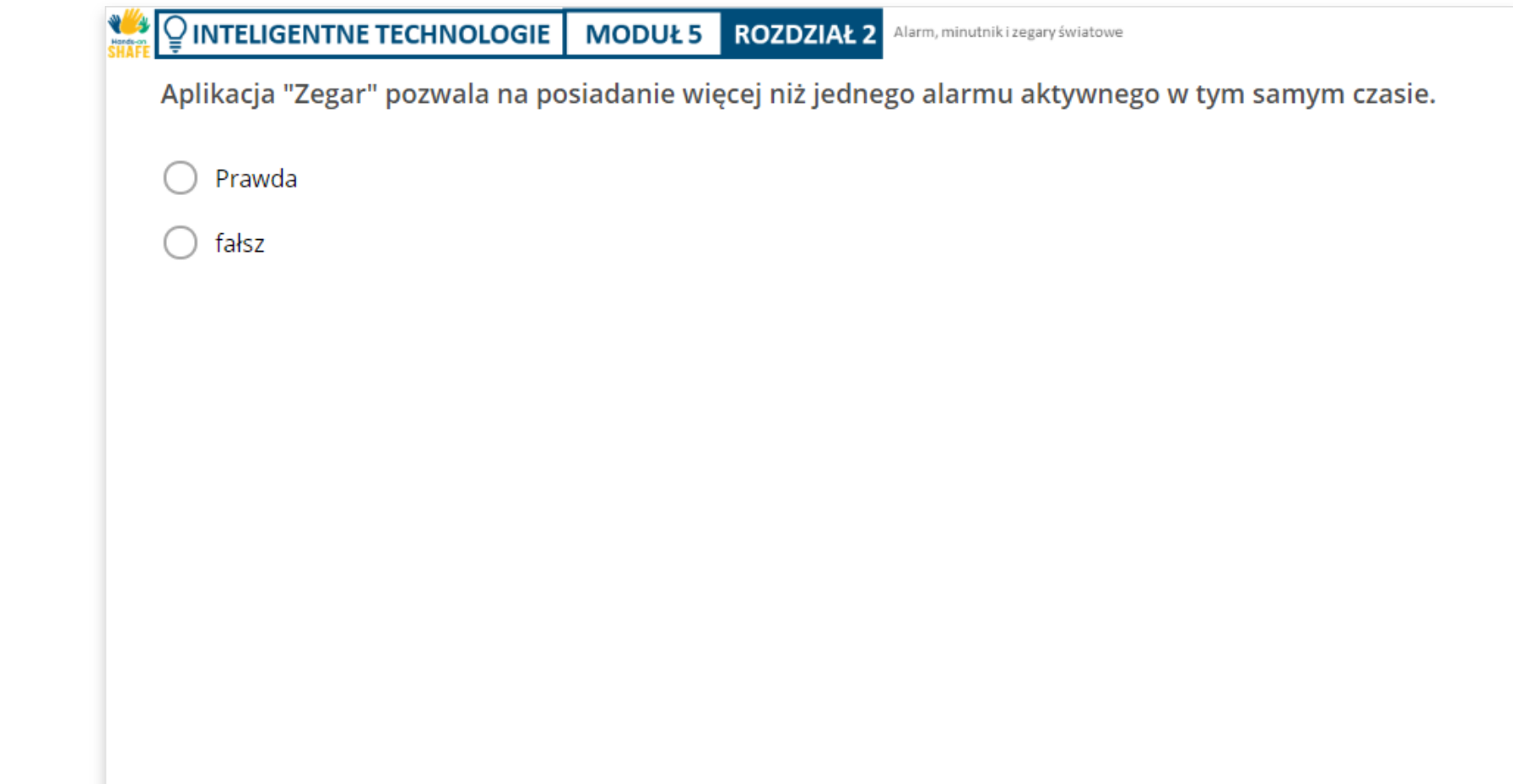

# Rozdział zakończony!

Gratulacje! Udało Ci się ukończyć ten rozdział!

### Nabyte umiejętności

- Dowiedziałaś/eś się, jak tworzyć i używać alarmy. **1**
- Nauczyłaś/eś się korzystać z minutnika i stopera. **2**

Nauczyłeś się korzystać z zegarów

 $240$ 

światowych, aby sprawdzać czas w dowolnym miejscu na świecie. **3**

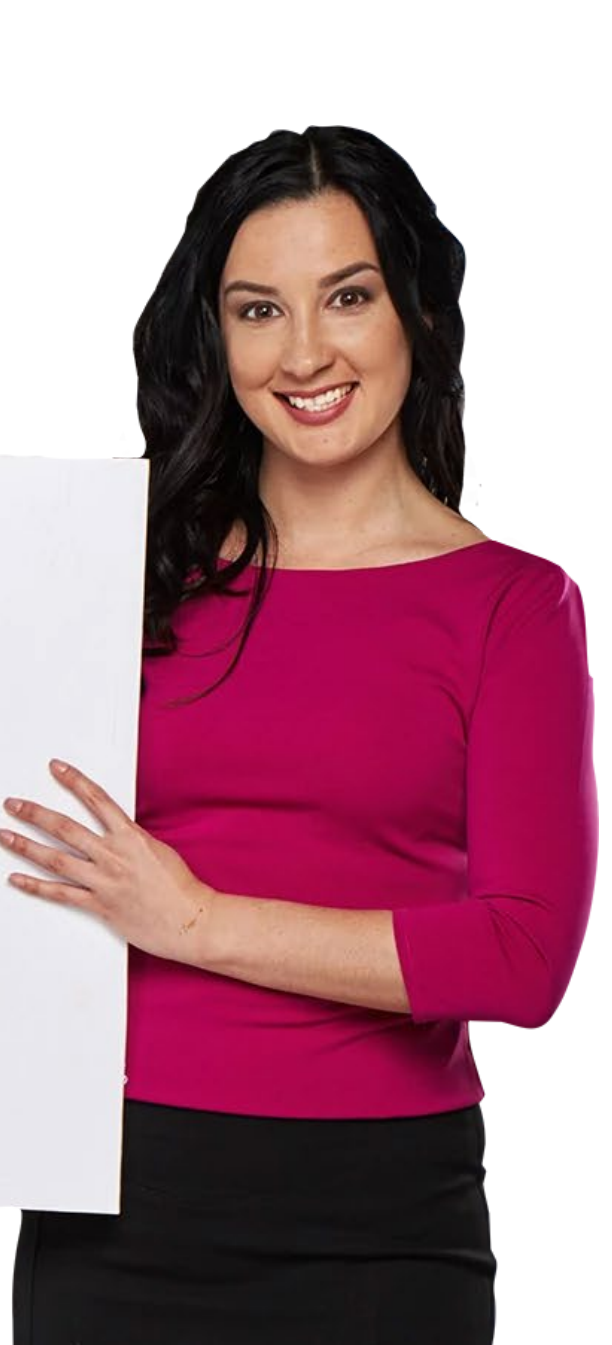

# Co dalej?

Teraz możesz powtórzyć ten rozdział lub przejść do następnego klikając na jeden z przycisków:

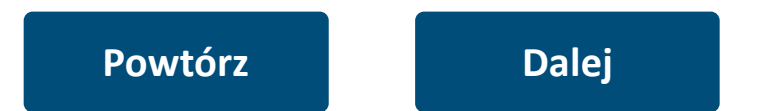

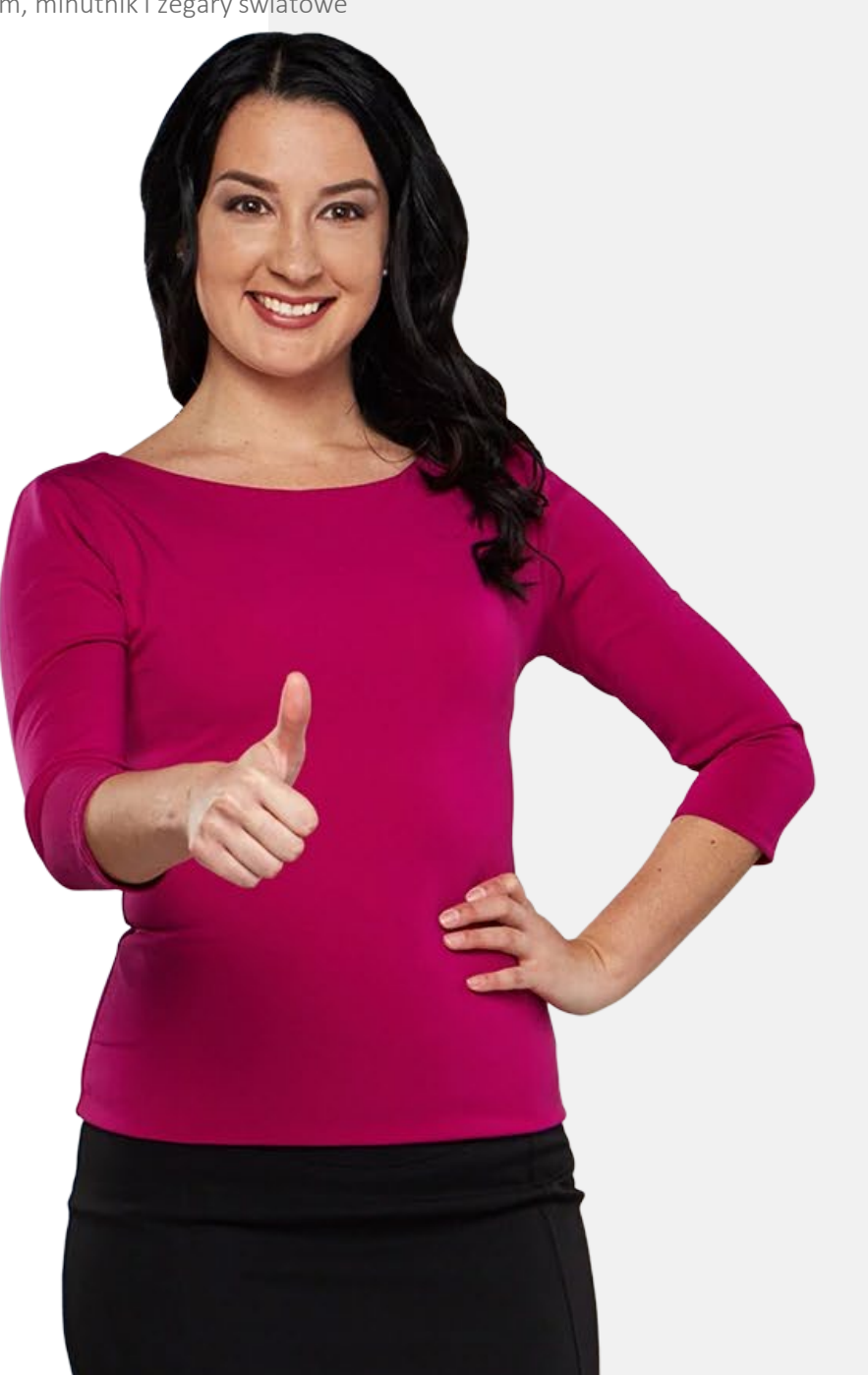

# <span id="page-57-0"></span>Wykorzystanie "Mapy Google" do wyznaczania tras

W tym rozdziale dowiesz się, jak używać aplikacji "Mapy Google" do wyznaczania tras. Istnieje wiele aplikacji mapowych, ale my skupimy się na aplikacji Mapy Google, która jest powszechnie używana na urządzeniach z systemem Android™. Możesz zastosować pokazany tu proces w aplikacjach mapowych na urządzeniach z systemem iOS. Pokażemy również inne funkcje tej aplikacji.

#### Wykorzystanie Map Google do wyznaczania tras

## Czego nauczysz się w tym rozdziale

Jak otworzyć "Mapy Google"

**2**

**4**

**5**

**6**

**1**

Jak wyszukać miejsce docelowe na "Mapy Google".

**3** Jak wybrać rodzaj transportu, który będzie wykorzystywany.

Jak wybrać warianty trasy.

Jak wybrać najszybszą trasę.

Jak podążać za nawigacją.

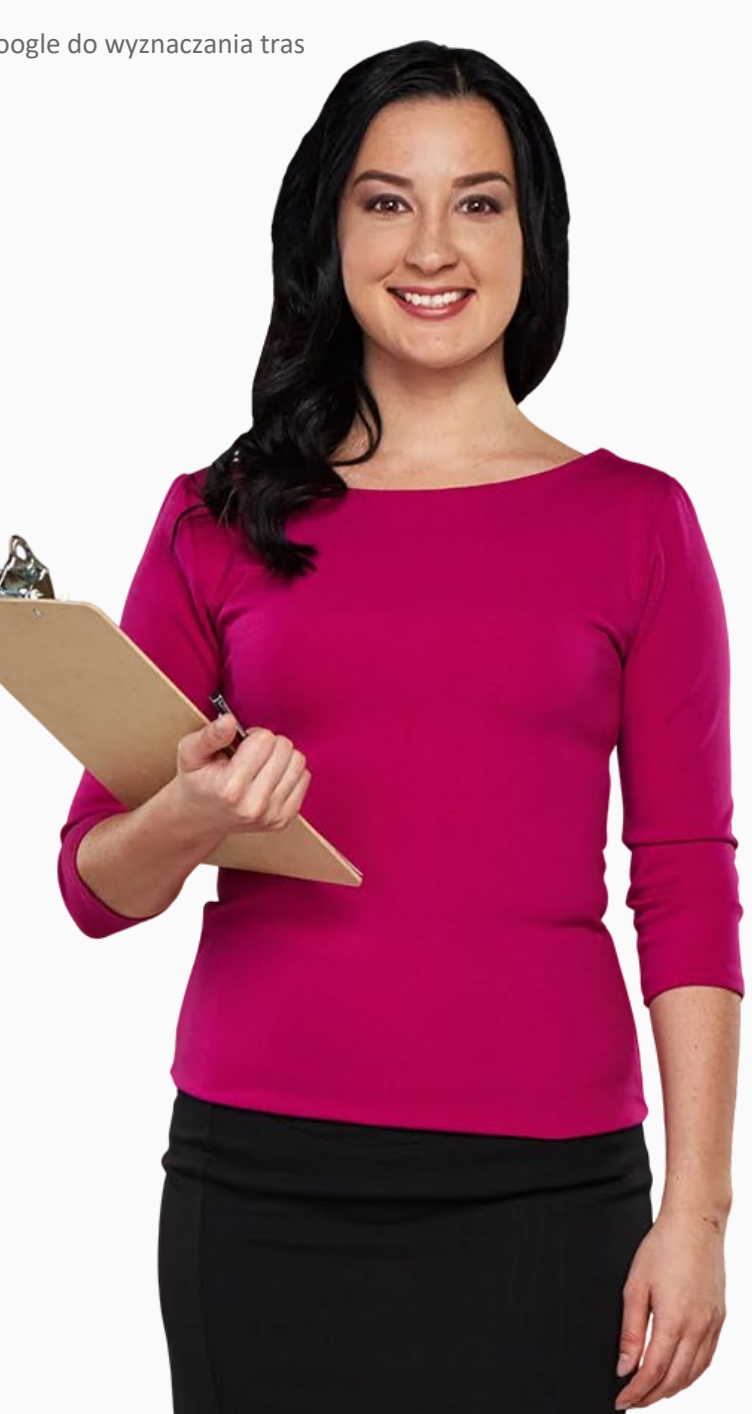

# Aplikacje do wyznaczania trasy, takie jak Mapy Google

Urządzenia mobilne skutecznie zastąpiły mapy papierowe.

Mapy Google to przykład zaawansowanej aplikacji, która pozwala użytkownikom znaleźć drogę.

Aplikacja ta jest dziś bardzo popularna, ponieważ za pomocą jednego dotknięcia palcem użytkownik może dowiedzieć się, jak dotrzeć do danego miejsca, jaka jest dostępna komunikacja miejska i jaki jest czas podróży.

Ponadto, użytkownicy mogą wybrać trasę z kilku proponowanych wariantów, a nawet dodać przystanki pośrednie.

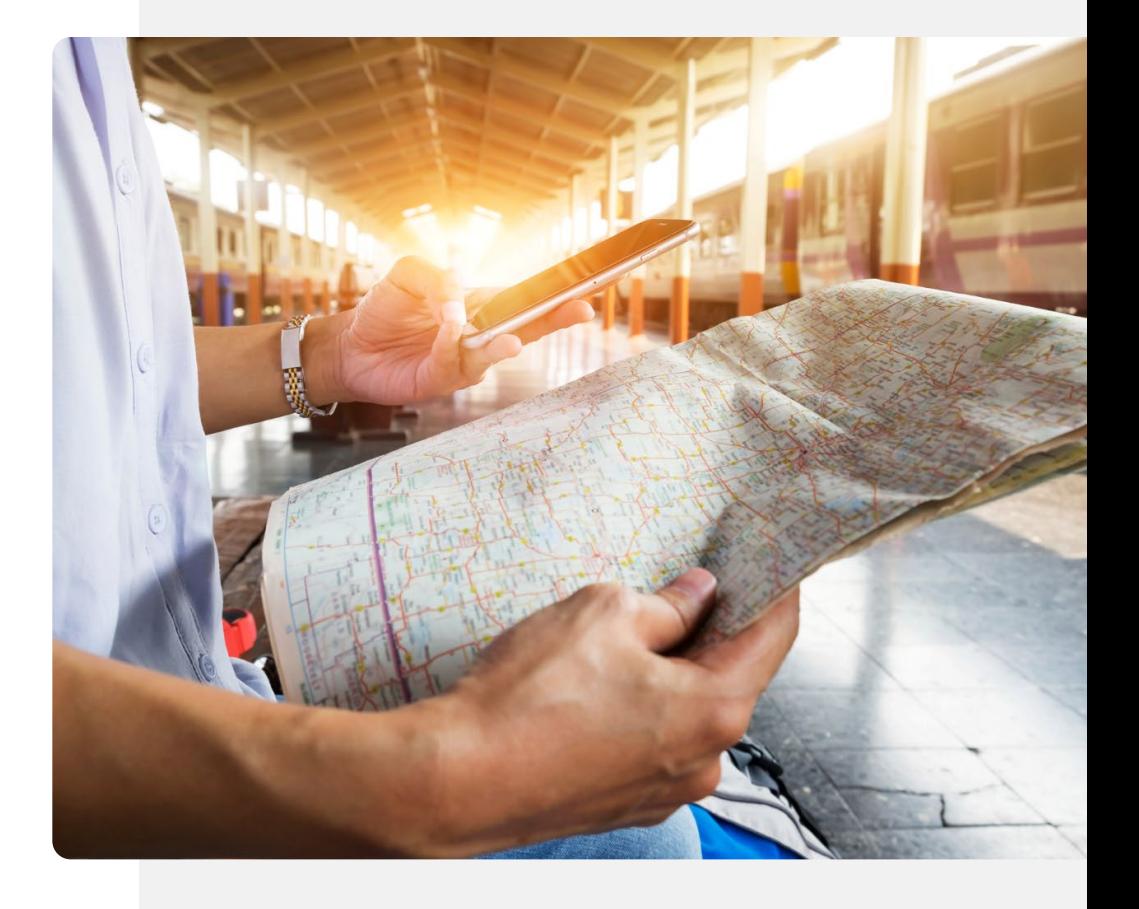

### Pobieranie Mapy Google

Mapy Google są zainstalowane na większości telefonów z systemem Android™. Ikona znajduje się zwykle na ekranie głównym lub w folderze Google. Jeśli nie jest zainstalowana, można ją zainstalować z Google Play. Instalacja przypomina instalację aplikacji WhatsApp. Zobacz moduły **Wykonywanie i odbieranie połączeń na smartfonie INTELIGENTNE TECHNOLOGIE 02** oraz **Jak komunikować się tekstowo za pomocą smartfona INTELIGENTNE TECHNOLOGIE 03**.

Otwórz "Google Play" (ikona na zdjęciu), a następnie:

- W pasku na górze wpisz "Mapy Google",
- Dotknij ikony " $Q$ ", szukaj
- Wybierz z proponowanej listy Mapy Google
- Wybierz "Instaluj".

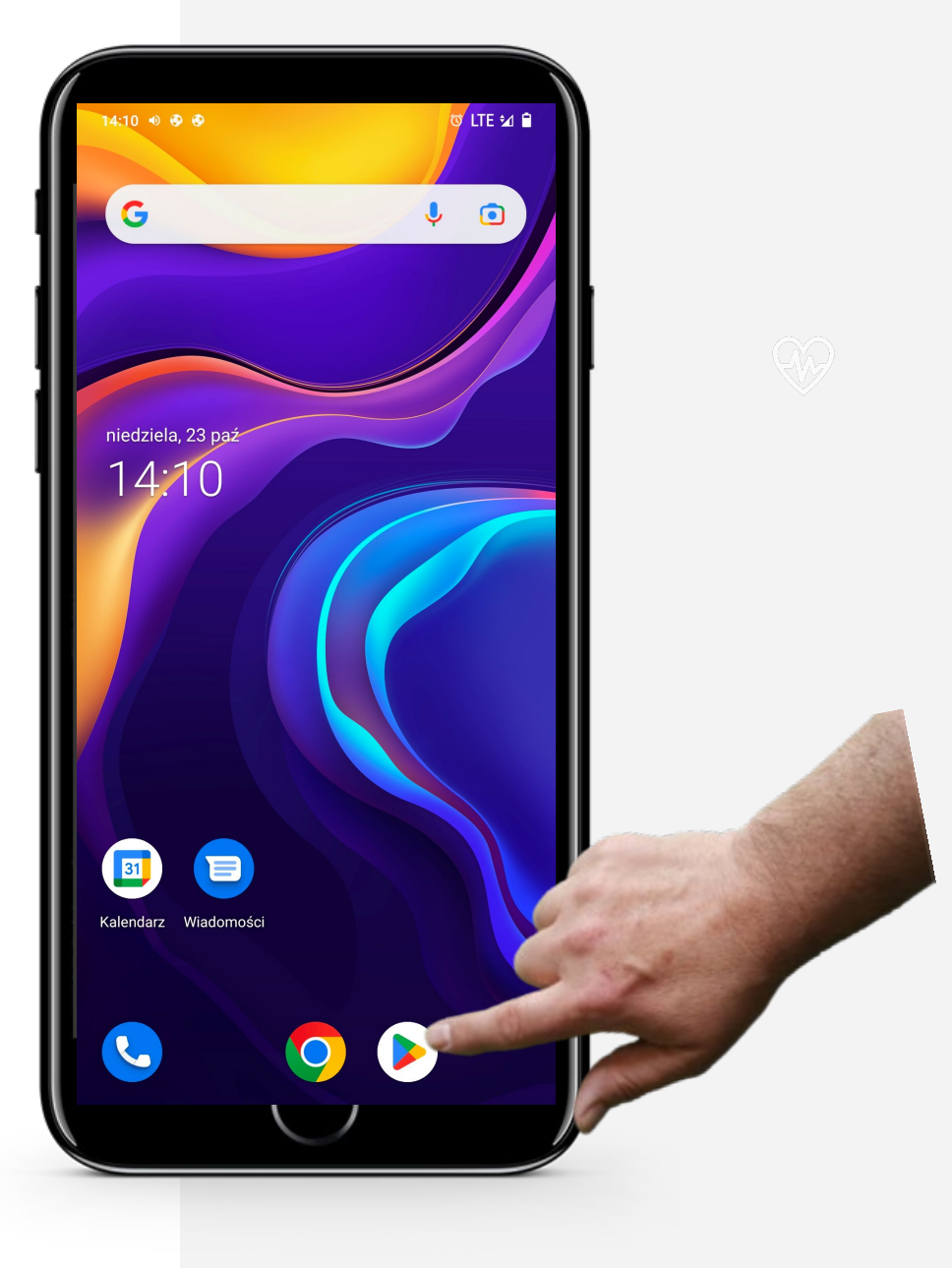

### Włączenie Mapy Google

Zwykle po pobraniu aplikacji trafia ona od razu na ekran główny lub do folderu aplikacji na ekranie głównym wraz z innymi aplikacjami Google.

Tak więc po pobraniu Map Google, powinieneś być w stanie zobaczyć ich ikonę na ekranie głównym lub w folderze aplikacji Google w telefonie.

Ikona Map Google wygląda jak wielobarwna, odwrócona kropla, taka jak na obrazku po prawej stronie.

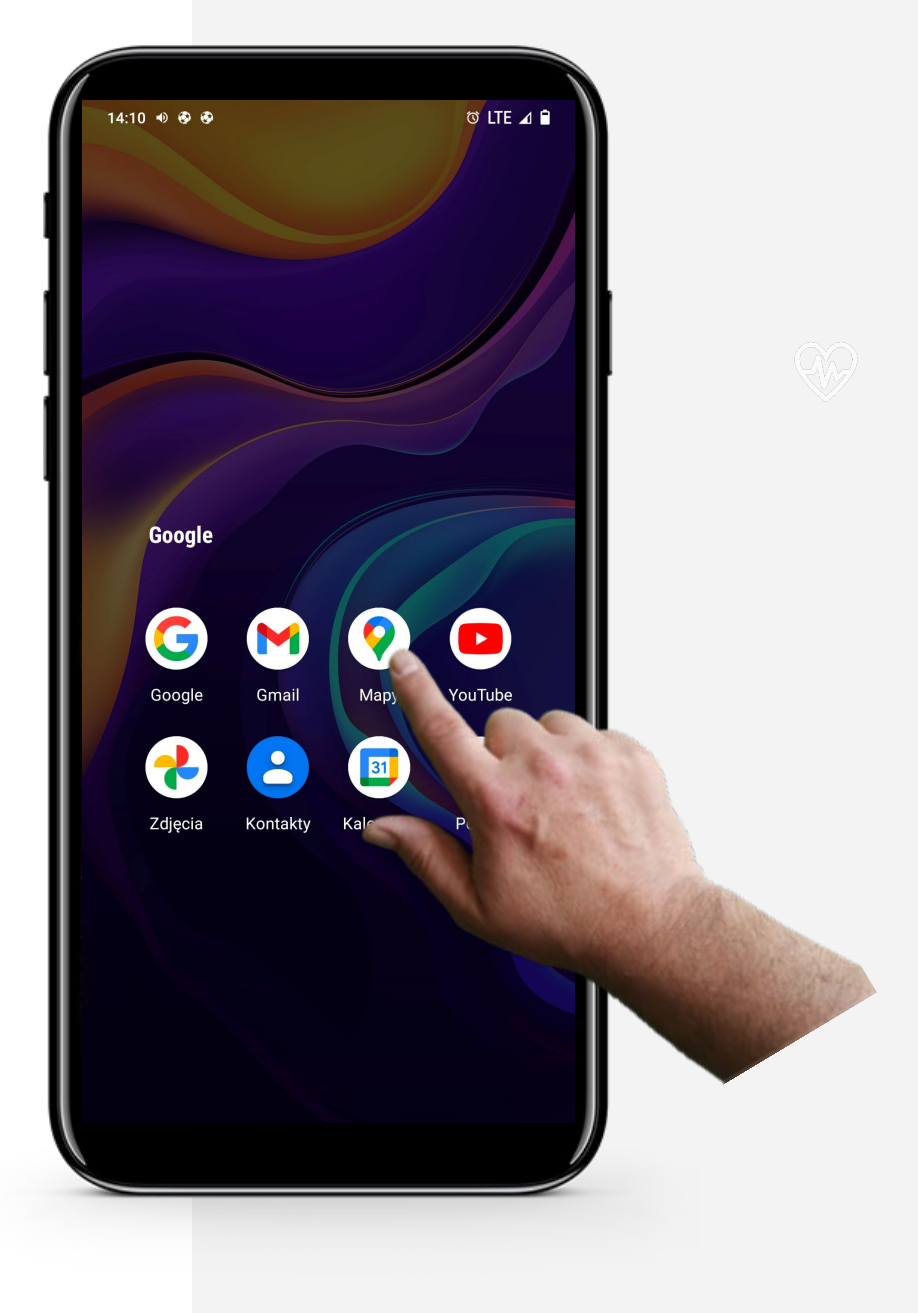

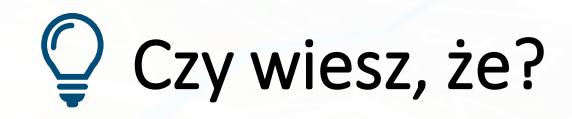

Możesz dodać zdjęcie lub edytować informacje, aby pomóc w aktualizowaniu mapy o najnowsze szczegóły.

# Zezwolenie Mapom Google na korzystanie z lokalizacji GPS

Global Positioning System, czyli GPS, to system nawigacji satelitarnej, który zapewnia synchronizację lokalizacji, prędkości i czasu. Jest potrzebny do maksymalnego wykorzystania funkcjonalności Map Google.

Przed przystąpieniem do korzystania z Map Google musisz zezwolić aplikacji na korzystanie z Twojego GPS, jeśli chcesz uzyskać opisy tras na podstawie własnej lokalizacji. Będziesz udostępniać w ten sposób dane osobowe. Możesz zajrzeć do modułu **INTELIGENTNE TECHNOLOGIE 04: Bezpieczeństwo i urządzenia mobilne**, aby zdecydować, czy zgadzasz się na to.

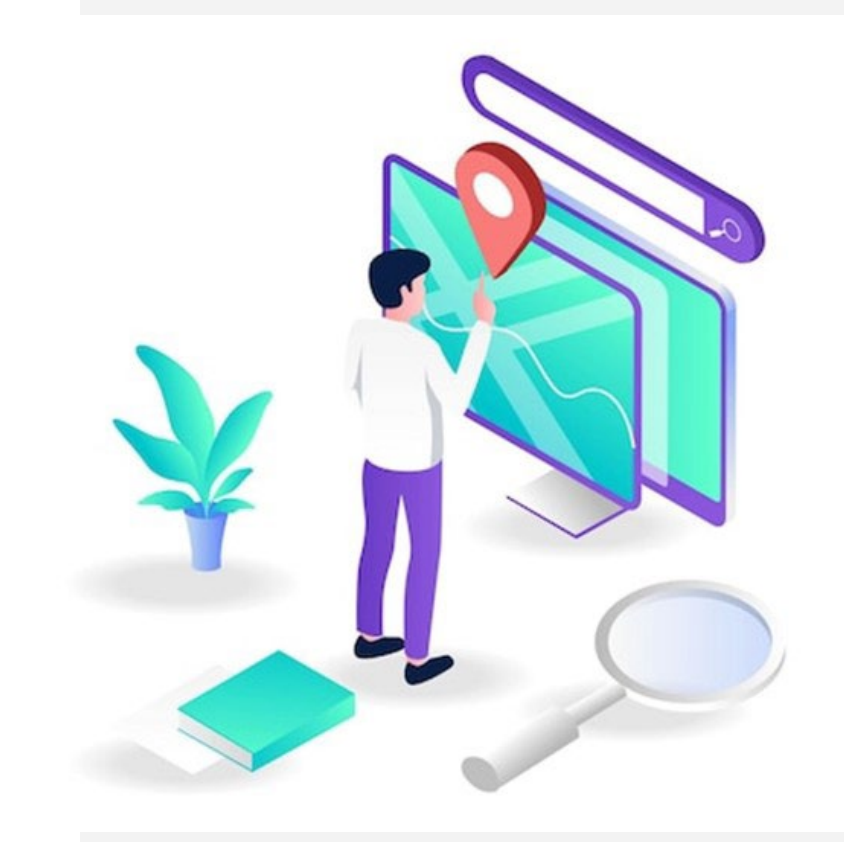

Proces

Hands-on<br>SHAFI

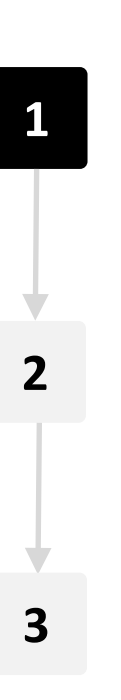

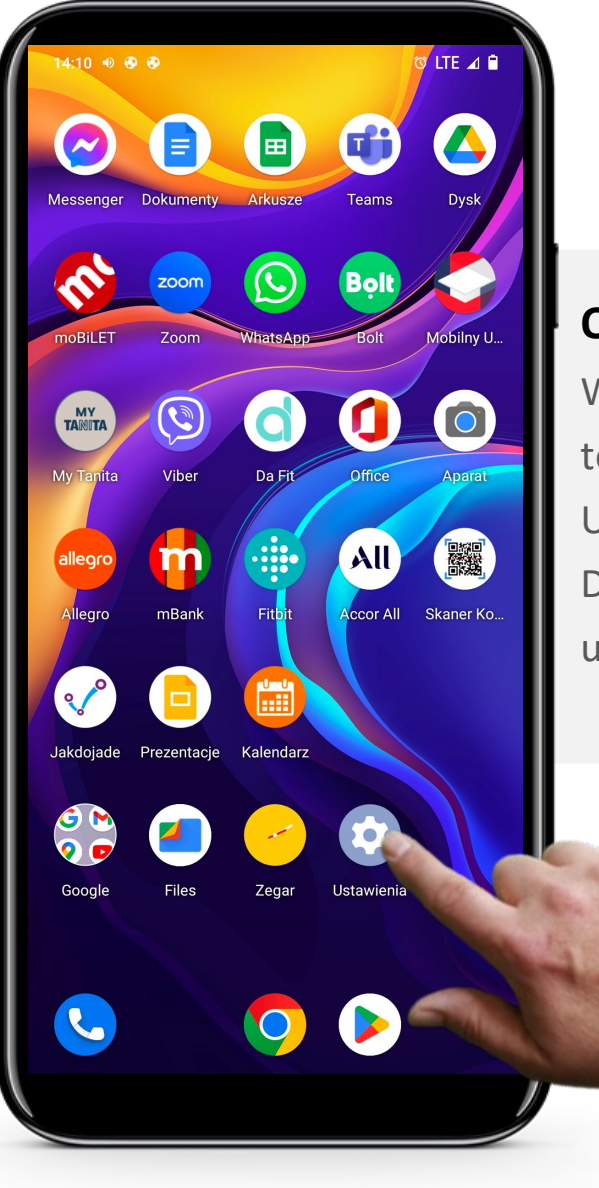

#### **Otwórz ustawienia**

Wejdź w ustawienia na swoim smartfonie. Może być to ikona na ekranie głównym, jak na zdjęciu obok. Ustawienia mogą być też w panelu na górze. Dotknij ikony koła zębatego " $\bigcirc$ ", aby wejść do ustawień.

 $\overline{Q}$ **INTELIGENTNE TECHNOLOGIE MODUŁ 5 ROZDZIAŁ 3**

Wykorzystanie Map Google do wyznaczania tras

### Proces

**1**

**WILLIAM** 

Hands-on<br>**SHAFE** 

**2**

**3**

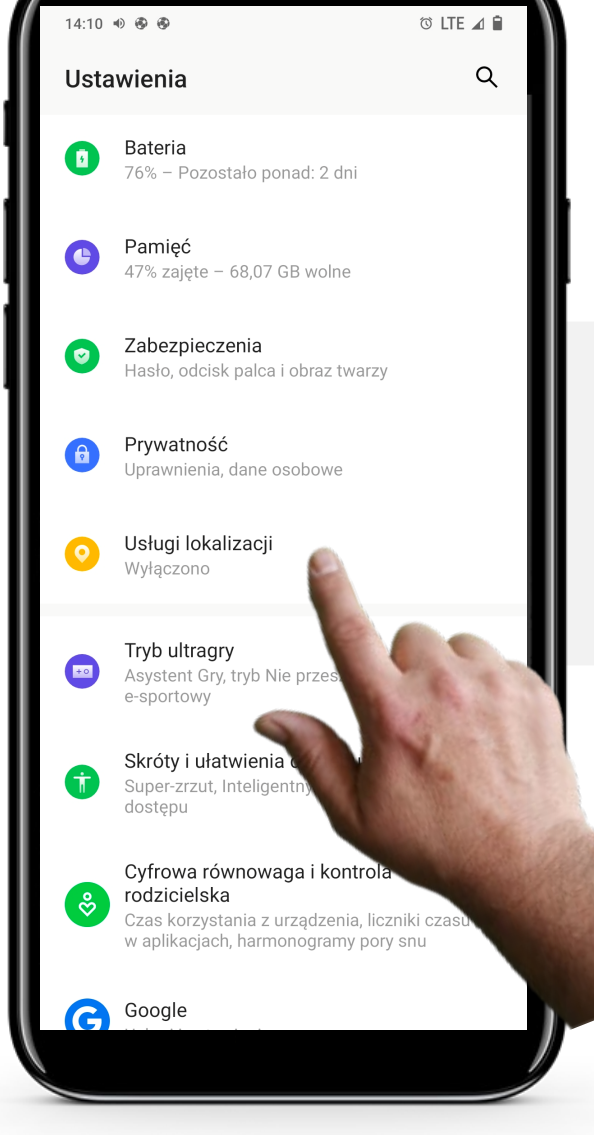

#### **Znajdź lokalizację w ustawieniach**

Przewiń w dół ustawienia, aż zobaczysz "Usługi lokalizacji". Otwórz usługi lokalizacji dotykając palcem

### Proces

W 4

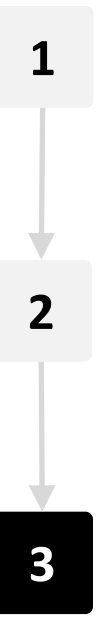

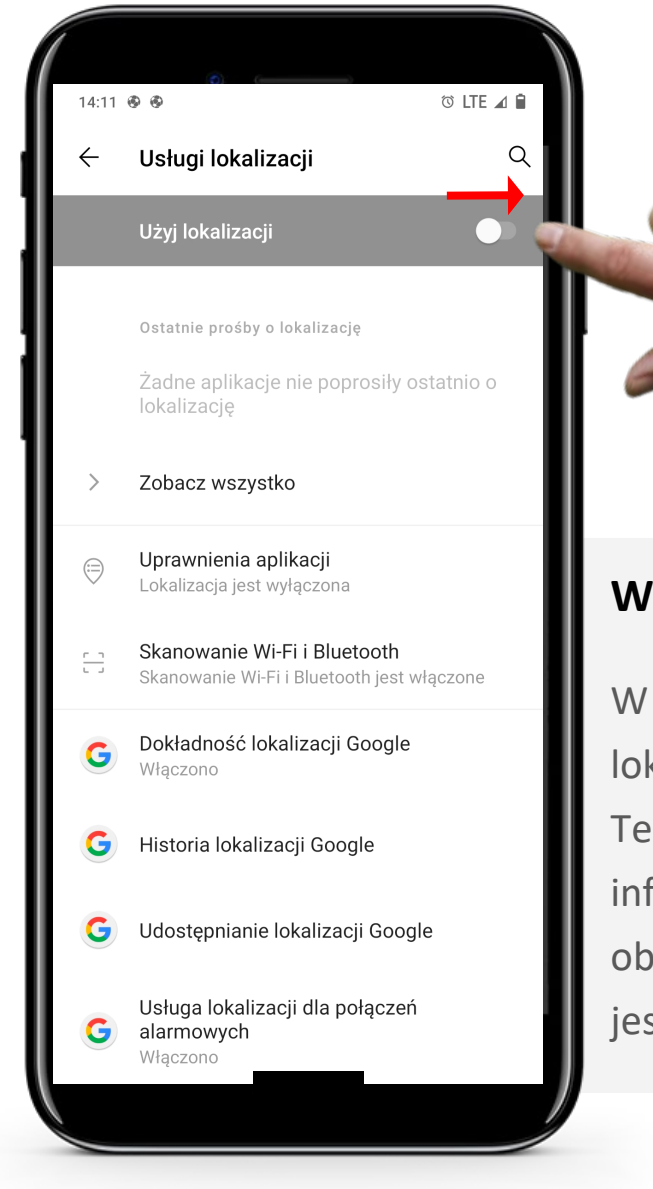

#### **Włączenie dostępu do lokalizacji**

W zakładce usługi lokalizacji przesuń suwak "Użyj lokalizacji" z " $\bullet$ " (Wyłączone) na " $\bullet$ " (Włączone). Teraz aplikacje, w tym Mapy Google, mogą korzystać z informacji o Twojej lokalizacji, aby zapewnić lepszą obsługę. Jeśli nie podoba Ci się, że Twoja lokalizacja jest znana, możesz ją wyłączyć w ten sam sposób.

### Przegląd aplikacji Mapy Google

Mapy Google to łatwa, a zarazem bardzo rozbudowana aplikacja. Po wpisaniu lokalizacji w pasku wyszukiwania szybko odpowiada sposobem dotarcia na miejsce oraz dokładnym czasem, jaki zajmie dotarcie do celu.

Aplikacja Mapy Google pozwala użytkownikowi na wybór środka transportu, tj. samochód, transport publiczny (autobus, pociąg itp.), pieszo lub taksówka. W oparciu o to, jaki tryb wybierze użytkownik, aplikacja podaje przybliżony czas podróży oraz koszty jeśli jest to przejazd autobusem lub taksówką (nie we wszystkich lokalizacjach).

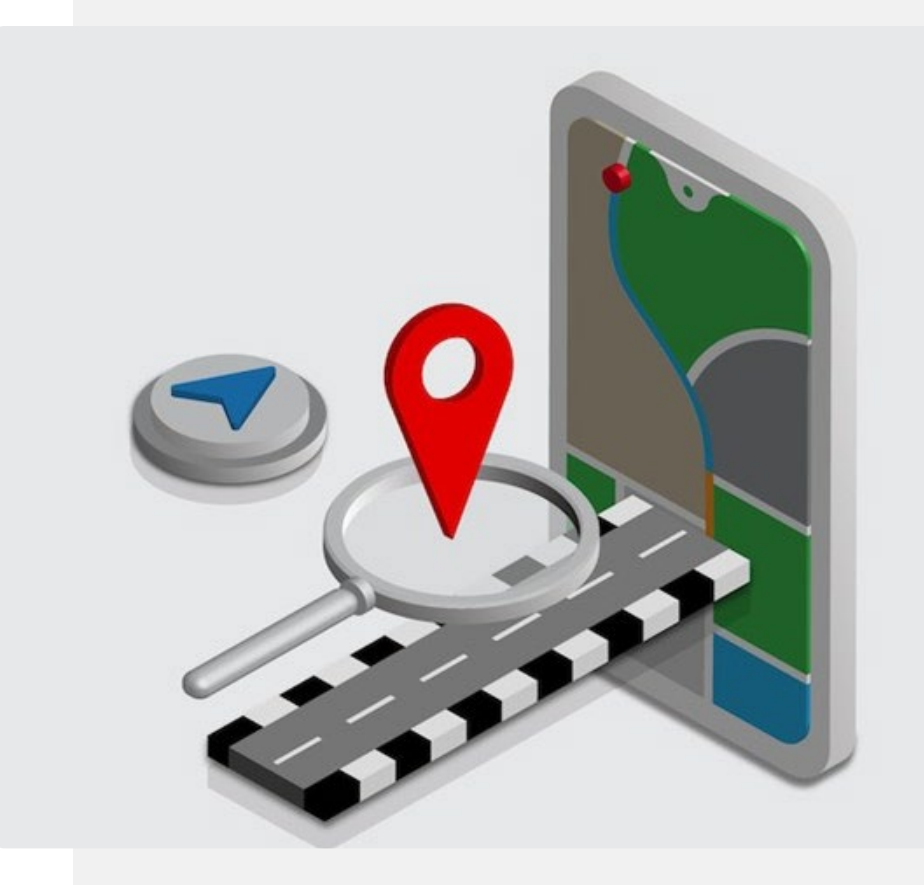

# Wykorzystanie Mapy Google do wyznaczania trasy

Poznasz teraz podstawowe etapy wyznaczania trasy z wykorzystaniem aplikacji "Google Maps".

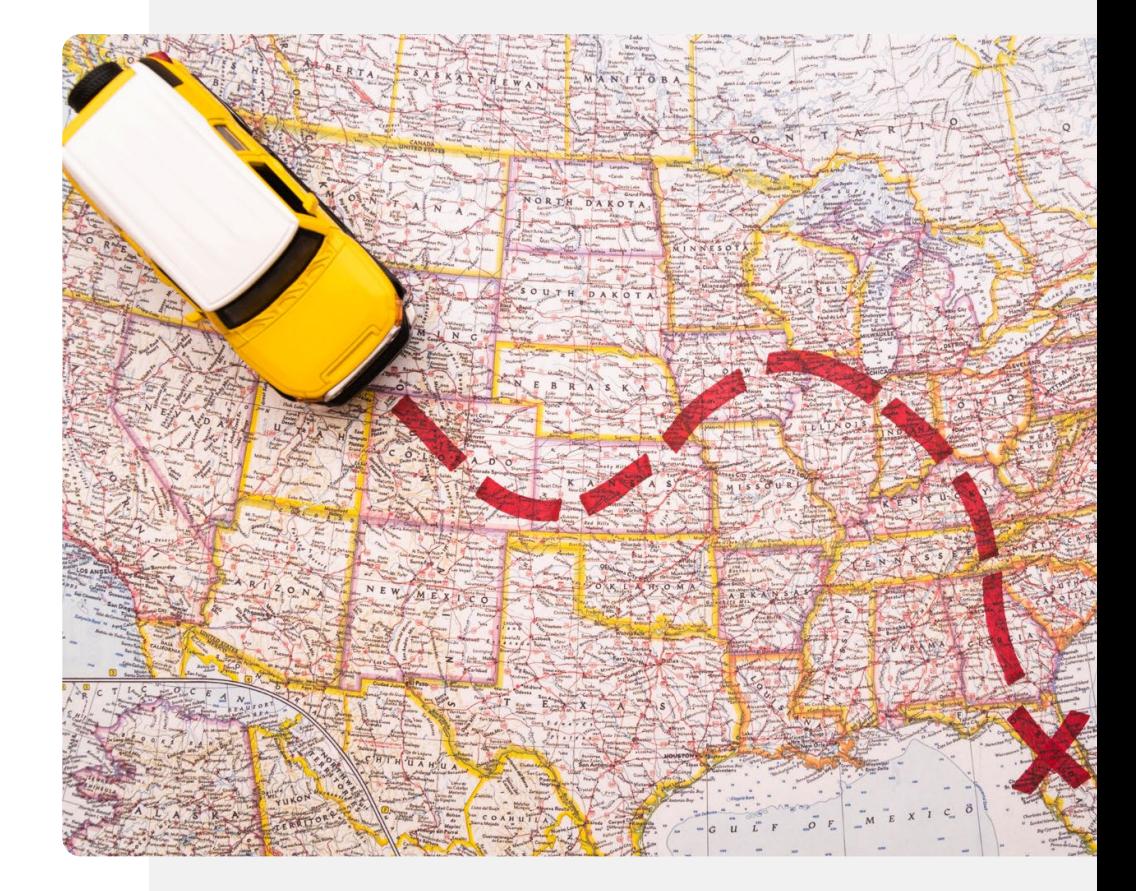

Proces

W 4

**1**

**2**

**3**

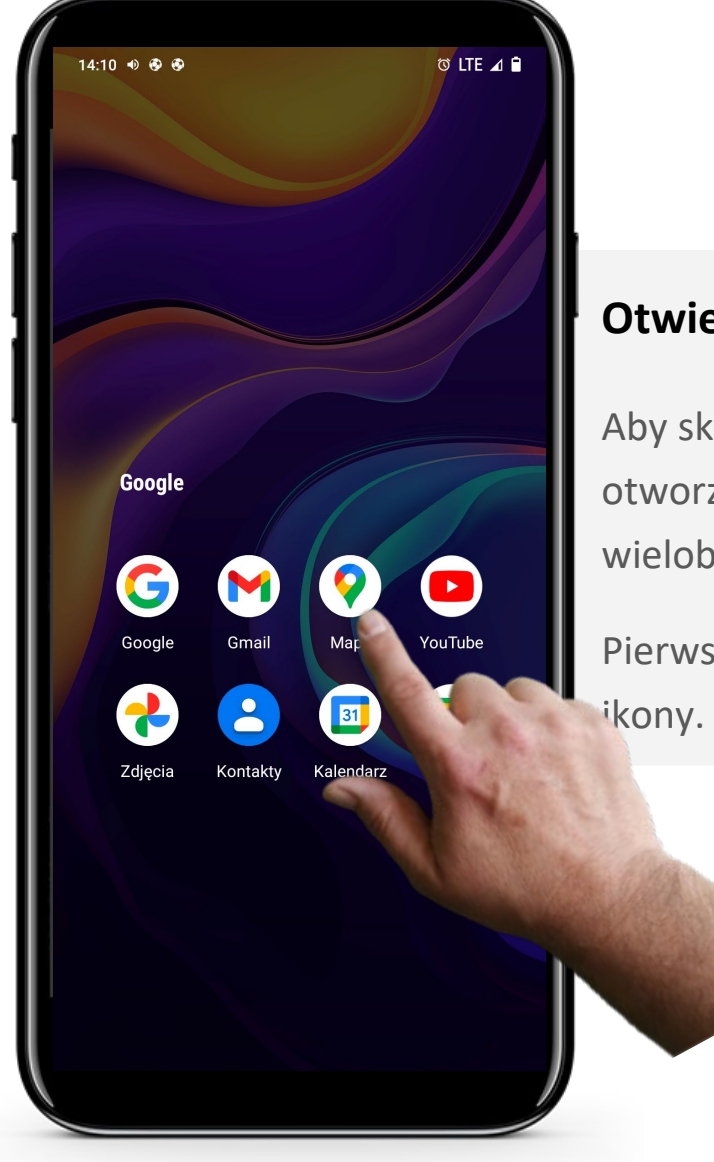

#### **Otwieranie aplikacji Mapy Google**

Aby skorzystać z aplikacji "Mapy Google" należy ją otworzyć, dotykając ikony, która wygląda jak wielobarwna odwrócona kropla.

Pierwszym krokiem jest więc dotknięcie palcem

**WASHINGTON** Wykorzystanie Map Google do wyznaczania tras **INTELIGENTNE TECHNOLOGIE MODUŁ 5 ROZDZIAŁ 3**

Proces

**1**

**2**

**3**

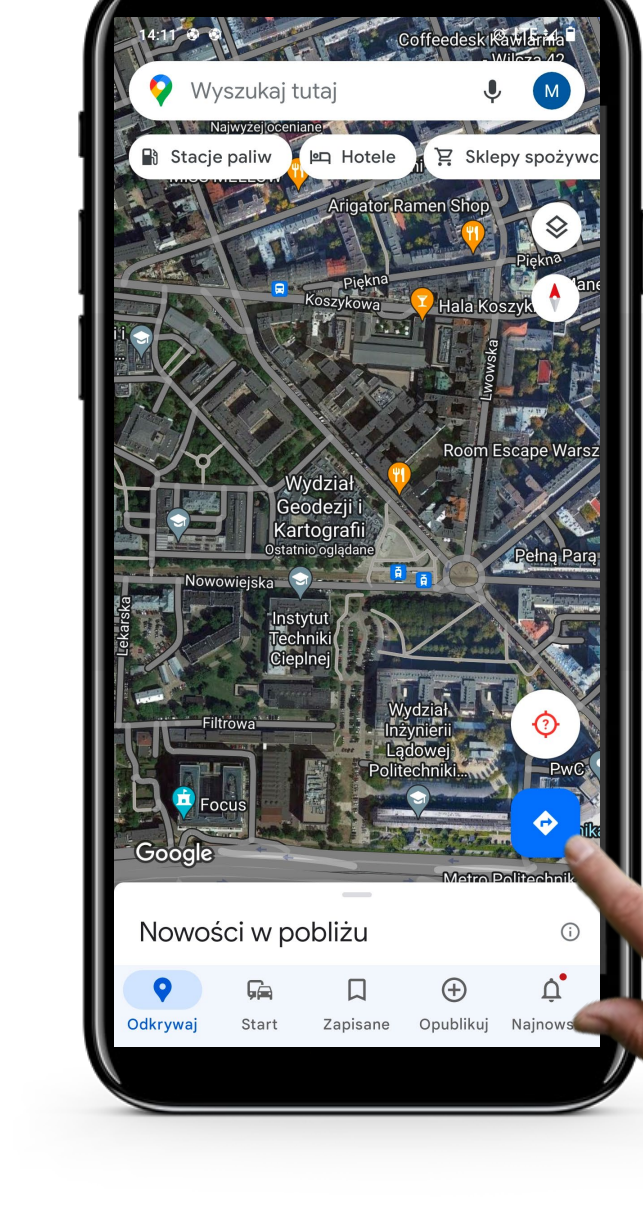

#### **Uruchomienie nawigacji**

Po otwarciu aplikacji Map Google dotknij " $\bullet$ (Trasa), aby wybrać cel podróży.

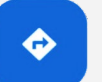

Proces

**1**

**W** 

**2**

**3**

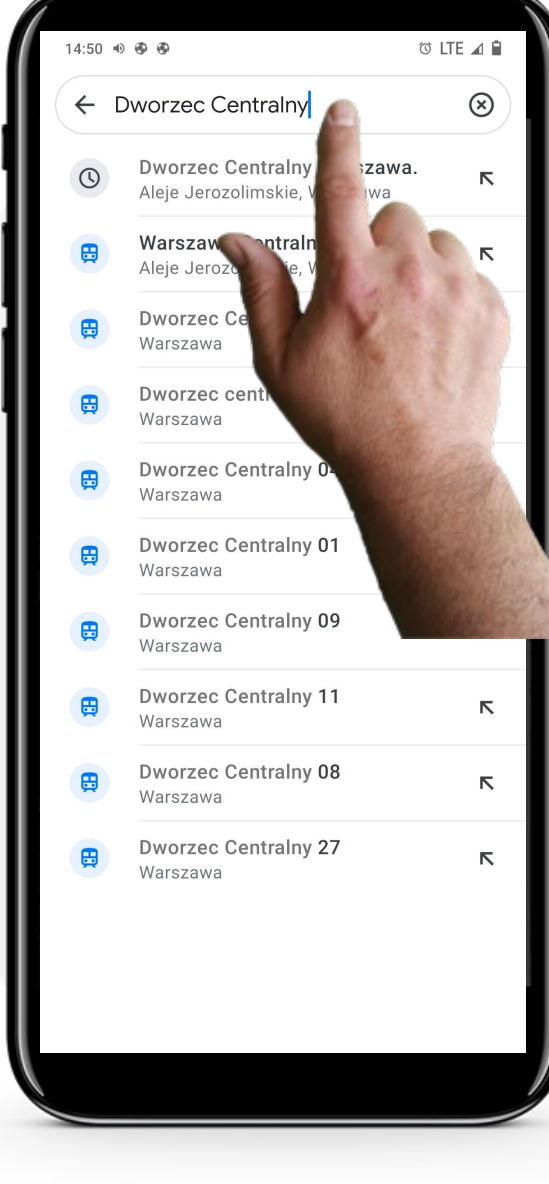

### **Wybór miejsca rozpoczęcia i zakończenia podróży**

Wprowadź miejsce rozpoczęcia i zakończenia podróży. Na przykład wybierz swoją obecną lokalizację jako punkt początkowy i restaurację jako miejsce docelowe.

Podczas pisania, Mapy Google pokażą sugestie, które możesz dotknąć, aby wybrać.

Po wprowadzeniu lokalizacji początkowej i końcowej, Mapy Google pokażą Ci opcje trasy.
**INTELIGENTNE TECHNOLOGIE MODUŁ 5 ROZDZIAŁ 3**

### Proces

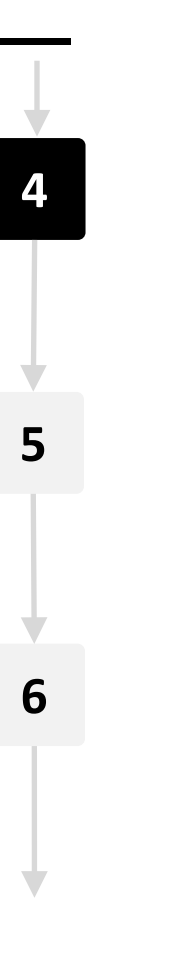

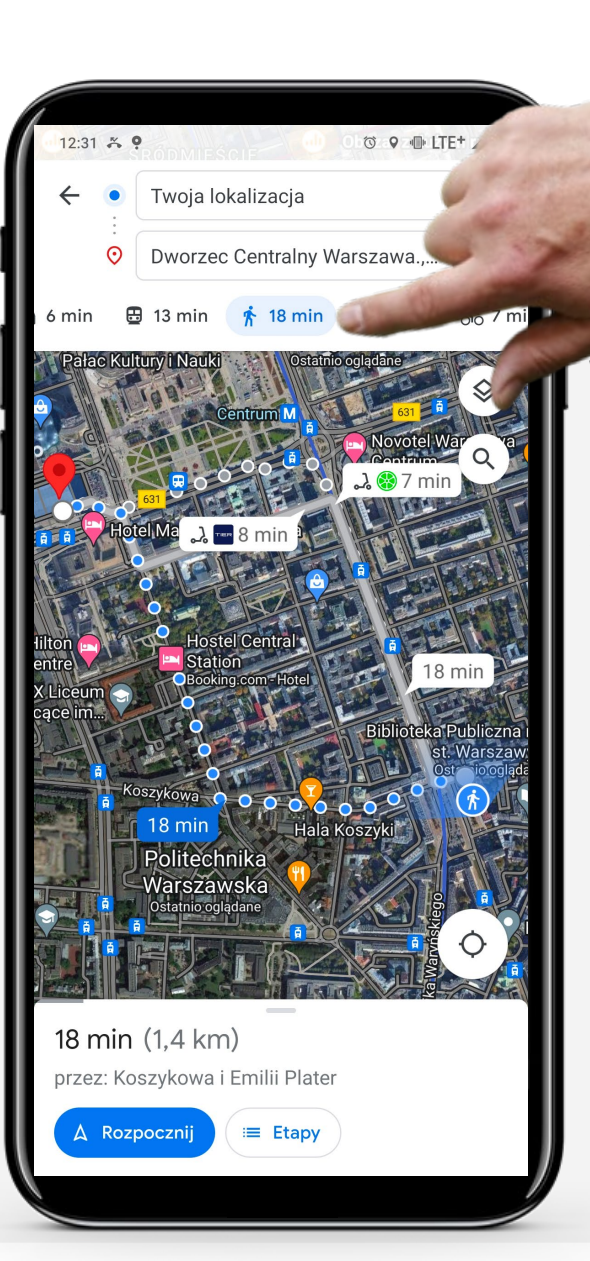

### **Wybór środka transportu**

Mapy Google mogą dostarczyć Ci różnych opcji trasy w zależności od środka transportu, z którego chcesz skorzystać. Dostęp do różnych środków transportu można uzyskać, dotykając jednej z ikon w pobliżu górnej części ekranu:

- Samochód, w przypadku podróży autem;
- Pociąg, gdy chcesz skorzystać z transportu publicznego;
- Pieszo;
- Osoba z podniesioną ręką i teczką, gdy chcesz taksówkę;
- Rower, kiedy podróżujesz rowerem.

Na obrazku pieszy jest zaznaczony na niebiesko, ponieważ ta opcja została wybrana.

Wykorzystanie Map Google do wyznaczania tras **INTELIGENTNE TECHNOLOGIE MODUŁ 5 ROZDZIAŁ 3**

Proces

**4**

**5**

**6**

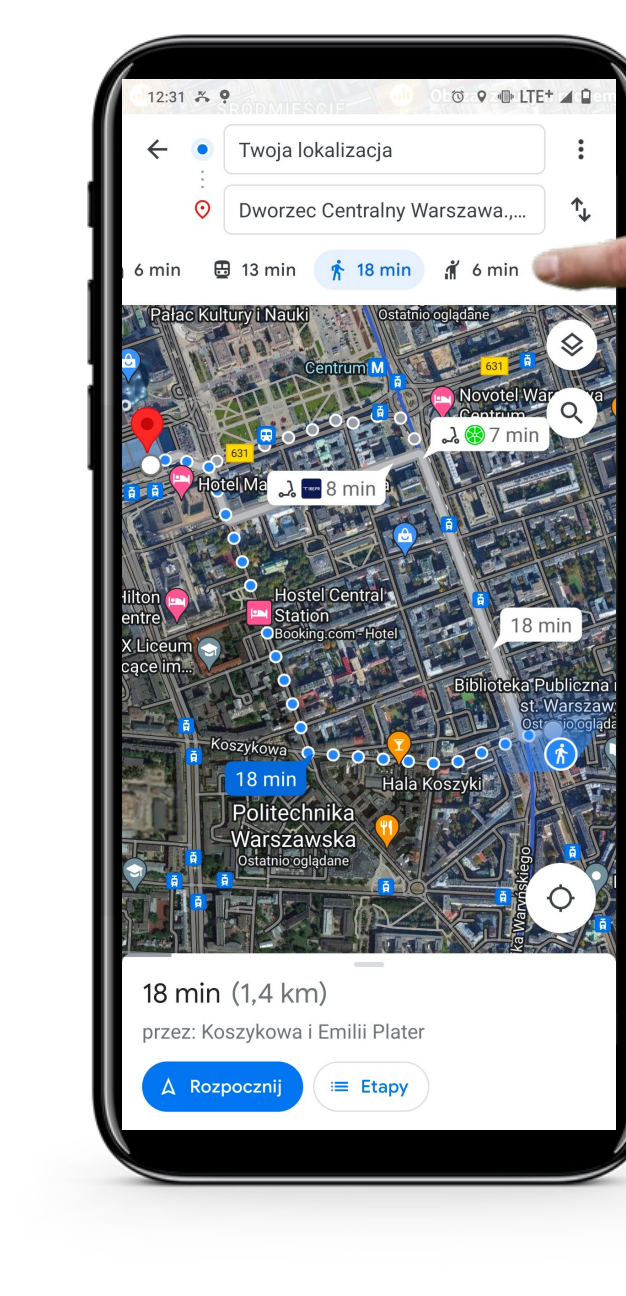

### **Zobacz różne środki transportu**

Po dotknięciu w inny środek transportu, Mapy Google automatycznie podadzą najszybszą trasę.

Wybranie opcji pieszej jako środka transportu pokaże Ci zalecane trasy do przejścia, w tym skróty dla pieszych.

 $\overline{\mathbb{Q}}$ **INTELIGENTNE TECHNOLOGIE MODUŁ 5 ROZDZIAŁ 3**Wykorzystanie Map Google do wyznaczania tras

Proces

**4**

Hands-or<br>CLLAFI

**5**

**6**

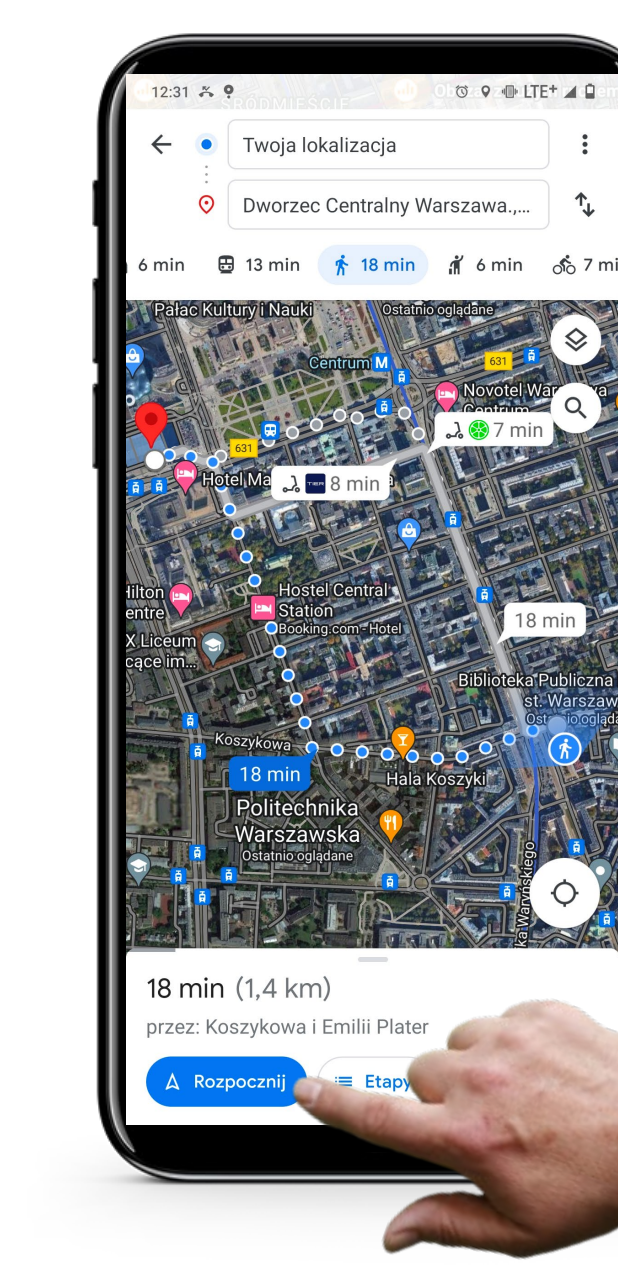

### **Trasa**

Po wybraniu preferowanego środka transportu i trasy, dotknij przycisku "Rozpocznij**"** na dole ekranu.

Proces

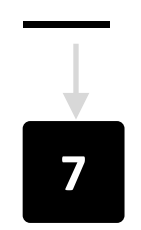

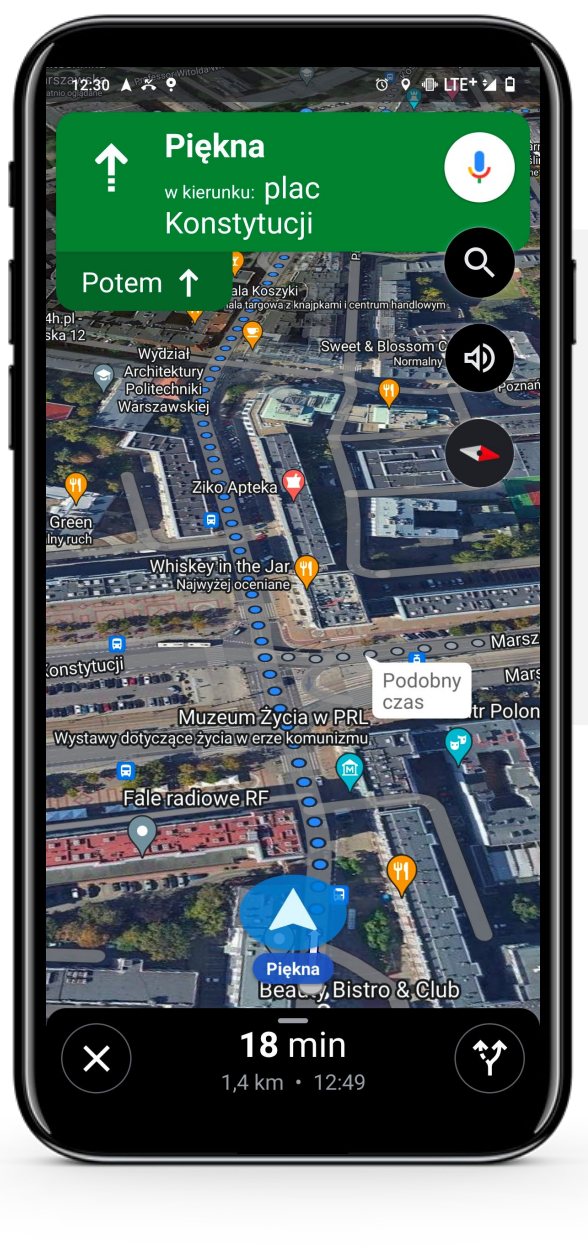

### **Rozpocznij nawigację**

Mapy Google domyślnie pokażą Ci najszybszą trasę dotarcia do celu z opisem wszystkich etapów.

Postępuj zgodnie z opisem trasy i instrukcjami głosowymi oraz wyświetlanymi na ekranie.

# Wykonaj zadanie!

António odwiedzi dziś nową lokalną kawiarnię. Czy możesz mu pomóc w dotarciu na spotkanie?

- Poznaj António. [Informacje o António](https://hands-on-shafe.eu/pl/meet/antonio) możesz znaleźć tutaj.
- António dowiedział się o nowej kawiarni, która znajduje się blisko jego domu. António podróżuje na wózku inwalidzkim i nie zna drogi.
- Na swoim urządzeniu mobilnym użyj aplikacji "Mapy Google" aby znaleźć kawiarnię w pobliżu swojego domu. Następnie znajdź trasę dotarcia do kawiarni pieszo.
- Dodaj kawiarnię do swoich ulubionych miejsc w aplikacji "Mapy Google", abyś mógł ją później łatwo znaleźć.

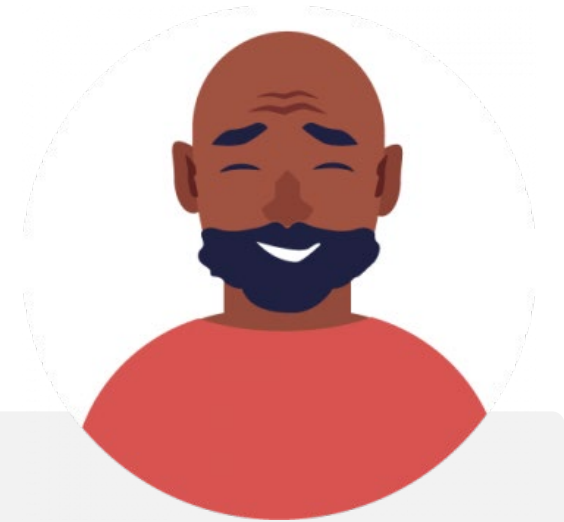

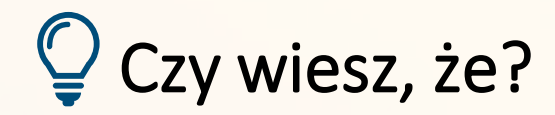

Wskazówki głosowe to także cecha Map Google. Oznacza to, że aplikacja może podawać wskazówki na głos, więc nie trzeba patrzeć na ekran tak często. Jest to ważne szczególnie dla kierowców podczas jazdy samochodem.

## Cytat

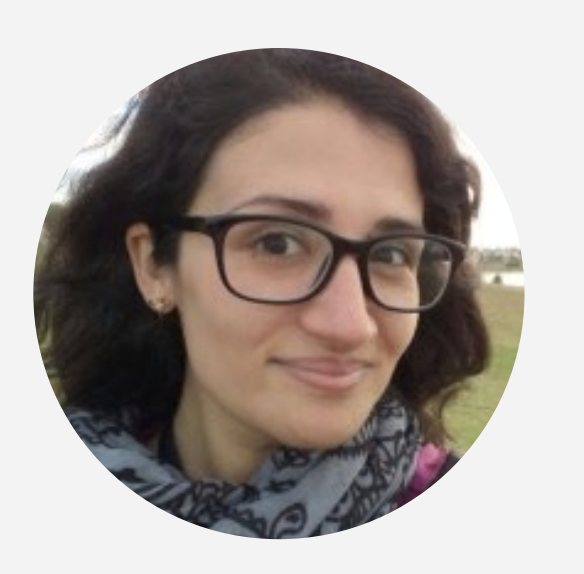

"*Ta aplikacja jest świetna, jestem w stanie zobaczyć różne miejsca na świecie w bardzo prosty sposób i to z mojego domu. Bardzo podoba mi się również możliwość obliczania czasu, a także wskazywania kierunków, dzięki czemu mogę planować wycieczki i wiadomo mniej więcej ile czasu zajmie dotarcie na miejsce*."

Wiceprezes ds. logistyki Amazon **Laura Noda**

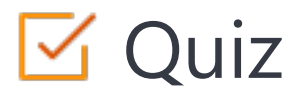

### Click the **Quiz** button to edit this object

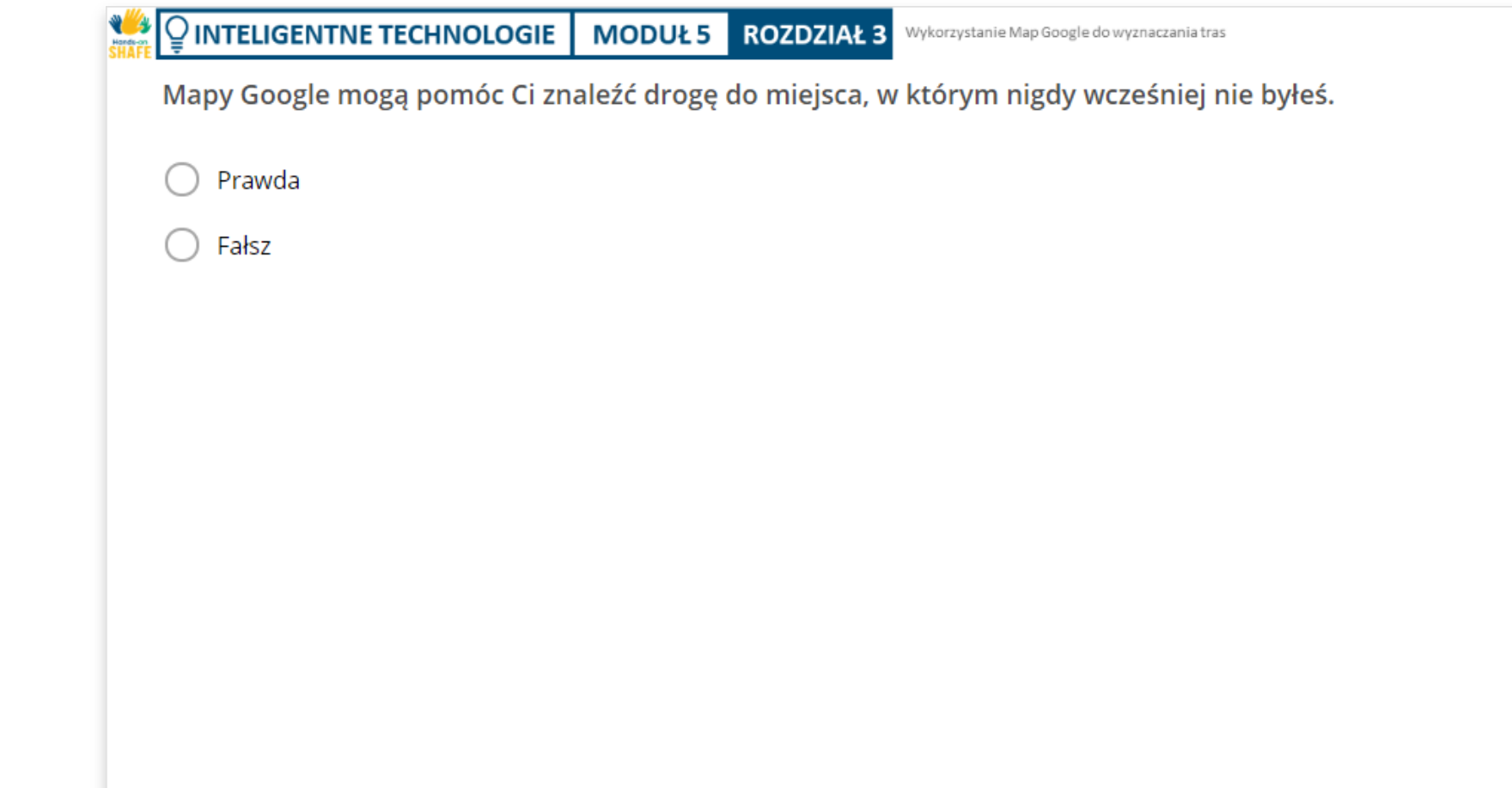

## Streszczenie rozdziału

- W tym rozdziale opisano sposób korzystania z aplikacji "Mapy Google" na urządzeniach z systemem Android™. **1**
- Zdobyta wiedza pozwala odnaleźć drogę do konkretnych miejsc, nawet w nieznanych lokalizacjach. **2**

Będziesz mogła/mógł sprawnie korzystać z Map Google i docierać w różne miejsca bez obaw o zgubienie się po drodze. **3**

# Rozdział zakończony!

Gratulacje! Udało Ci się ukończyć ten rozdział!

**2**

## Nabyte umiejętności

- W tym rozdziale dowiedziałaś/eś się, jak używać aplikacji Mapy Google do wyznaczania trasy. **1**
	- Dowiedziałaś/eś się, jak korzystać z różnych funkcji w aplikacji Mapy Google.

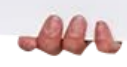

### Wykorzystanie Map Google do wyznaczania tras

## Co dalej?

Teraz możesz powtórzyć ten rozdział lub przejść do następnego klikając na jeden z przycisków:

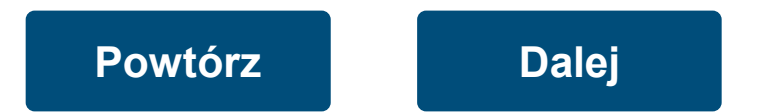

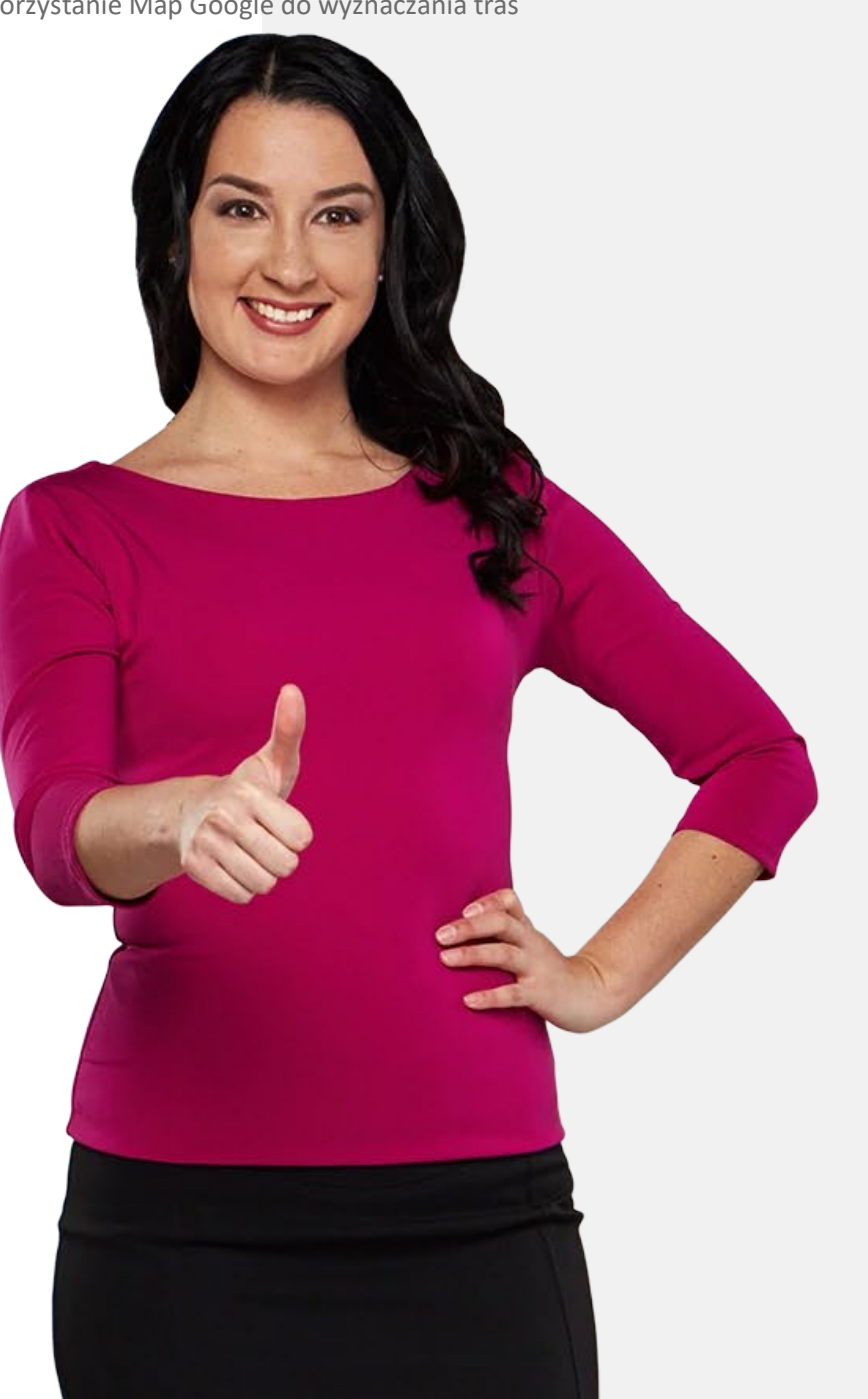

## Podsumowanie modułu

<span id="page-83-0"></span>**INSPECTED AND SHAFE CONTRACT ECHNOLOGIE MODUŁ 5** 

**4**

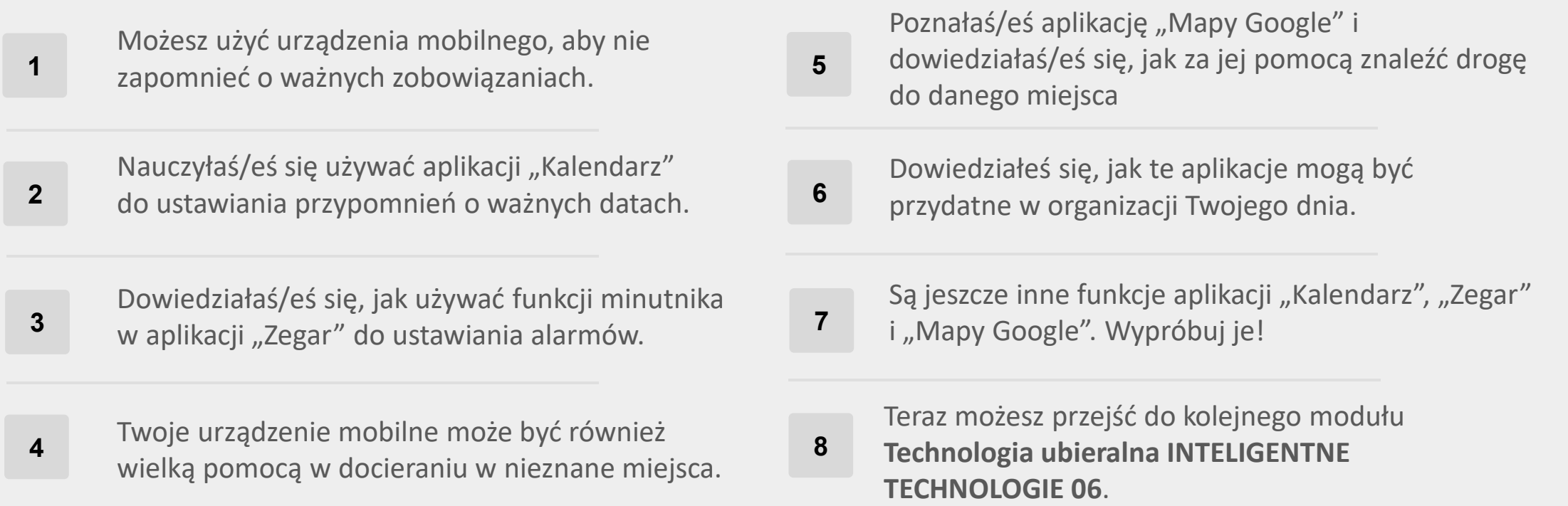

# Moduł zakończony!

**INTELIGENTNE TECHNOLOGIE MODUŁ 5**

 $\blacklozenge$ 

Gratulacje! Udało Ci się ukończyć ten moduł!

### Nabyte umiejętności

**1**

**3**

Dowiedziałaś/eś się, jak ustawić przypomnienie o spotkaniach dzięki aplikacji "Kalendarz".

**2** Poznałaś/eś aplikację "Zegar" i ustawianie alarmów na urządzeniu mobilnym.

Poznałaś/eś aplikację "Mapy Google" i dowiedziałaś/eś się, jak używać jej do wyznaczania trasy.

 $240$ 

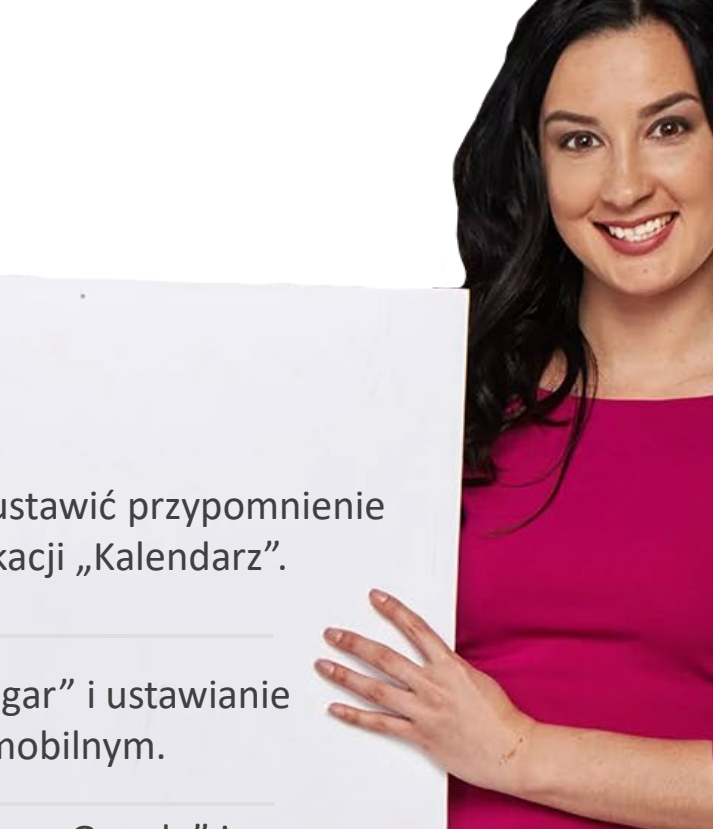

Kalendarze, alarmy i mapy

# Co dalej?

Teraz możesz powtórzyć ten moduł lub przejść do następnego klikając na jeden z przycisków:

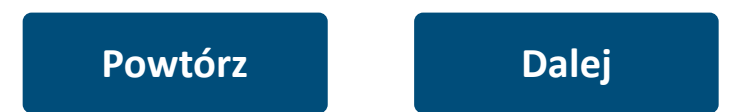

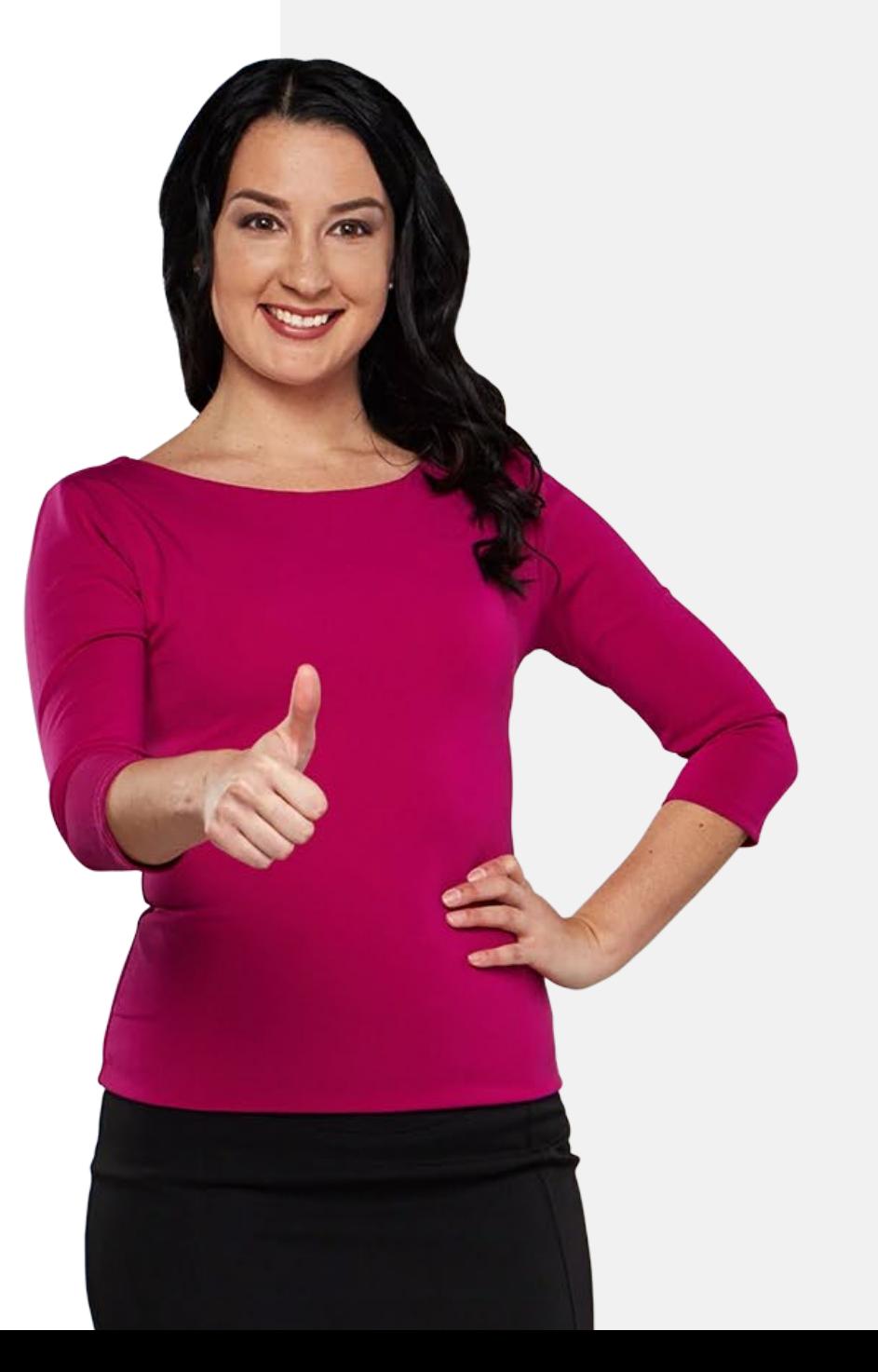